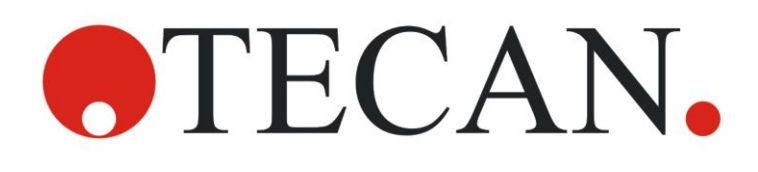

**Notice d'utilisation du lecteur d'absorbance**

## **INFINITE F50 PLUS et du logiciel**

## **MAGELLAN**

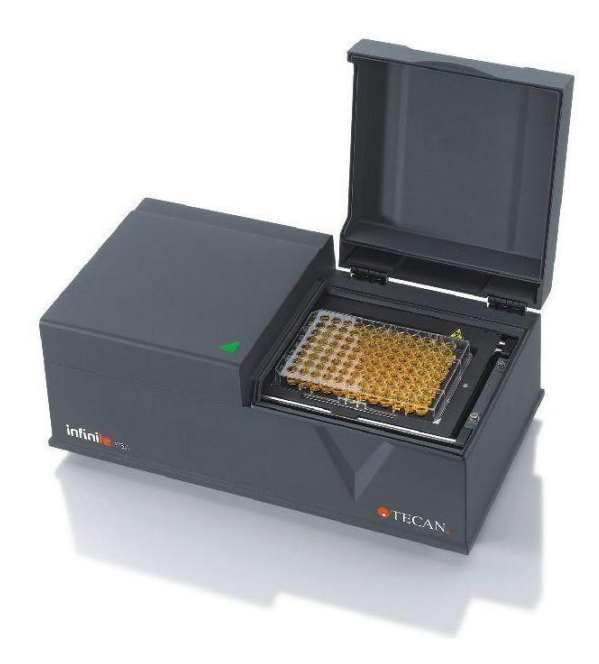

Document n° : 30186914 2022-01 N° de révision de document : 1.1 Version du micrologiciel : 3.33 Version du logiciel **Magellan** : 7.5

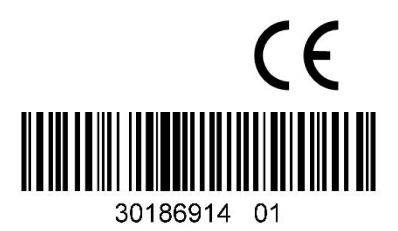

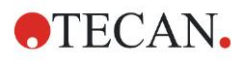

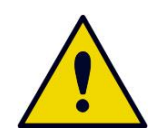

#### **ATTENTION**

#### **LIRE ET SUIVRE ATTENTIVEMENT LES INSTRUCTIONS FOURNIES DANS CE MANUEL AVANT DE FAIRE FONCTIONNER L'APPAREIL.**

#### *Remarque*

Tous les efforts ont été fournis afin d'éviter que des erreurs ne figurent dans le texte et les schémas ; cependant, Tecan Austria GmbH décline toute responsabilité en cas d'erreurs éventuelles présentes dans ce manuel.

La politique de Tecan Austria GmbH est de perfectionner les produits à mesure que de nouvelles techniques et de nouveaux composants arrivent sur le marché. Tecan Austria GmbH se réserve donc le droit de modifier les spécifications à tout moment *après vérification, validation, et obtention des approbations appropriées.*

Tout commentaire sur ce manuel sera le bienvenu.

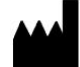

#### *Fabricant*

Tecan Austria GmbH Untersbergstr. 1A A-5082 Grödig, Austria T : +43 6246 89330 F : +43 6246 72 770

[www.tecan.com](http://www.tecan.com/)

E-mail : office.austria@tecan.com

#### *Copyright*

Le contenu de ce manuel est la propriété de Tecan Austria GmbH. Toute copie, reproduction ou cession à des tiers est interdite sans autorisation écrite préalable.

Copyright © Tecan Austria GmbH Tous droits réservés. Imprimé en Autriche.

#### *Déclaration pour certification UE*

Voir la dernière page de la présente notice d'utilisation.

#### *A propos de ce manuel*

Notice originale. Ce document est prévu comme **Notice d'utilisation** pour le lecteur d'absorbance INFINITE F50 PLUS, qui est conçu pour mesurer l'absorbance lumineuse (densité optique) d'échantillons dans des microplaques à 96 puits. Elle doit servir de référence et de notice à l'utilisateur.

Ce document explique comment :

- Installer l'instrument
- Utiliser l'instrument
- Nettoyer et assurer la maintenance de l'instrument

#### *Remarque sur les captures d'écran*

Le numéro de version affiché dans les captures d'écran peut ne pas correspondre à celui de la version actuellement publiée. Les captures d'écran n'ont été remplacées que si le contenu relatif à l'application a changé.

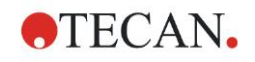

### **Avertissements, précautions et notes**

Les types d'avertissements suivants sont utilisés dans ce manuel pour mettre en évidence des informations importantes ou pour avertir l'utilisateur de situations susceptibles d'être dangereuses :

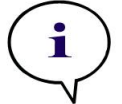

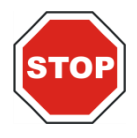

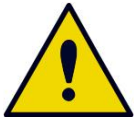

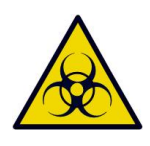

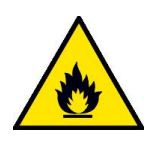

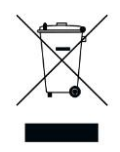

*Note Fournit des informations utiles.*

**PRECAUTION INDIQUE LA POSSIBILITE D'UNE DETERIORATION DU MATERIEL OU D'UNE PERTE DE DONNEES SI LES INSTRUCTIONS NE SONT PAS SUIVIES.**

#### **ATTENTION**

**INDIQUE LA POSSIBILITE DE DOMMAGES CORPORELS, DANGER DE MORT OU DETERIORATION DU MATERIEL SI LES INSTRUCTIONS NE SONT PAS SUIVIES.**

#### **ATTENTION**

**INDIQUE LA PRESENCE POSSIBLE DE MATERIAUX PRESENTANT UN RISQUE BIOLOGIQUE. DES PRECAUTIONS DE SECURITE DE LABORATOIRE ADAPTEES DOIVENT ETRE SUIVIES.**

#### **ATTENTION**

**CE SYMBOLE INDIQUE LA PRESENCE DE MATERIAUX INFLAMMABLES OU D'UN RISQUE D'INCENDIE. DES PRECAUTIONS DE SECURITE DE LABORATOIRE ADAPTEES DOIVENT ETRE SUIVIES.**

#### **ATTENTION**

**DIRECTIVE 2012/19/UE SUR LES DECHETS D'EQUIPEMENTS ELECTRIQUES ET ELECTRONIQUES (DEEE)**

**EFFETS NEGATIFS SUR L'ENVIRONNEMENT ASSOCIES AU TRAITEMENT DES DECHETS ;**

- ⚫ **NE TRAITEZ PAS LES DECHETS D'EQUIPEMENTS ELECTRIQUES ET ELECTRONIQUES COMME DES DECHETS MENAGERS NON-TRIES.**
- ⚫ **COLLECTEZ SEPAREMENT LES DECHETS D'EQUIPEMENTS ELECTRIQUES ET ELECTRONIQUES.**

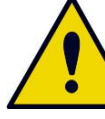

### Table des matières

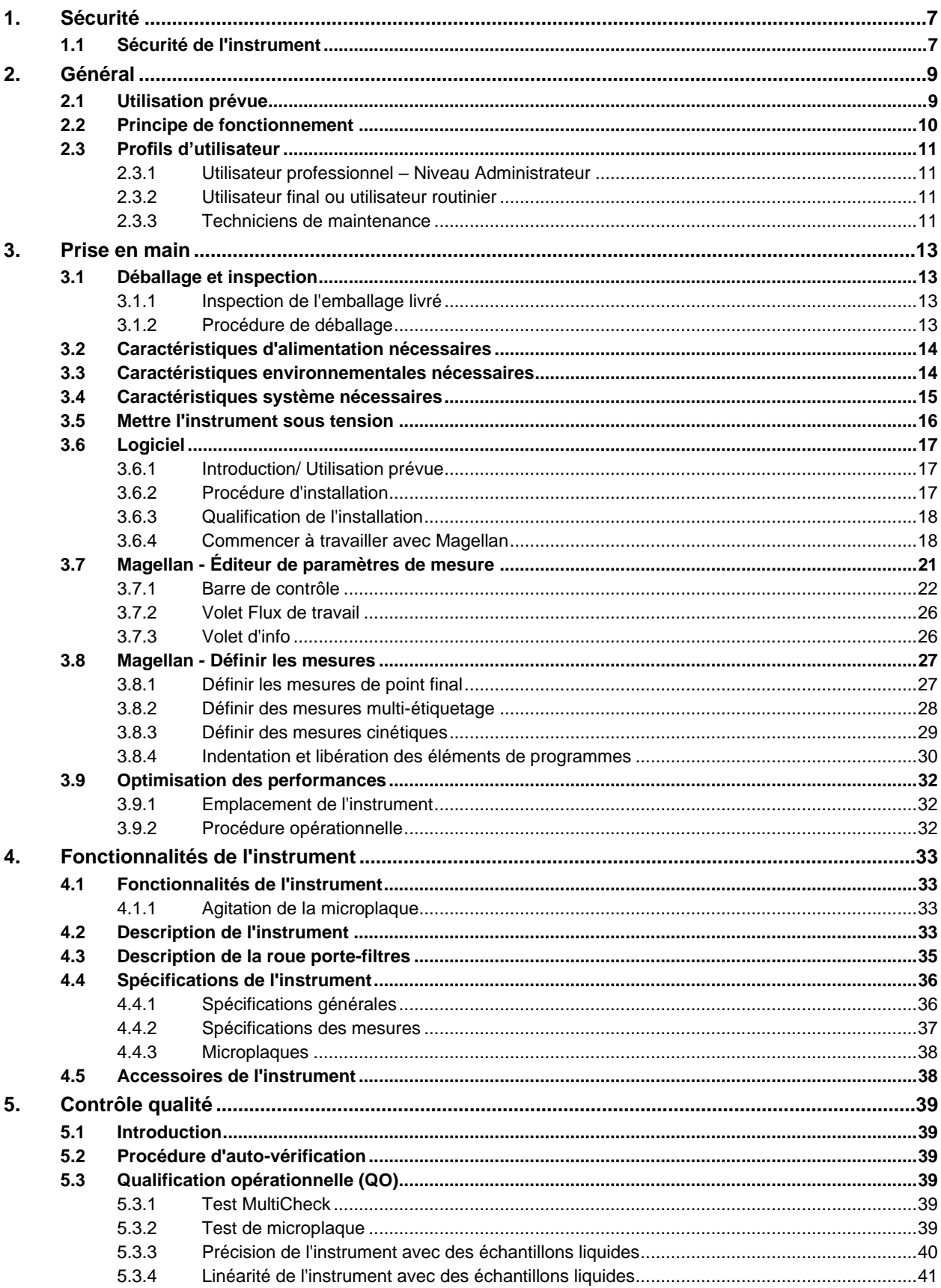

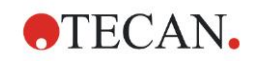

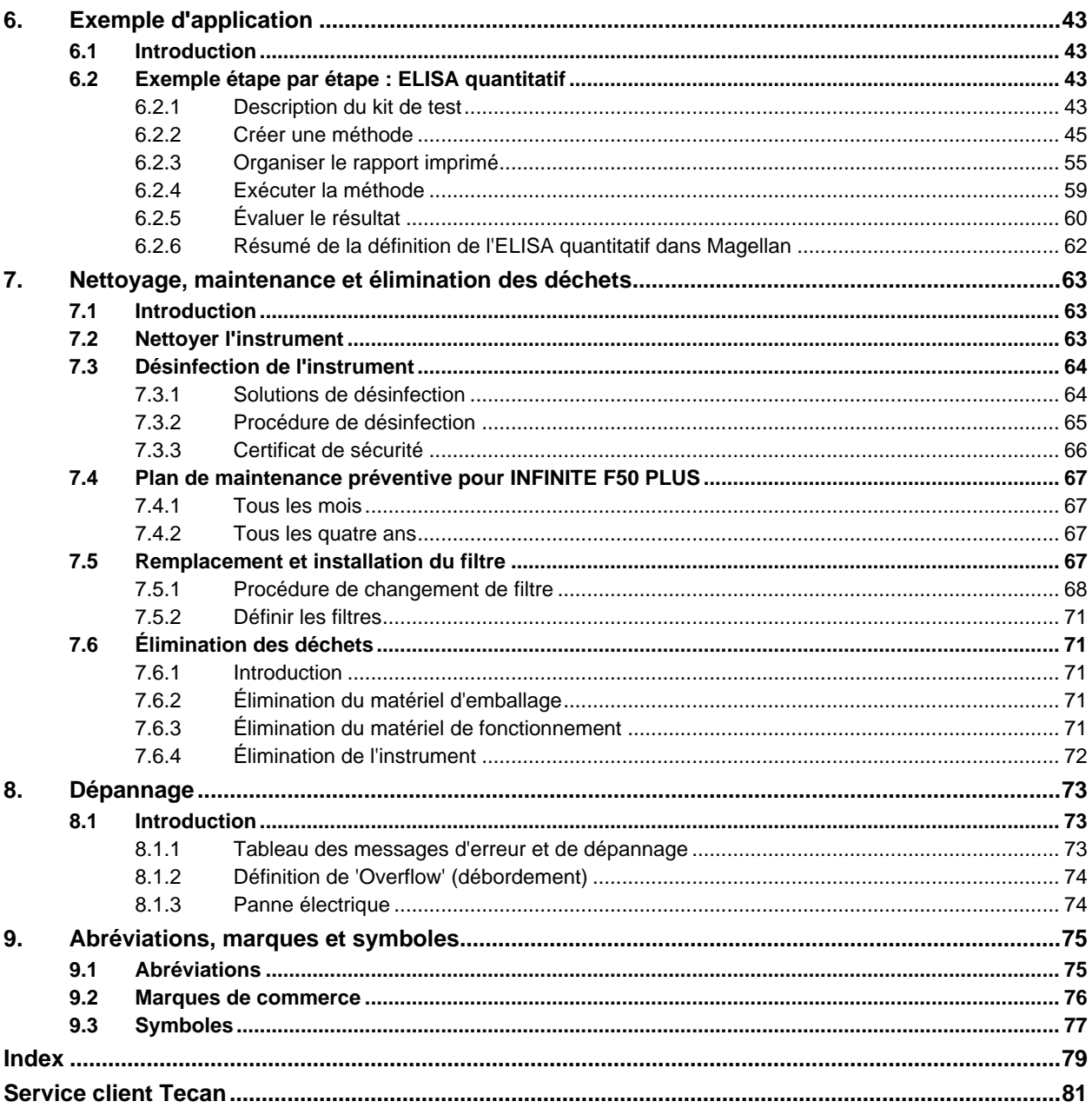

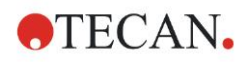

## <span id="page-6-0"></span>**1. Sécurité**

### <span id="page-6-1"></span>**1.1 Sécurité de l'instrument**

- 1. Respectez toujours les précautions de sécurité de base lors de l'utilisation de ce produit, afin de réduire les risques de blessure, d'incendie ou de choc électrique.
- 2. Vous devez lire et comprendre toutes les informations contenues dans la notice d'utilisation.

Ne pas lire, comprendre et respecter les instructions contenues dans ce document peut endommager le produit, causer des blessures au personnel d'exploitation, ou limiter les performances de l'instrument. Tecan n'est pas responsable des dommages ou des blessures causés par une manipulation incorrecte de l'appareil.

- 3. Respectez tous les avertissements intitulés ATTENTION et PRECAUTION de ce document.
- 4. Débranchez toujours l'appareil de l'alimentation principale avant de le nettoyer et de le désinfecter.
- 5. N'ouvrez jamais le boîtier de l'instrument.
- 6. Respectez les mesures de sécurité adaptées du laboratoire, telles que le port de vêtements de protection (par ex. gants, blouse et lunettes de sécurité), et appliquez les procédures de sécurité approuvées du laboratoire.

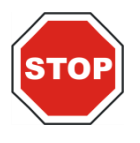

#### **PRECAUTION SI LES INSTRUCTIONS DONNEES DANS CE MANUEL NE SONT PAS SUIVIES CORRECTEMENT, L'INSTRUMENT PEUT ETRE ENDOMMAGE OU LES PROCEDURES PEUVENT NE PAS ETRE EXECUTEES CORRECTEMENT, ET LA SECURITE DE L'INSTRUMENT NE PEUT ETRE GARANTIE.**

On suppose que grâce à leur expérience professionnelle, les opérateurs de l'instrument sont familiarisés avec les précautions de sécurité nécessaires à la manipulation de produits chimiques et biologiques dangereux.

Respectez les législations et règles suivantes :

- Législation nationale sur la sécurité industrielle
- Régulations de prévention des accidents
- Fiches de sécurité des fabricants de réactifs

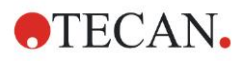

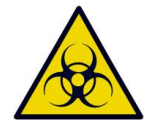

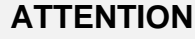

**SELON LES APPLICATIONS, CERTAINES PARTIES DE L'INFINITE F50 PLUS PEUVENT ENTRER EN CONTACT AVEC DES PRODUITS PRESENTANT UN RISQUE BIOLOGIQUE OU INFECTIEUX.**

**ASSUREZ-VOUS QUE SEUL LE PERSONNEL QUALIFIE UTILISE L'INSTRUMENT. SI L'INSTRUMENT DOIT ETRE REPARE, DEPLACE OU ELIMINE, VEILLEZ A TOUJOURS DESINFECTER L'INSTRUMENT EN SUIVANT LES INSTRUCTIONS DONNEES DANS CE DOCUMENT.**

**RESPECTEZ LES PRECAUTIONS DE SECURITE ADAPTEES DU LABORATOIRE, TELLES QUE LE PORT DE VETEMENTS DE PROTECTION, LORSQUE VOUS TRAVAILLEZ AVEC DES SUBSTANCES POTENTIELLEMENT INFECTIEUSES.**

#### **AVERTISSEMENT**

**L'INSTRUMENT RESPECTE LES EXIGENCES EN MATIERE D'EMISSIONS ET D'IMMUNITE DETAILLEES DANS LA NORME IEC 61326-2-6 ; CEPENDANT, L'ENVIRONNEMENT MAGNETIQUE DOIT ETRE EVALUE AVANT D'UTILISER L'INSTRUMENT.**

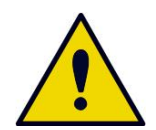

**IL EST DE LA RESPONSABILITE DE L'OPERATEUR DE S'ASSURER DU MAINTIEN D'UN ENVIRONNEMENT ELECTROMAGNETIQUE COMPATIBLE AVEC L'INSTRUMENT, AFIN QUE L'INSTRUMENT FONCTIONNE TEL QUE PREVU.**

**N'UTILISEZ PAS L'INSTRUMENT A PROXIMITE DE SOURCES DE RADIATIONS ELECTROMAGNETIQUES FORTES (PAR EX. SOURCES RF INTENTIONNELLES NON PROTEGEES), CAR CELA PEUT GENER LE BON FONCTIONNEMENT DE L'INSTRUMENT ET EGALEMENT CONDUIRE A DES RESULTATS INCORRECTS.**

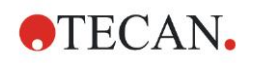

# <span id="page-8-0"></span>**2. Général**

### <span id="page-8-1"></span>**2.1 Utilisation prévue**

L'INFINITE F50 PLUS est un lecteur d'absorbance automatisé de microplaques à 96 puits qui inclut le logiciel Magellan. Il est prévu pour une utilisation professionnelle en laboratoire dans les diagnostics in vitro et destiné à mesurer l'absorbance lumineuse (densité optique) de médias liquides homogènes.

L'instrument est prévu pour être utilisé principalement pour réaliser des analyses de diagnostic in vitro sur des échantillons issus du corps humain fournis par des dosages enzymatiques (ELISA). Les informations de diagnostic spécifiques et le type d'échantillon sont définis par le dosage sélectionné.

L'INFINITE F50 PLUS est destiné à la mesure et l'évaluation de dosages qualitatifs, semi-quantitatifs et quantitatifs réalisés conformément aux paramètres de diagnostic programmés et aux spécifications de l'instrument.

Le produit est prévu pour une utilisation professionnelle en laboratoire par du personnel formé. Le produit n'est pas destiné à une utilisation domestique ou par une personne non formée.

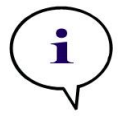

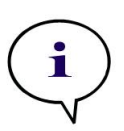

*Si le lecteur d'absorbance INFINITE F50 PLUS ou le logiciel Magellan sont modifiés de quelque manière, la garantie ne sera plus valide, et l'instrument ne sera plus conforme aux normes en vigueur.*

*Note*

#### *Note*

*L'autorité opérationnelle doit utiliser uniquement des kits de test labellisés CE pour les applications de diagnostic clinique. L'autorité opérationnelle doit s'assurer que la combinaison d'un kit labellisé CE avec le lecteur d'absorbance labellisé INFINITE F50 PLUS et ses options a été conçue pour respecter le règlement IVD 2017/746 ou toute autre régulation nationale ou locale applicable.*

Si le lecteur d'absorbance INFINITE F50 PLUS est utilisé pour des applications différentes de celles décrites ci-dessus, ou s'il est utilisé avec un logiciel autre que Magellan, il n'est plus conforme à l'IVD, et l'autorité opérationnelle est responsable de son usage et des validations nécessaires.

*Note Les résultats obtenus en utilisant l'INFINITE F50 PLUS sont déterminés par une utilisation correcte de l'instrument et des microplaques, selon les instructions données dans ce document, ainsi que par les composés* 

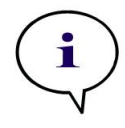

*liquides utilisés (réactifs, produits chimiques). Les instructions d'utilisation, de stockage et d'application utilisant des échantillons ou des réactifs doivent être strictement respectées. Les résultats doivent donc être interprétés avec prudence.*

*Note N'ouvrez jamais le boîtier de l'instrument, sous peine de nullité de la garantie.*

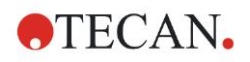

### <span id="page-9-0"></span>**2.2 Principe de fonctionnement**

L'INFINITE F50 PLUS est un lecteur d'absorbance à 8 canaux destiné à la mesure de la densité optique (DO) des liquides dans des microplaques à 96 puits.

La lumière produite par la source lumineuse DEL traverse un filtre optique dans la roue porte-filtres afin de sélectionner la longueur d'onde nécessaire pour la mesure d'absorbance.

Après avoir traversé le filtre, le rayon lumineux est divisé en huit fibres optiques qui sont focalisées sur huit puits de la microplaque. Les rayons lumineux traversant les puits de la microplaque sont focalisés par huit lentilles optiques puis sont envoyés vers huit photodiodes afin d'être détectés.

Cela signifie que le lecteur INFINITE F50 PLUS mesure huit puits en parallèle, ce qui correspond à une colonne d'une microplaque à 96 puits.

Pour le contrôle et la régulation de l'intensité de lumière de la lampe DEL, une fibre optique supplémentaire (canal de référence) est utilisée, dans laquelle la lumière contourne la microplaque.

Les valeurs de transmission obtenues sont converties en valeurs de densité optique (DO) selon la formule suivante :

#### **Io Transmission T** =  $\frac{1}{1}$

 $I_0$  = intensité de la lumière incidente

I = intensité de la lumière transmise

La DO est le logarithme de la transmission réciproque.

$$
DO = Log \frac{1}{T}
$$

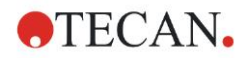

### <span id="page-10-0"></span>**2.3 Profils d'utilisateur**

### <span id="page-10-1"></span>*2.3.1 Utilisateur professionnel – Niveau Administrateur*

L'administrateur est une personne disposant d'une formation technique adaptée et des compétences et expériences correspondantes. Si le produit est utilisé comme prévu, la personne est en mesure d'identifier et d'éviter des dangers.

L'administrateur dispose de vastes compétences et est en mesure d'instruire l'utilisateur final ou l'utilisateur routinier dans des protocoles d'essai en rapport avec un produit Tecan dans le cadre de son utilisation prévue.

Des compétences informatiques et de bonnes compétences en anglais sont requises.

### <span id="page-10-2"></span>*2.3.2 Utilisateur final ou utilisateur routinier*

L'utilisateur final ou l'utilisateur routinier est une personne disposant d'une formation technique adaptée et des compétences et expériences correspondantes. Si le produit est utilisé comme prévu, la personne est en mesure d'identifier et d'éviter des dangers.

Des compétences informatiques et de bonnes compétences linguistiques dans la langue nationale respective sur le site d'installation ou en anglais sont requises.

### <span id="page-10-3"></span>*2.3.3 Techniciens de maintenance*

Le technicien de maintenance est une personne disposant d'une formation technique adaptée et des compétences et expériences correspondantes. Si le produit doit être soumis à une révision ou une maintenance, la personne est en mesure d'identifier et d'éviter des dangers.

Des compétences informatiques et de bonnes compétences en anglais sont requises.

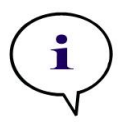

*Remarque Les dates de formation, leur durée ainsi que leur fréquence sont disponibles auprès de votre support client.*

*L'adresse et le numéro de téléphone se trouvent sur Internet :*  **<http://www.tecan.com/customersupport>**

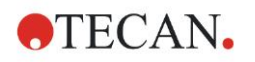

## <span id="page-12-0"></span>**3. Prise en main**

### <span id="page-12-1"></span>**3.1 Déballage et inspection**

### <span id="page-12-2"></span>*3.1.1 Inspection de l'emballage livré*

- L'instrument livré inclut :
- Alimentation externe
- Câble d'alimentation
- Câble USB pour connexion à un ordinateur externe
- Notice d'utilisation, fichiers PDF sur support de données
- Clé USB
	- o Logiciel Magellan
	- o Notice d'utilisation au format PDF
	- o Outils (par ex. Adobe Reader)

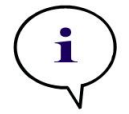

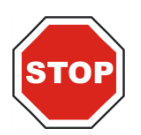

#### **PRECAUTION LE LECTEUR A ETE TESTE AVEC LE CABLE USB FOURNI. SI UN AUTRE CABLE USB EST UTILISE, IL EST IMPOSSIBLE DE GARANTIR QUE LES PERFORMANCES DE L'INSTRUMENT SERONT CORRECTES.**

*Note Pour éviter toute perte de données non désirée ou toute attaque par un virus ou un malware, ne retirez jamais la protection en écriture de la clé USB.*

### <span id="page-12-3"></span>*3.1.2 Procédure de déballage*

- 1. Vérifiez visuellement que l'emballage n'est pas endommagé avant de l'ouvrir. *Signalez tout dommage immédiatement.*
- 2. Sélectionnez un emplacement où poser l'instrument. L'emplacement doit être plat, sans vibration, à l'abri de la lumière du soleil, et dépourvu de poussière, de solvants et de vapeurs acides. Assurez-vous que la distance entre l'instrument et le mur ou tout autre équipement est d'au moins 5 cm.
- 3. Sortez l'instrument du carton en le soulevant et placez à l'endroit choisi. Soyez précautionneux lorsque vous soulevez l'instrument.
- 4. Procédez à une inspection visuelle de l'instrument, à la recherche de pièces desserrées, tordues ou cassées. *Signalez tout dommage immédiatement.*
- 5. Comparez le numéro de série de l'instrument, visible sur la plaque située audessous de l'instrument, avec le numéro de série figurant sur l'emballage. *Signalez immédiatement toute incohérence.*
- 6. Vérifiez que les accessoires de l'instrument correspondent à la note accompagnant l'emballage.
- 7. Conservez l'emballage pour pouvoir le réutiliser lors de futurs transports.

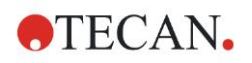

### <span id="page-13-0"></span>**3.2 Caractéristiques d'alimentation nécessaires**

L'instrument détecte automatiquement le voltage fourni. Il n'est donc pas nécessaire de modifier la plage de voltage. Vérifiez les spécifications de voltage et assurez-vous que le voltage fourni à l'instrument correspond aux spécifications suivantes :

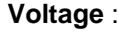

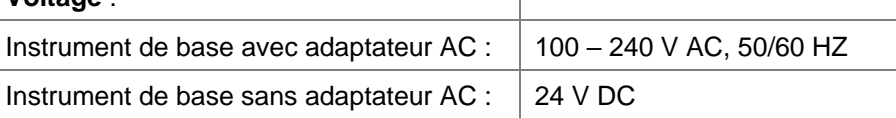

Si le voltage suivant n'est pas disponible dans votre pays, veuillez contacter le service client Tecan local.

Ne connectez l'instrument qu'à un système d'alimentation électrique relié à la terre.

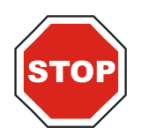

**PRECAUTION N'UTILISEZ PAS L'INSTRUMENT AVEC UNE PLAGE DE VOLTAGE INCORRECTE. SI L'INSTRUMENT EST ALLUME ALORS QU'IL EST CONNECTE A UN VOLTAGE INCORRECT, IL SERA ENDOMMAGE.**

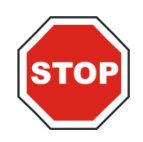

**PRECAUTION NE REMPLACEZ PAS LES CABLES D'ALIMENTATION PRINCIPALE AMOVIBLES PAR DES CABLES DE QUALITE INSUFFISANTE.**

### <span id="page-13-1"></span>**3.3 Caractéristiques environnementales nécessaires**

L'instrument doit être placé sur une surface plate et égale, dépourvue de poussière, de solvants et de vapeurs acides.

Il est nécessaire d'éviter les vibrations et l'exposition directe à la lumière du soleil pour assurer des résultats corrects.

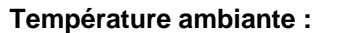

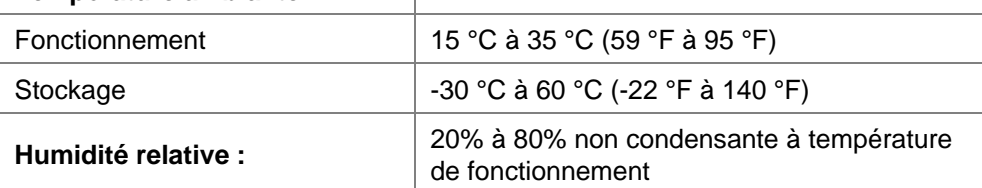

## <span id="page-14-0"></span>**3.4 Caractéristiques système nécessaires**

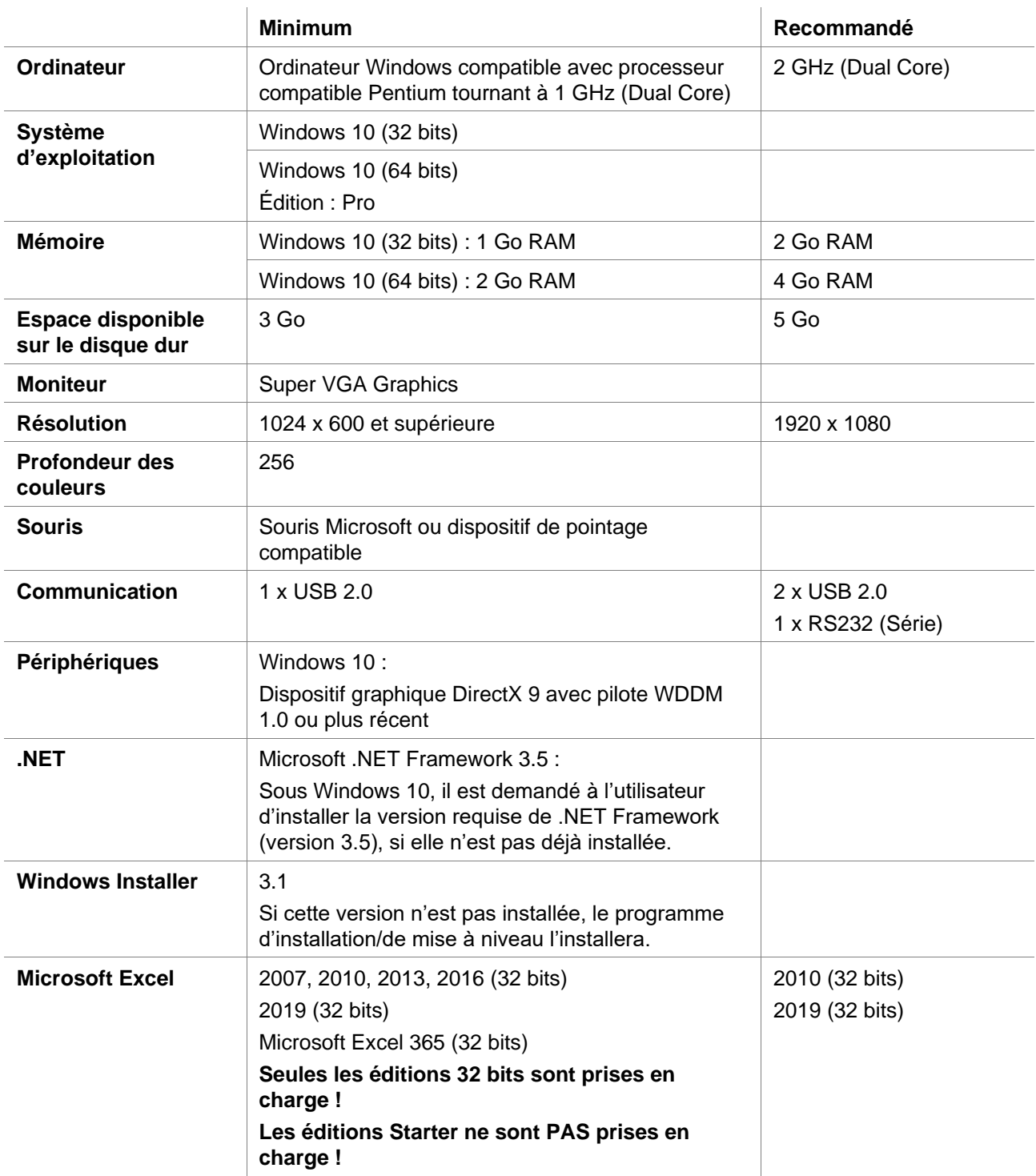

### <span id="page-15-0"></span>**3.5 Mettre l'instrument sous tension**

Les procédures suivantes décrivent les étapes devant être accomplies avant de mettre l'instrument sous tension.

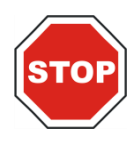

#### **PRECAUTION AVANT D'INSTALLER L'INSTRUMENT ET DE LE METTRE SOUS TENSION, IL EST NECESSAIRE DE LE LAISSER REPOSER AU MOINS TROIS HEURES DE MANIERE A ELIMINER TOUT RISQUE DE COURT-CIRCUIT CAUSE PAR LA CONDENSATION.**

Lorsque les étapes décrites ci-dessus ont été effectuées, l'installation s'effectue selon la procédure suivante :

- 1. Connectez l'instrument à l'ordinateur externe avec le câble USB.
- 2. Assurez-vous que l'interrupteur principal, situé sur le côté gauche de l'instrument, est en position OFF.
- 3. Insérez le câble d'alimentation dans la prise d'alimentation principale du panneau gauche.
- 4. Mettez l'instrument sous tension grâce à l'interrupteur situé sur le panneau gauche.

**L'instrument sera prêt à mesurer des microplaques une fois les logiciels installés.**

### *Note*

*Avant de commencer les mesures, assurez-vous que la position A1 de la microplaque est insérée correctement.*

*Les microplaques ne peuvent être mesurées que sans capot.*

*Refermez le couvercle du transport de plaque avant de démarrer une mesure, afin d'éviter que la lumière ambiante n'influe sur les résultats.*

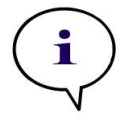

#### *Note*

*Toujours décharger la microplaque du lecteur immédiatement après la fin de la mesure.*

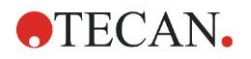

### <span id="page-16-0"></span>**3.6 Logiciel**

### <span id="page-16-1"></span>*3.6.1 Introduction/ Utilisation prévue*

Le logiciel de contrôle d'instrument et d'analyse des données **Magellan** est livré avec l'instrument.

Magellan est un **logiciel de contrôle de lecteur et d'analyse de données** universel, destiné à analyser les données générées par des tests de microplaques utilisant des appareils de mesure Tecan.

Magellan est disponible en deux versions :

- **Magellan** et
- **Magellan Tracker**

Le logiciel **Magellan** est prévu pour effectuer des mesures de point final, cinétiques et multi-étiquetages avec l'instrument INFINITE F50 PLUS, conformément à son utilisation prévue ; voir le chapitre [2.1](#page-8-1) [Utilisation prévue.](#page-8-1)

**Magellan Tracker** offre toutes les fonctionnalités nécessaires pour entrer en conformité avec la régulation 21 CFR partie 11 de la FDA, en plus de la fonctionnalité de Magellan.

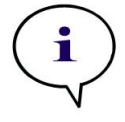

*Veuillez noter qu'une installation correcte de l'instrument et du logiciel Magellan seule ne garantit pas d'être en conformité avec les régulations. Des règles adaptées aux processus et aux procédures opérationnelles permanentes, notamment de validation et de contrôle qualité, doivent également être mises en place.*

*Note*

### <span id="page-16-2"></span>*3.6.2 Procédure d'installation*

Pour installer le logiciel, insérez la clé USB dans le port USB, et procédez comme suit :

- 1. L'Assistant d'installation de Magellan devrait démarrer automatiquement et vous guider tout au long du processus d'installation. Si ce n'est pas le cas, veuillez lancer le fichier "E:\Tecan.exe" (si E est la lettre attribuée à la clé USB).
- 2. Sélectionnez 'Magellan software' et en fonction de la version que vous avez commandée – 'Install Magellan' ou 'Install Magellan Tracker' pour lancer la procédure d'installation, puis suivez l'assistant.
- 3. Cliquez sur **Installer** pour lancer la procédure d'installation du logiciel.
- 4. Cliquez sur **I accept** the terms of the license agreement puis sur **Next** pour continuer.
- 5. La page **Informations client** apparaît alors : veuillez entrer votre nom et celui de votre organisation.
- 6. La **Page de configuration** apparaît : choisissez votre langue.
- 7. Page : **Use for regulated environments** : cliquez sur **Next** pour continuer.
- 8. Cliquez sur **Installer** pour lancer l'installation.
- 9. Cliquez sur **Terminer** pour finir l'installation et fermer le programme d'installation.

Le logiciel peut être lancé via le menu **Démarrer** de Windows, en sélectionnant **Magellan** dans le groupe de programmes **Tecan**.

#### **3. Prise en main**

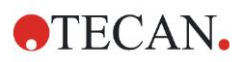

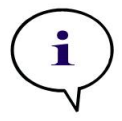

*Note Il est très important que la personne qui installe le logiciel dispose de privilèges d'administrateurs sur l'ordinateur.*

*Note Magellan V7.5 ne peut pas être installé parallèlement à d'autres versions du logiciel Magellan.*

Par défaut, tous les types de fichiers associés à Magellan sont stockés dans des sous-dossiers correspondants du répertoire suivant :

- Windows XP : C:\Documents and Settings\All Users\Documents\Tecan\Magellan
- Windows 7, Windows 8, Windows : C:\Users\Public\Documents\Tecan\Magellan

### <span id="page-17-0"></span>*3.6.3 Qualification de l'installation*

Vérifiez que l'installation de Magellan a réussi grâce au programme automatique de qualification de l'installation :

Lancez *TecanIQ.exe* depuis le chemin d'installation par défaut (C:*\Program Files\Tecan\Magellan)* ou depuis le **menu Démarrer Windows : Démarrer > Programmes > Tecan > MagellanIQ.**

Cliquez sur **Vérifier** pour lancer la qualification de l'installation. Tous les composants installés devraient avoir le statut **OK**. Veuillez contacter votre représentant Tecan local si un problème potentiel est signalé.

Pour fermer le programme de qualification de l'installation, cliquez sur **Annuler** ou sur **Quitter**

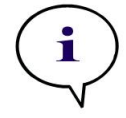

*Note*

*La qualification de l'installation doit être répétée à chaque installation ou mise à jour vers une nouvelle version de Magellan.*

### <span id="page-17-1"></span>*3.6.4 Commencer à travailler avec Magellan*

Le type d'interface principal de Magellan est l'assistant.

Les assistants de Magellan représentent les modules de flux de travail, qui sont des guides étape par étape pour effectuer des procédures complexes.

Parfois, des menus sont disponibles dans la barre d'en-tête. Le **Menu** offre un moyen conventionnel d'utiliser le logiciel : l'élément de menu approprié est sélectionné dans les menus principaux. Toutes les actions en découlant sont démarrées instantanément, ou une boîte de dialogue est affichée, dans laquelle il est possible d'effectuer des sélections supplémentaires ou des saisies.

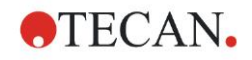

#### **Interface utilisateur – liste des assistants**

Après le démarrage de Magellan, la **Liste des assistants** apparaît :

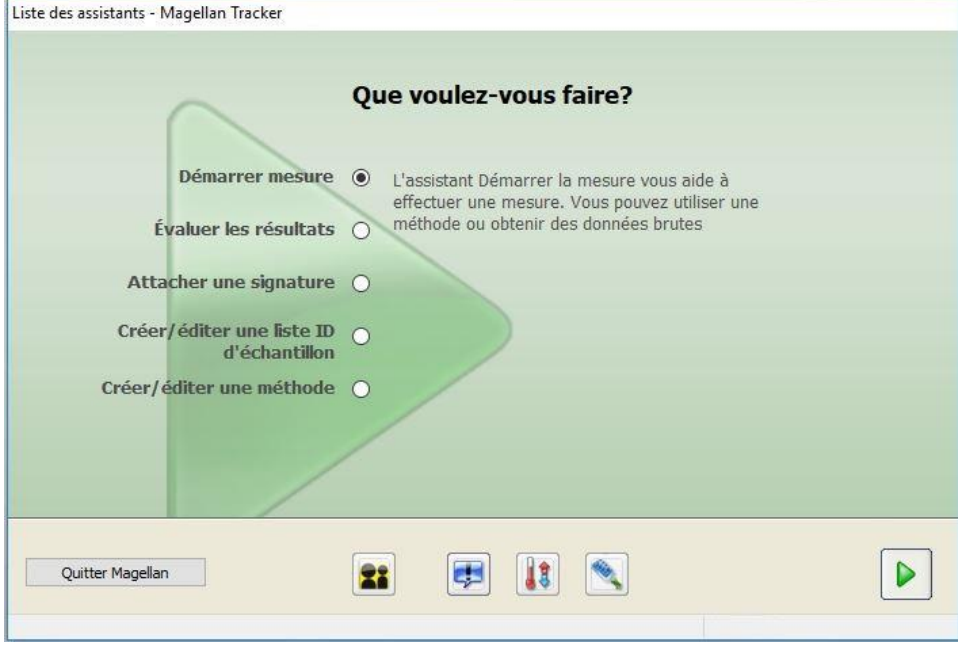

Chaque assistant peut être démarré par un double clic ou en le sélectionnant et

en cliquant sur le bouton **Suivant** 

#### **Assistant Démarrer la mesure**

L'assistant **Démarrer la mesure** comprend les options suivantes :

- **Obtenir les données brutes** est utilisé pour générer rapidement et facilement des données brutes en définissant les paramètres de mesure requis et en démarrant une mesure.
- **Utiliser méthode prédéfinie** est utilisé pour effectuer des mesures basées sur des méthodes précédemment définies.
- **Démarrer favoris** est utilisé pour sélectionner l'une des méthodes les plus fréquemment utilisées dans la liste d'icônes numérotées.

Une fois la mesure terminée, un fichier espace de travail est créé.

#### **Assistant Évaluer les résultats**

L'assistant **Évaluer les résultats** est utilisé pour visualiser les données brutes et pour évaluer les résultats. Les paramètres d'évaluation peuvent être visualisés et les données réévaluées.

#### **Assistant Attacher une signature**

L'assistant **Attacher une signature** est utilisé pour signer les fichiers de méthode et d'espace de travail. Cette fonctionnalité n'est disponible qu'avec Magellan Tracker.

#### **Assistant Créer/éditer une liste ID d'échantillon**

L'assistant **Créer/éditer une liste ID d'échantillon** est utilisé pour créer une nouvelle liste ID d'échantillon et éditer des listes existantes.

#### **Assistant Créer/éditer une méthode**

L'assistant **Créer/éditer une méthode** est utilisé pour définir ou éditer des méthodes.

#### **3. Prise en main**

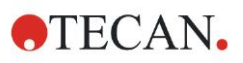

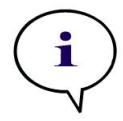

#### *Note Pour des informations détaillées sur le logiciel, veuillez consulter la notice d'utilisation de Magellan.*

Veuillez noter que certaines fonctionnalités décrites dans la notice d'utilisation de Magellan peuvent ne pas concerner (être indisponibles dans) Magellan V7.5 en combinaison avec l'INFINITE F50 Plus. Cependant, toutes les informations nécessaires sont présentes dans cette notice d'utilisation.

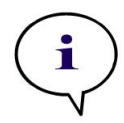

#### *Note Vous trouverez un exemple détaillé de mesure ELISA au chapitre [6](#page-42-0) [Exemple d'application.](#page-42-0)*

Les fichiers de méthode Sunrise créés avec Magellan V7.x ou supérieur peuvent être ouverts avec Magellan V7.5; les paramètres de mesure sont convertis automatiquement.

Les méthodes Sunrise créées avec des versions plus anciennes doivent être converties en utilisant l'option "Convertir à partir de" du menu Divers/Gestion des fichiers.

### <span id="page-20-0"></span>**3.7 Magellan - Éditeur de paramètres de mesure**

L'assistant **Editeur de paramètres de mesure** est utilisé pour mettre en place des flux de travail. Chaque flux de travail est créé facilement en glissant et déposant les étapes du processus sous forme de séquence, selon l'application. Le flux de travail de l'application peut ensuite être visualisé par l'utilisateur dans le volet flux de travail. Chaque étape du processus (élément de programme) peut être copiée et collée (en utilisant les raccourcis standards de Windows, **Ctrl-C**, **Ctrl-V** ou le menu contextuel de la souris), et déplacée à l'endroit souhaité dans le flux de travail.

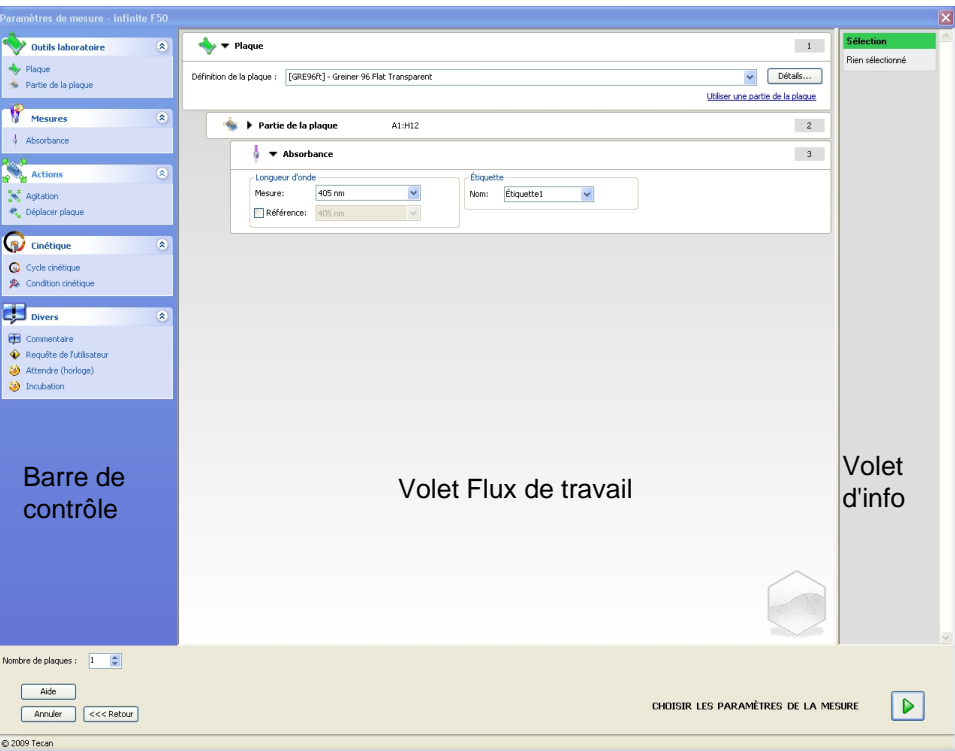

L'**Éditeur de paramètres de mesure** comprend les éléments suivants, qui sont décrits en détail dans les prochains chapitres :

- Barre de contrôle
- Volet Flux de travail
- Volet d'info

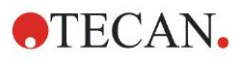

### <span id="page-21-0"></span>*3.7.1 Barre de contrôle*

La **Barre de contrôle** est divisée en cinq sections. Chaque section contient des éléments de programme utilisés pour créer un flux de travail individuel.

Pour créer un flux de travail, double cliquez sur l'élément de programme sélectionné, ou glissez-le et déposez-le dans le volet Flux de travail.

Les éléments de programme suivants sont disponibles avec l'INFINITE F50 PLUS :

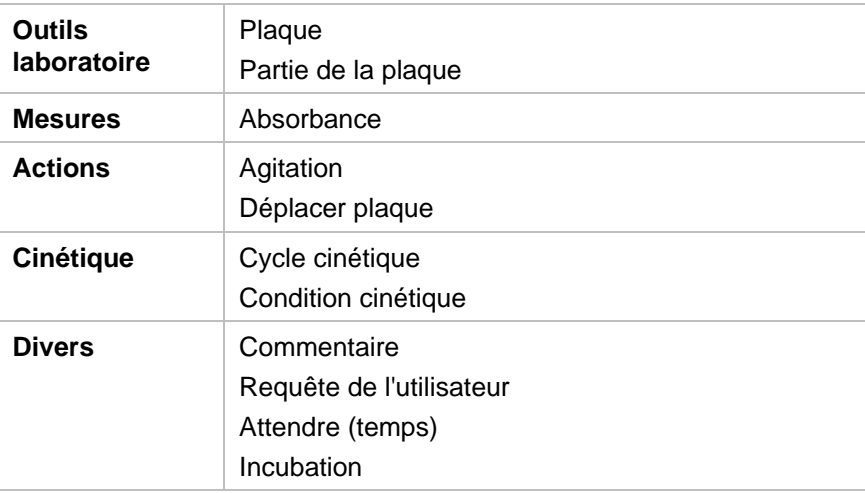

#### **Outils laboratoire**

#### **Plaque**

L'élément de programme **Plaque** est utilisé pour sélectionner un format de plaque dans la liste déroulante **Définition de plaque**. Cliquez sur **Détails**... pour visualiser plus d'informations sur la plaque sélectionnée.

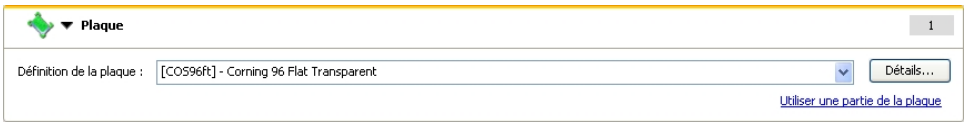

#### **Partie de la plaque**

Par défaut, l'élément de programme **Partie de la plaque** est réduit. Lorsqu'il est agrandi en cliquant sur  $\blacktriangleright$ , une microplaque à 96 puits s'affiche. Pour mesurer des puits individuels, cliquez sur le puits choisi ; pour mesurer un intervalle de puits, glissez un cadre autour de l'intervalle choisi. Cliquer sur **Détails** permet de zoomer sur l'aperçu de la plaque.

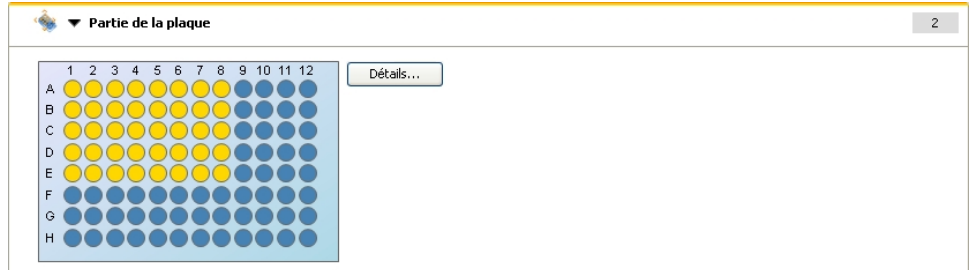

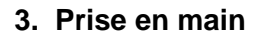

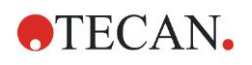

#### **Parties de plaque séparées**

Des parties plaque séparées peuvent être sélectionnées :

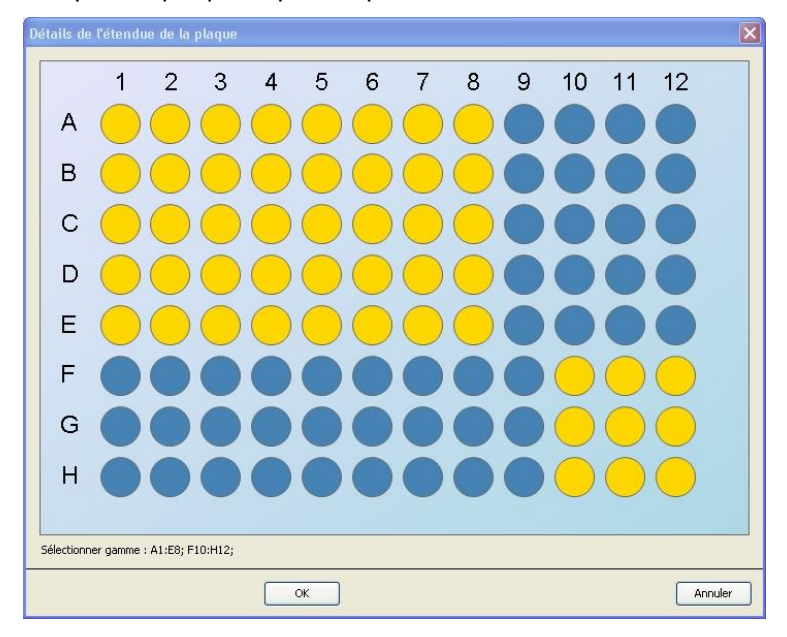

Il est possible de sélectionner un second intervalle de puits en appuyant sur la touche **Contrôle** du clavier et en glissant un cadre sur les puits à sélectionner.

#### **Mesures**

#### **Absorbance**

L'élément de programme **Absorbance** est utilisé pour effectuer des mesures d'absorbance. Entrez ou sélectionnez les paramètres respectifs.

Deux listes déroulantes contiennent les longueurs d'onde des filtres de mesure et de référence disponibles, en fonction des filtres d'absorbance insérés. Si les listes déroulantes sont vides, les filtres n'ont pas été définis.

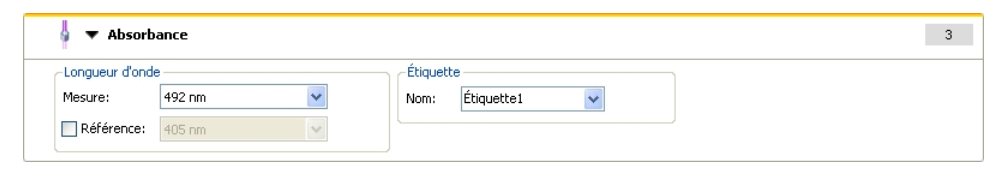

#### **Actions**

#### **Agitation**

Sélectionnez l'élément de programme **Agitation** si la plaque doit être agitée, soit avant la mesure, soit entre les cycles cinétiques.

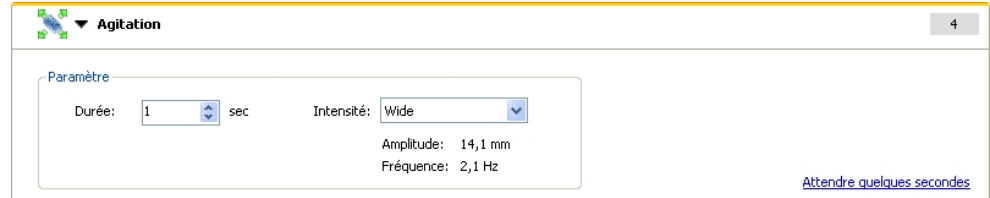

Entrez les paramètres respectifs :

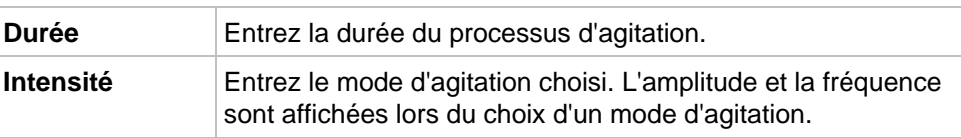

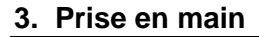

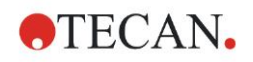

Consultez le chapitre [4.1.1](#page-32-2) [Agitation de la microplaque](#page-32-2) pour les modes d'agitation disponibles.

Cliquer sur le lien Attendre quelques secondes insère un nouvel élément de programme.

Voir la page [25](#page-24-0) pour plus de détails.

#### **Cinétique**

#### **Cycle cinétique**

Utilisez l'élément de programme **Cycle cinétique** pour effectuer plusieurs mesures consécutives, qui peuvent être exécutées à des intervalles donnés.

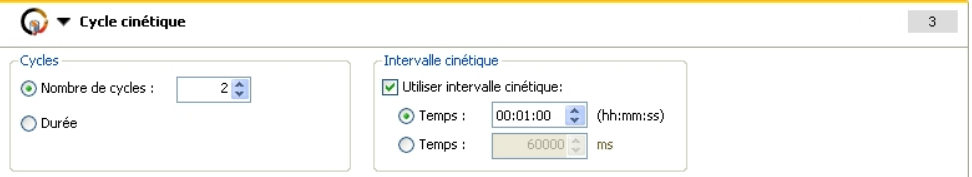

Entrez les paramètres respectifs :

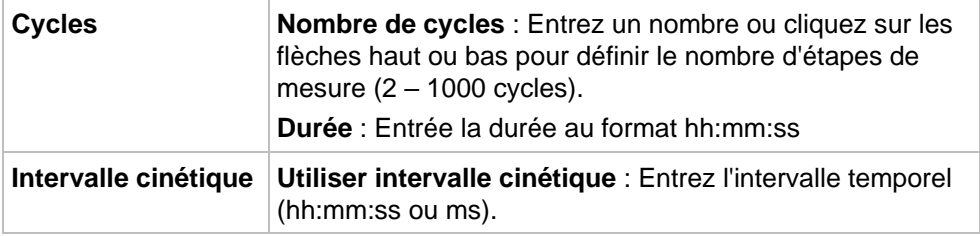

#### **Condition cinétique**

Utilisez l'élément de programme **Condition cinétique** pour définir quelles actions doivent être exécutées lors d'un certain cycle.

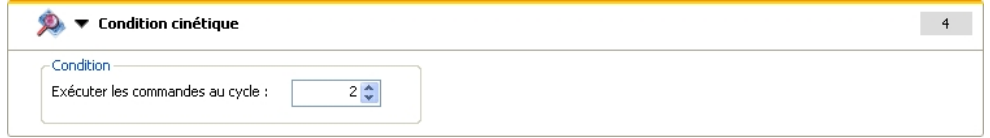

Si **2** est entré pour **Exécuter commande au cycle** pour une mesure cinétique comprenant, par exemple, une étape **Agitation**, l'agitation sera effectuée au cycle 2.

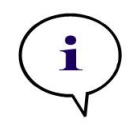

*Note Les conditions cinétiques telles que l'agitation doivent être insérées immédiatement après un élément de programme Cycle cinétique, afin d'assurer une répétabilité maximale des résultats. Il est conseillé aux utilisateurs de mettre en place des scripts adaptés* 

*avant de faire les mesures, et d'utiliser le même script pour toutes les mesures cinétiques similaires afin d'obtenir des résultats comparables.*

#### **Divers**

#### **Commentaire**

Utilisez l'élément de programme **Commentaire** pour entrer une remarque ou un commentaire concernant la mesure en cours dans le champ de texte.

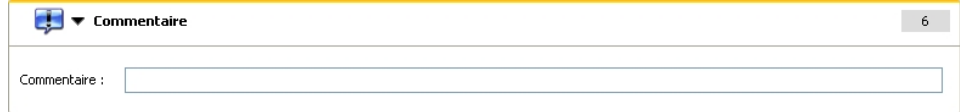

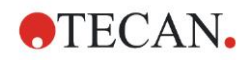

#### **Requête de l'utilisateur**

L'élément de programme **Requête de l'utilisateur** informe l'opérateur de l'instrument qu'il doit exécuter une action définie à un certain moment du flux de travail.

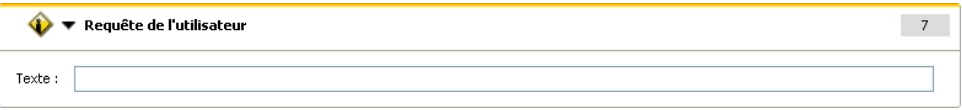

Si, par exemple, l'élément de programme **Déplacer plaque** est utilisé pour sortir la plaque afin d'effectuer une action, le texte entré doit informer l'opérateur qu'il doit effectuer cette action. Une boîte de dialogue affiche le message, et le processus de mesure s'arrête jusqu'à ce qu'**OK** soit cliqué.

#### <span id="page-24-0"></span>**Attendre (horloge)**

Utilisez l'élément de programme **Attendre (horloge)** pour définir une période d'attente avant l'exécution de l'étape suivante du flux de travail.

#### Entrez la durée choisie dans le champ **Attente**.

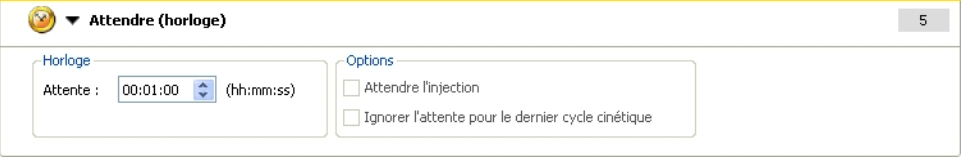

#### Entrez les paramètres respectifs :

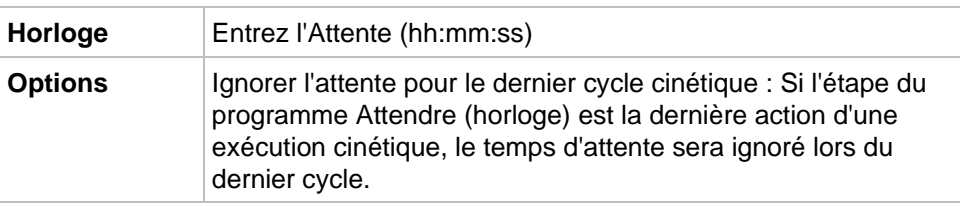

#### **Incubation**

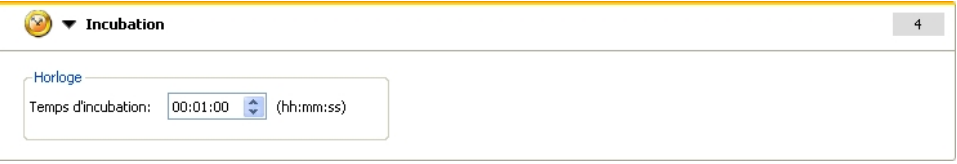

Entrez les paramètres appropriés pour l'incubation :

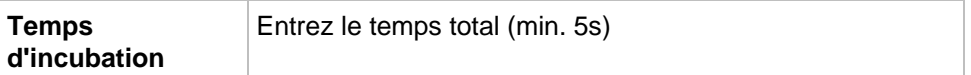

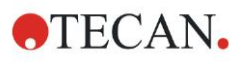

### <span id="page-25-0"></span>*3.7.2 Volet Flux de travail*

Le **Volet flux de travail** est la fenêtre où le script de mesure est affiché et où les paramètres sont définis et édités.

Il y a deux manières d'insérer un élément de programme de la **Barre de contrôle** dans le **Volet Flux de travail** :

- Sélectionnez un élément de programme dans la **Barre de contrôle** ; si vous double cliquez dessus, il est inséré dans le **Volet Flux de travail** directement après l'élément de programme précédent.
- Cliquez sur un élément de programme dans la **Barre de contrôle** et glissez-le dans le **Volet Flux de travail** jusqu'à la position souhaitée.

Les éléments de programme sont numérotés en fonction de leur position dans la séquence.

Une fois qu'un élément de programme a été inséré dans le **Volet Flux de travail**, les réglages et les paramètres de cet élément peuvent être entrés ou édités.

Les éléments de programme contenus dans le **Volet Flux de travail** peuvent être réduits pour ne montrer que les informations les plus importantes, ou agrandis pour permettre d'accéder à toutes les fonctions éditables. Cliquez sur l'un des triangles situés à côté de l'élément de programme.  $\blacktriangledown$  ou  $\blacktriangleright$ , pour passer d'un mode d'affichage à l'autre.

Par défaut, l'éditeur de paramètres de mesure se lance avec l'élément **Plaque**, l'élément **Partie de plaque** (réduit), et un élément **Absorbance** dans le **Volet Flux de travail**.

Les éléments de programme actuellement sélectionnés dans le **Volet Flux de travail** s'affichent avec une ligne jaune le long de leur bordure supérieure.

Si un élément de programme contient des erreurs ou n'est pas valide dans le flux de travail actuel, il sera signalé par une marque d'erreur, et son numéro d'élément sera surligné en rouge. Des informations sur l'erreur s'affichent dans le **Volet d'info**. Si le flux de travail contient des erreurs, les paramètres de mesure ne peuvent pas être choisis.

#### **Hiérarchie des éléments**

La hiérarchie des éléments dans le **Volet Flux de travail** est la suivante :

- 1. Plaque
- 2. Partie de la plaque (Intervalle)

Toute étape de mesure souhaitée peut être insérée directement après un élément de plaque ou d'intervalle. Utilisez **Libérer** et **Indenter** pour modifier la séquence d'exécution d'un composant à une seule bande. Sélectionnez un élément dans le **Volet Flux de travail**, cliquez avec le bouton droit de la souris, et sélectionnez **Libérer** ou **Indenter**.

D'autres éléments de la **Barre de contrôle** peuvent être insérés dans la hiérarchie d'un flux de travail :

Le premier élément **Intervalle** est inséré directement après l'élément **Plaque** ; tous les éléments **Intervalle** suivants peuvent ensuite être insérés.

Les étapes cinétiques sont possibles avec un élément **Plaque** ou **Intervalle**.

Des étapes **Requête utilisateur**, **Commentaire** et **Attendre** sont possibles dans un élément **Plaque** ou **Intervalle**.

#### <span id="page-25-1"></span>*3.7.3 Volet d'info*

Le **Volet d'info** situé à droite de l'écran affiche les informations concernant l'élément de programme actuellement sélectionné. Tout avertissement ou erreur y est affiché.

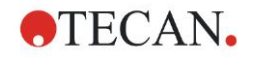

### <span id="page-26-0"></span>**3.8 Magellan - Définir les mesures**

Le chapitre qui suit présente des exemples illustrant la définition de différentes mesures.

### <span id="page-26-1"></span>*3.8.1 Définir les mesures de point final*

L'exemple qui suit décrit une **Mesure de point final d'absorbance** dans tous les puits d'une microplaque à 96 puits.

- 1. Sélectionnez une microplaque à 96 puits dans la liste déroulante **Définition de plaque**.
- 2. Par défaut, tous les puits d'une microplaque à 96 puits sont sélectionnés pour la mesure.
- 3. Entrez la mesure choisie et les longueurs d'onde de référence.

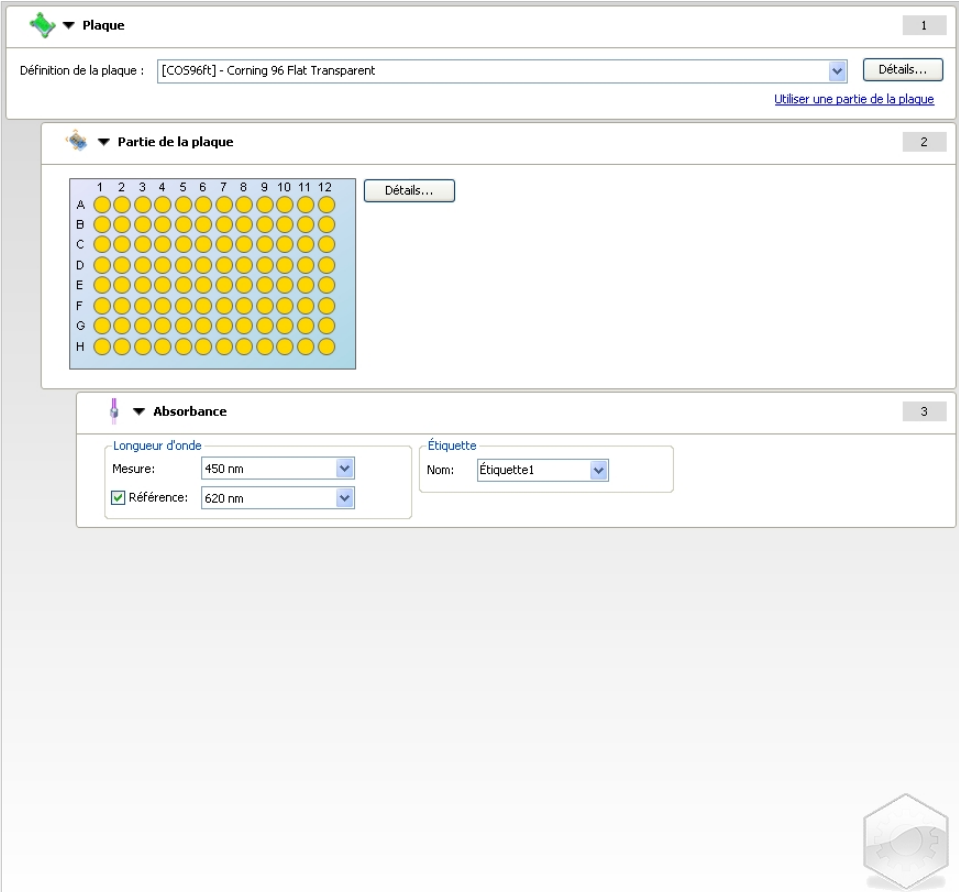

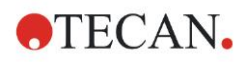

### <span id="page-27-0"></span>*3.8.2 Définir des mesures multi-étiquetage*

L'exemple qui suit décrit une **Mesure d'absorbance multi-étiquetage** dans un intervalle défini d'une microplaque à 96 puits (A1:E7). Trois étiquettes d'absorbance seront mesurées.

- 1. Sélectionnez une microplaque à 96 puits dans la liste déroulante **Définition de plaque**.
- 2. Par défaut, tous les puits d'une microplaque à 96 puits sont sélectionnés pour la mesure.

Cliquez sur **b** pour agrandir l'élément Partie de plaque. Ensuite, sélectionnez l'intervalle désiré (A1:E7).

- 3. Entrez la longueur d'onde de mesure souhaitée.
- 4. Insérez 2 éléments **Absorbance** de plus et entrez les longueurs d'onde de mesure.

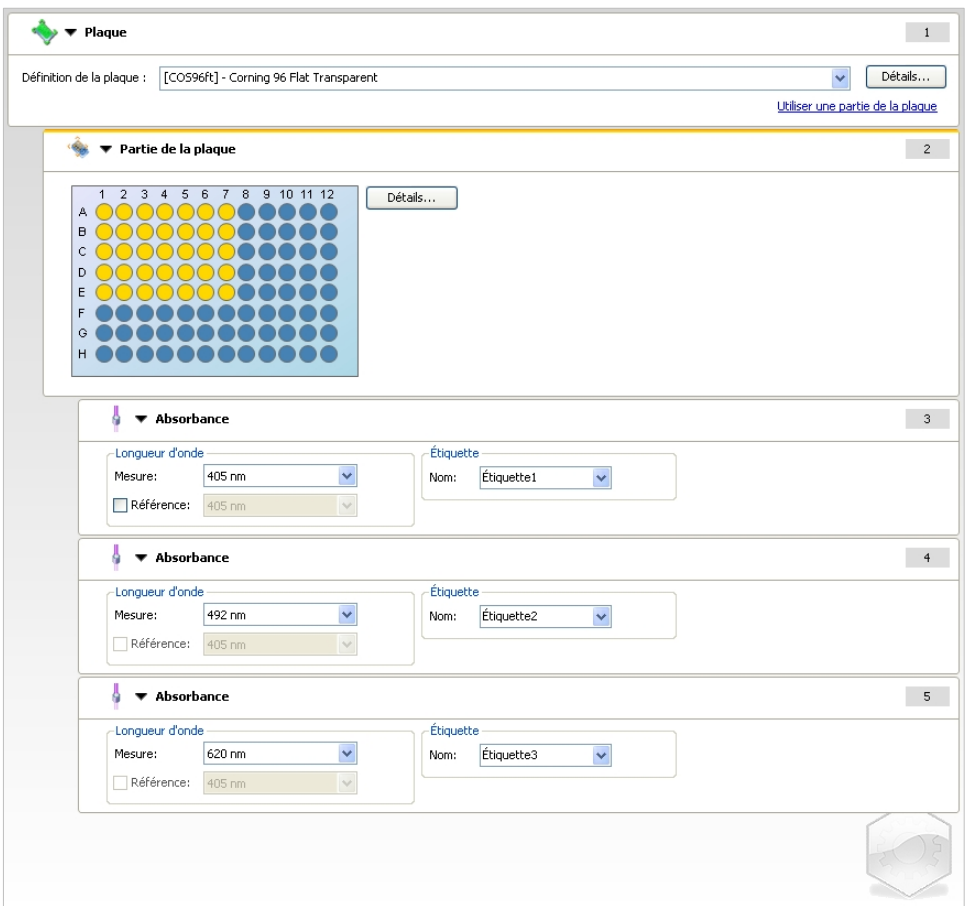

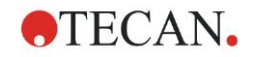

### <span id="page-28-0"></span>*3.8.3 Définir des mesures cinétiques*

L'exemple qui suit décrit une mesure cinétique d'une microplaque à 96 puits.

- 1. Sélectionnez une microplaque à 96 puits dans la liste déroulante **Définition de plaque**.
- 2. Insérez un élément de programme **Cycle cinétique** entre la partie de plaque et l'élément absorbance.
- 3. Cycles/Nombre de cycles : 50
- 4. Intervalle cinétique (intervalle entre les mesures) : sélectionnez **Utiliser intervalle cinétique** et entrez : 2 minutes 30 secondes.
- 5. Définissez l'élément **Absorbance** en entrant la longueur d'onde de mesure souhaitée.

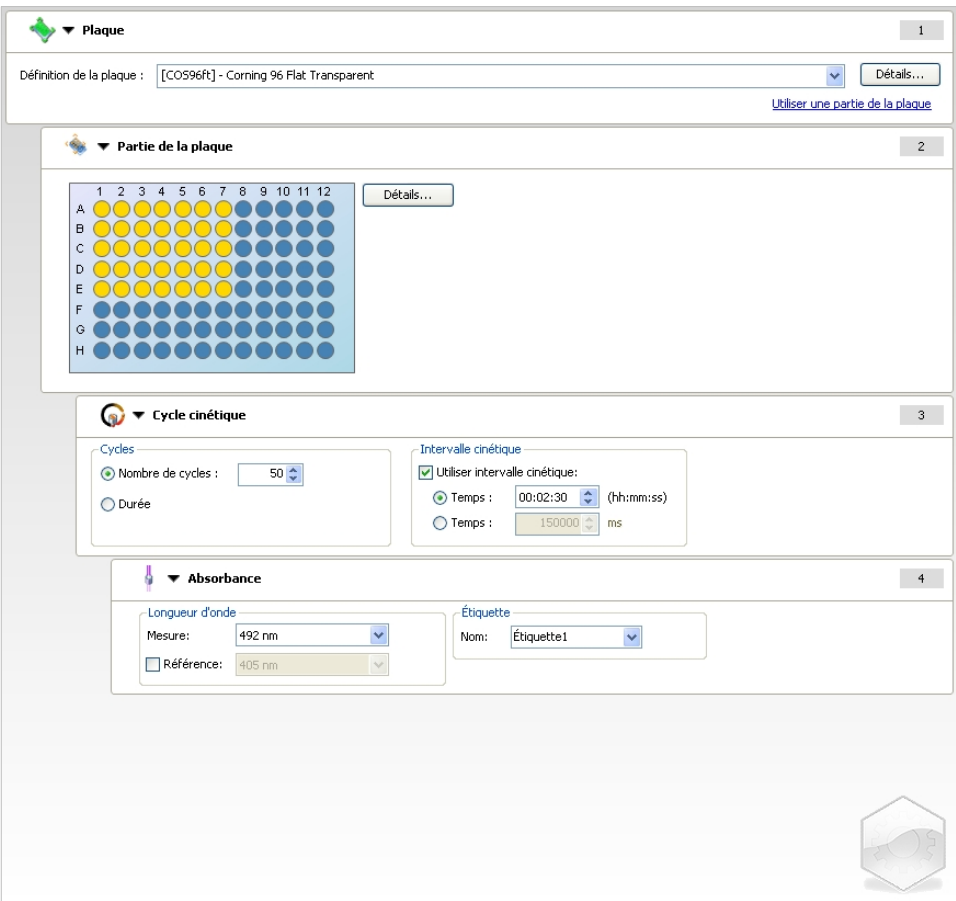

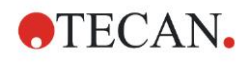

### <span id="page-29-0"></span>*3.8.4 Indentation et libération des éléments de programmes*

Choisir d'indenter/libérer un élément de programme modifiera le flux de travail de l'instrument pendant les mesures.

Les actions de tous les éléments de programme ayant la même indentation sont effectuées consécutivement. La seule dépendance entre ces éléments de programme est que l'action suivante démarre directement après que la précédente s'est terminée.

Un élément de programme plus indenté que le précédent élément de programme signale une dépendance entre les deux éléments de programme. Cela signifie que les paramètres définis dans le premier élément de programme sont également actifs pour le second élément de programme (indenté).

Voici un exemple montrant comment définir une **Cinétique multi-étiquetage** avec deux **Etiquettes d'absorbance**. L'exemple montre que les deux **éléments de programme** Absorbance dépendent de l'élément de programme **Cycle cinétique**, qui dépend de l'**élément de programme** partie de la plaque, qui dépend de l'élément de programme **Plaque**. Définissez les paramètres comme suit pour cet exemple :

- 1. **Plaque** : par ex. Greiner 96 transparente à fond plat
- 2. Cycle cinétique/Nombre de cycles : 5
- 3. Absorbance/longueur d'onde étiquette 1 : 450 nm
- 4. Absorbance/longueur d'onde étiquette 2 : 492 nm

Le **Volet Flux de travail** s'affiche comme sur cette capture d'écran :

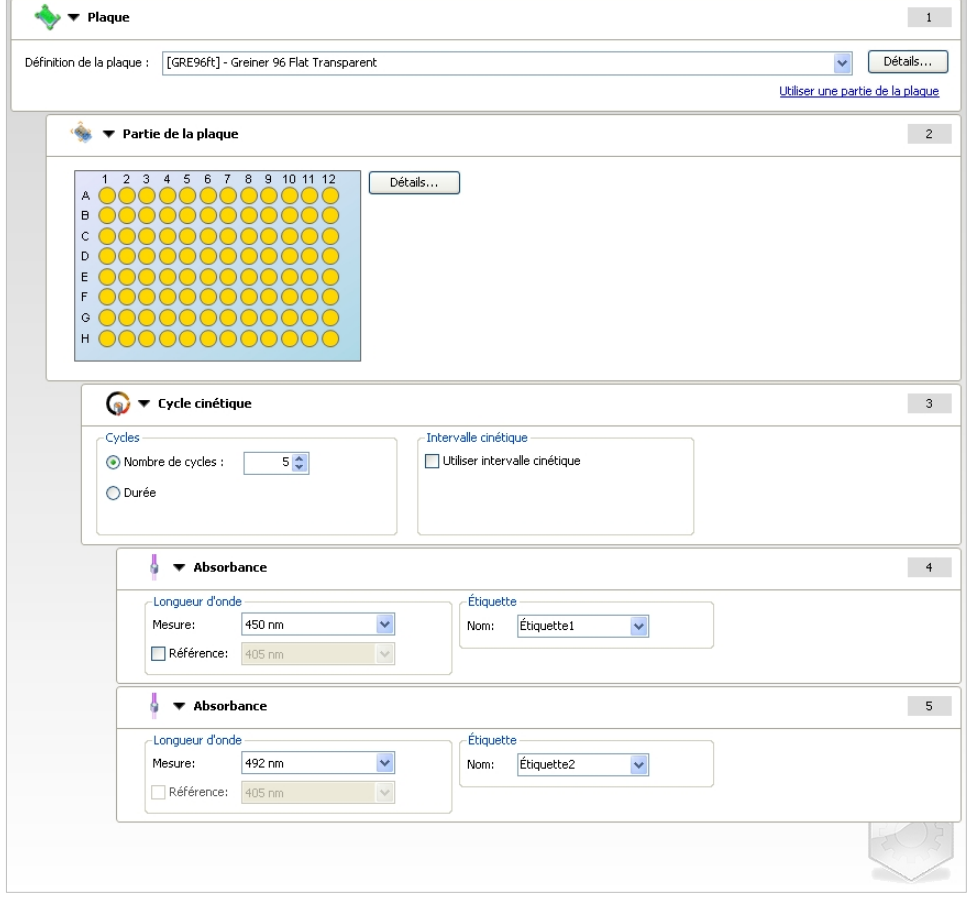

La définition ci-dessus aboutit au flux de travail suivant :

L'absorbance de tous les puits de la microplaque à 96 puits est d'abord mesurée à 450 nm, puis à 492 nm. Les deux mesures d'absorbance sont effectuées pendant 5 cycles cinétiques.

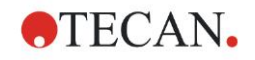

Libérer le second élément de programme **Absorbance**, de manière à l'aligner avec l'élément **Cycle cinétique**, modifie le flux de travail. Sélectionnez le second élément de programme **Absorbance** et cliquez du bouton droit de la souris. Sélectionnez **Libérer la bande** dans le menu contextuel. Le **Volet Flux de travail** s'affiche comme sur cette capture d'écran :

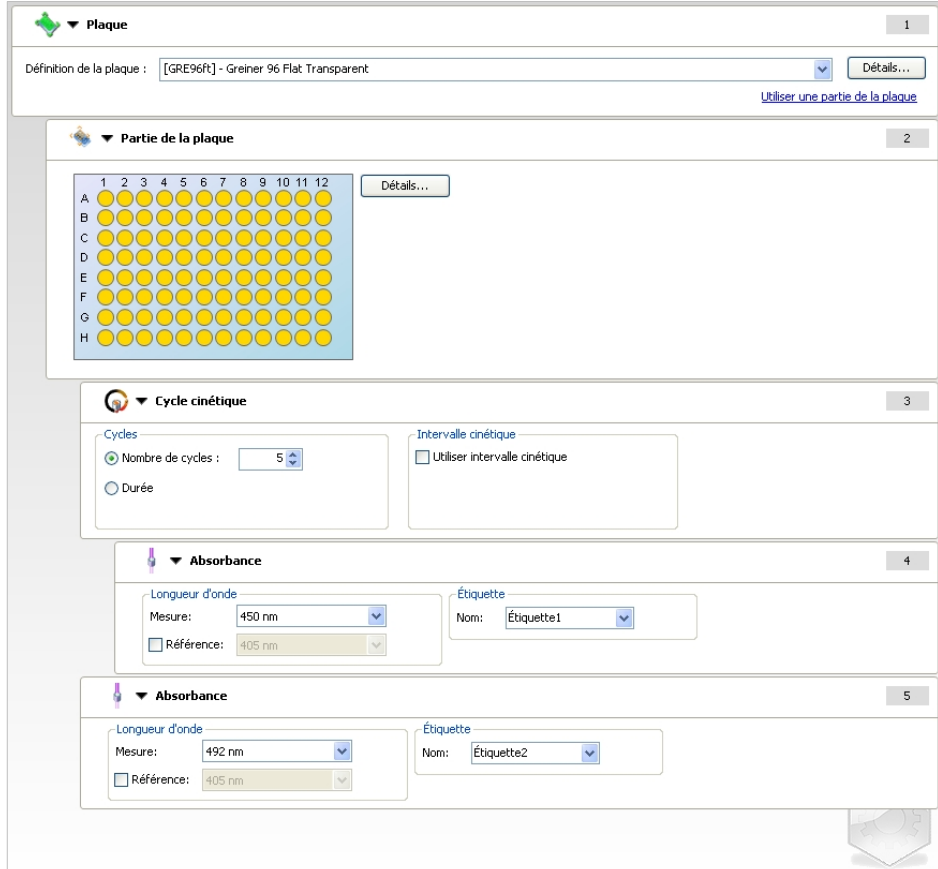

Dans ce flux de travail, une mesure **Cinétique d'absorbance** avec 5 cycles est effectuée pour la première absorbance à 450 nm ; à la fin de cette boucle, la mesure de **Point final d'absorbance** à 492 nm a lieu.

### <span id="page-31-0"></span>**3.9 Optimisation des performances**

L'instrument a été entièrement testé en usine pour assurer que ses performances se situent dans les limites spécifiées (voir [4.4.2](#page-36-0) [Spécifications des mesures](#page-36-0) pour plus de détails).

Respecter les recommandations ci-dessous assure une précision maximale à l'instrument.

### <span id="page-31-1"></span>*3.9.1 Emplacement de l'instrument*

L'instrument doit être positionné de manière appropriée (voir le chapitre [3.3](#page-13-1) [Caractéristiques environnementales nécessaires](#page-13-1) pour plus de détails).

### <span id="page-31-2"></span>*3.9.2 Procédure opérationnelle*

#### **Généralités**

- Il est recommandé de suivre les procédures opérationnelles permanentes des dosages effectués.
- Pour obtenir la meilleure répétabilité possible, la longueur d'onde de mesure doit correspondre à la longueur d'onde d'absorbance maximum de la solution étudiée.

*Il est important d'utiliser la longueur d'onde d'absorbance maximum si la courbe d'absorbance de l'échantillon est au-dessus d'une bande de longueur d'onde étroite.*

*Sachez que les mesures effectuées sur la pente d'un pic d'absorbance limiteront la précision des valeurs de DO*.

- Après avoir mesuré chaque microplaque, référez-vous au kit de test pour obtenir des informations sur la procédure de validation.
- Utilisez les filtres d'absorbance recommandés pour l'INFINITE F50 PLUS.

#### **Microplaques**

• L'instrument peut être utilisé avec les types de microplaques présentés au chapitre [4.4.3](#page-37-0) [Microplaques.](#page-37-0) Les résultats sont meilleurs en utilisant des microplaques à fond plat. Les résultats des mesures peuvent varier en fonction du type de microplaque utilisé.

**Soyez particulièrement prudent lors de l'utilisation de microplaques à fond en C, U ou V ou de plaques à barrettes, car il est possible que les résultats des mesures diffèrent des spécifications décrites dans ce document.**

Assurez-vous que le type de microplaque utilisé avec le lecteur d'absorbance INFINITE F50 PLUS convient à l'application qui en est faite.

- N'utilisez que des microplaques parfaitement propres.
- Ne laissez pas de poussière se déposer sur les solutions ou sur la microplaque pendant la période d'incubation préalable à la mesure. *Il est recommandé d'utiliser un couvercle de protection chaque fois qu'une microplaque est sortie de l'instrument.*
- Les inexactitudes dans la quantité de solution pipettée ont un effet important sur les résultats obtenus, lorsque de faibles quantités de solution sont utilisées.
- La forme du ménisque de la solution peut créer des inexactitudes dans les résultats, en particulier lorsque de faibles quantités de solution sont utilisées.

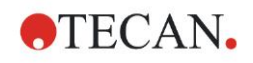

## <span id="page-32-0"></span>**4. Fonctionnalités de l'instrument**

### <span id="page-32-1"></span>**4.1 Fonctionnalités de l'instrument**

Les modes de mesure d'absorbance suivants sont disponibles sur l'INFINITE F50 PLUS :

mesures de point final, cinétiques, et multi-étiquetages.

### <span id="page-32-2"></span>*4.1.1 Agitation de la microplaque*

L'INFINITE F50 PLUS est capable d'agiter la microplaque avant la mesure. La microplaque peut également être agitée entre chaque cycle de mesure cinétique. Utilisez Magellan pour définir le mode d'agitation.

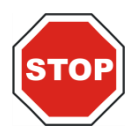

#### **PRECAUTION LORS DE L'AGITATION DE MICROPLAQUE, IL EST POSSIBLE QUE LES PUITS VERSENT S'ILS SONT REMPLIS AVEC UN VOLUME TROP IMPORTANT.**

Modes d'agitation de l'INFINITE F50 PLUS :

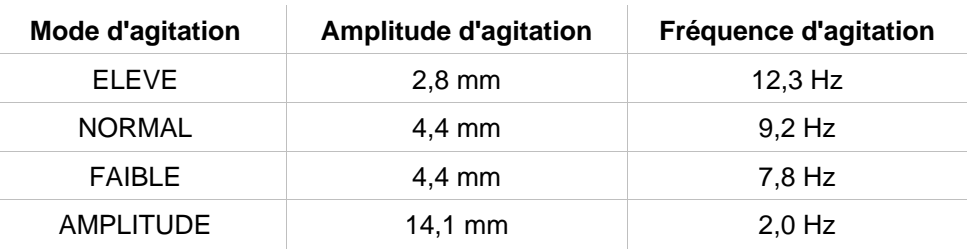

### <span id="page-32-3"></span>**4.2 Description de l'instrument**

L'illustration ci-dessous montre les composants de l'instrument.

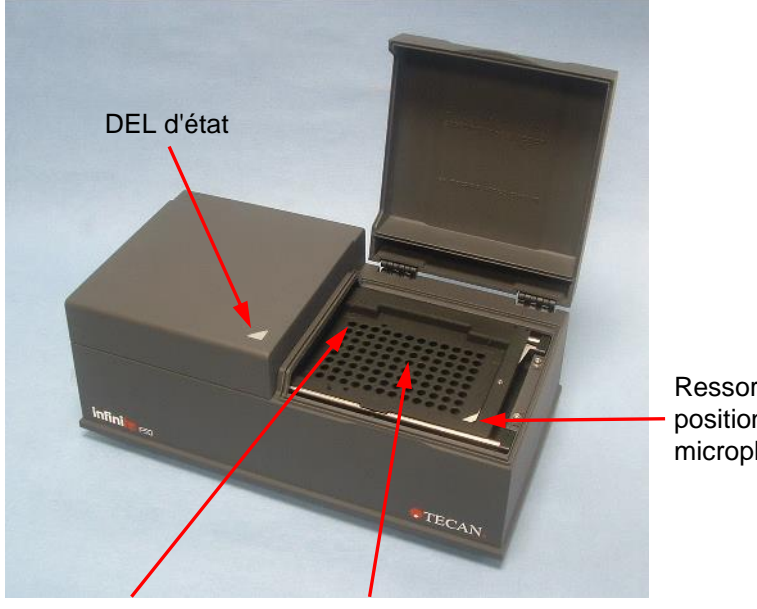

Ressort de positionnement de la microplaque

Position du puits A1 Transport de plaque

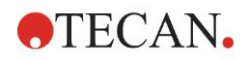

#### **4. Fonctionnalités de l'instrument**

La DEL d'état donne des informations sur le statut de l'instrument :

- **Vert clignotant** : l'instrument n'est pas connecté à Magellan
- **Vert** : l'instrument est connecté et prêt à mesurer
- **Rouge** : une mesure est en cours

Sur le panneau gauche de l'instrument se trouvent le port USB, l'interrupteur principal et la prise d'alimentation principale.

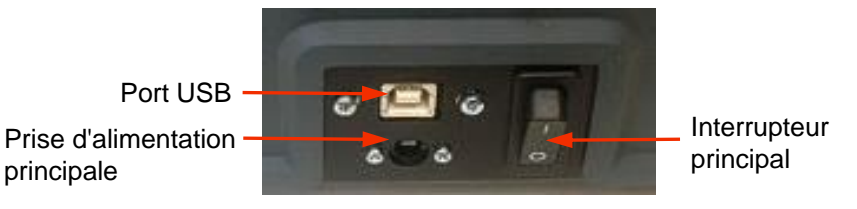

La plaque d'identification est fixée sous l'instrument.

Exemple de plaque d'identification

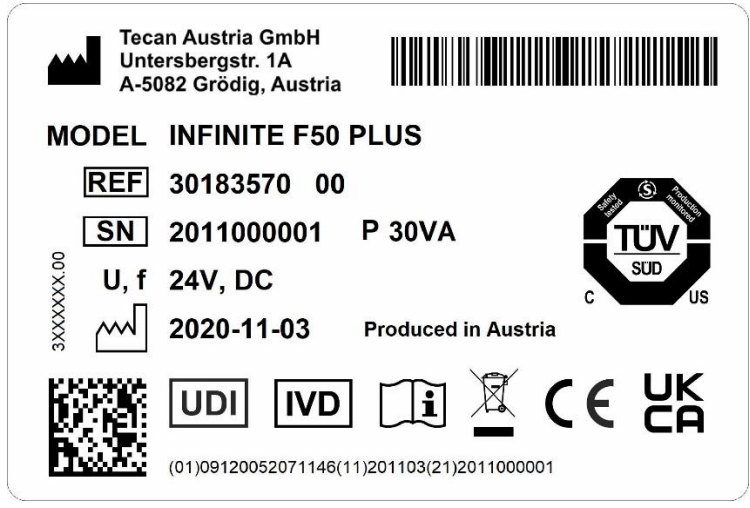

Le contenu de la plaque d'identification (nom de modèle et code de l'article) peut changer en fonction du modèle spécifique.

Pour une vue d'ensemble des divers instruments pour lesquels ces instructions d'utilisation s'appliquent, voir la Déclaration de Conformité (Declaration of Conformity) à la dernière page de document.

### <span id="page-34-0"></span>**4.3 Description de la roue porte-filtres**

La roue porte-filtres standard de l'INFINITE F50 PLUS est livrée avec quatre filtres d'interférences à bande étroite de longueur d'onde fixe (405, 450, 620 et 492 nm). Il est possible d'équiper la roue d'un total de 8 filtres. Veuillez contacter votre représentant Tecan local pour connaître les filtres supplémentaires disponibles.

Les filtres de la roue porte-filtres standard sont montés comme présenté cidessous :

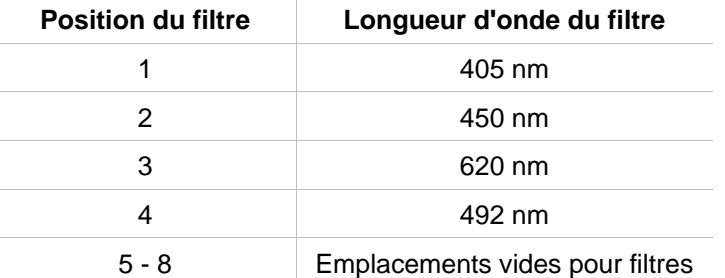

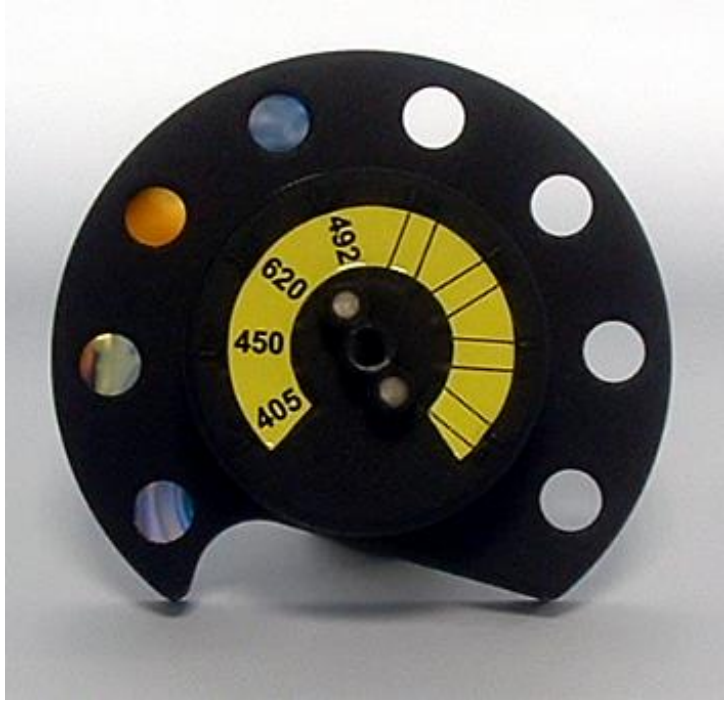

Lorsqu'une longueur d'onde est sélectionnée pour une mesure, le filtre correspondant est amené vers le rayon lumineux grâce à un déplacement de la roue porte-filtres vers la position correspondante.

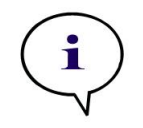

*Note Pour plus d'informations sur la définition d'un nouveau filtre, voir [7.5.2](#page-70-0) [Définir les filtres.](#page-70-0)*

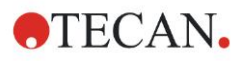

### <span id="page-35-0"></span>**4.4 Spécifications de l'instrument**

Les tableaux ci-dessous contiennent les spécifications du lecteur d'absorbance INFINITE F50 PLUS.

### <span id="page-35-1"></span>*4.4.1 Spécifications générales*

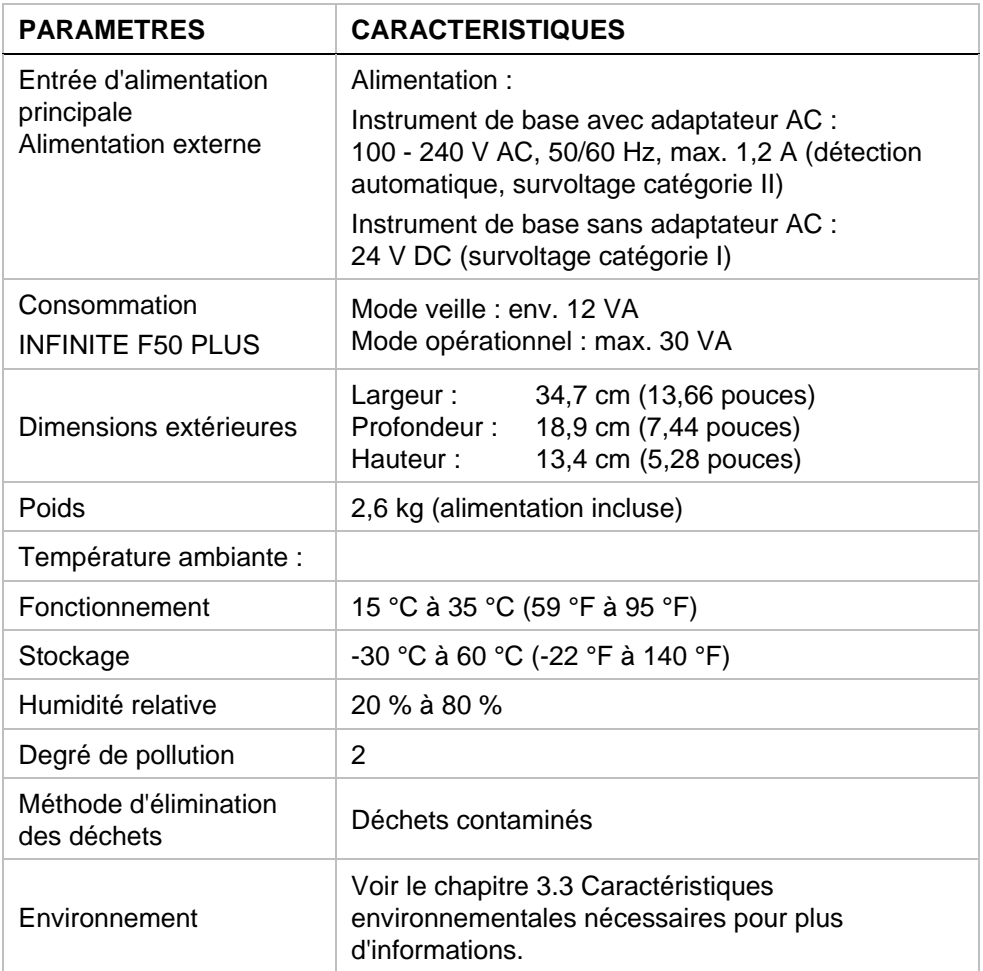
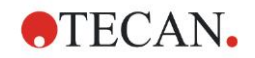

## *4.4.2 Spécifications des mesures*

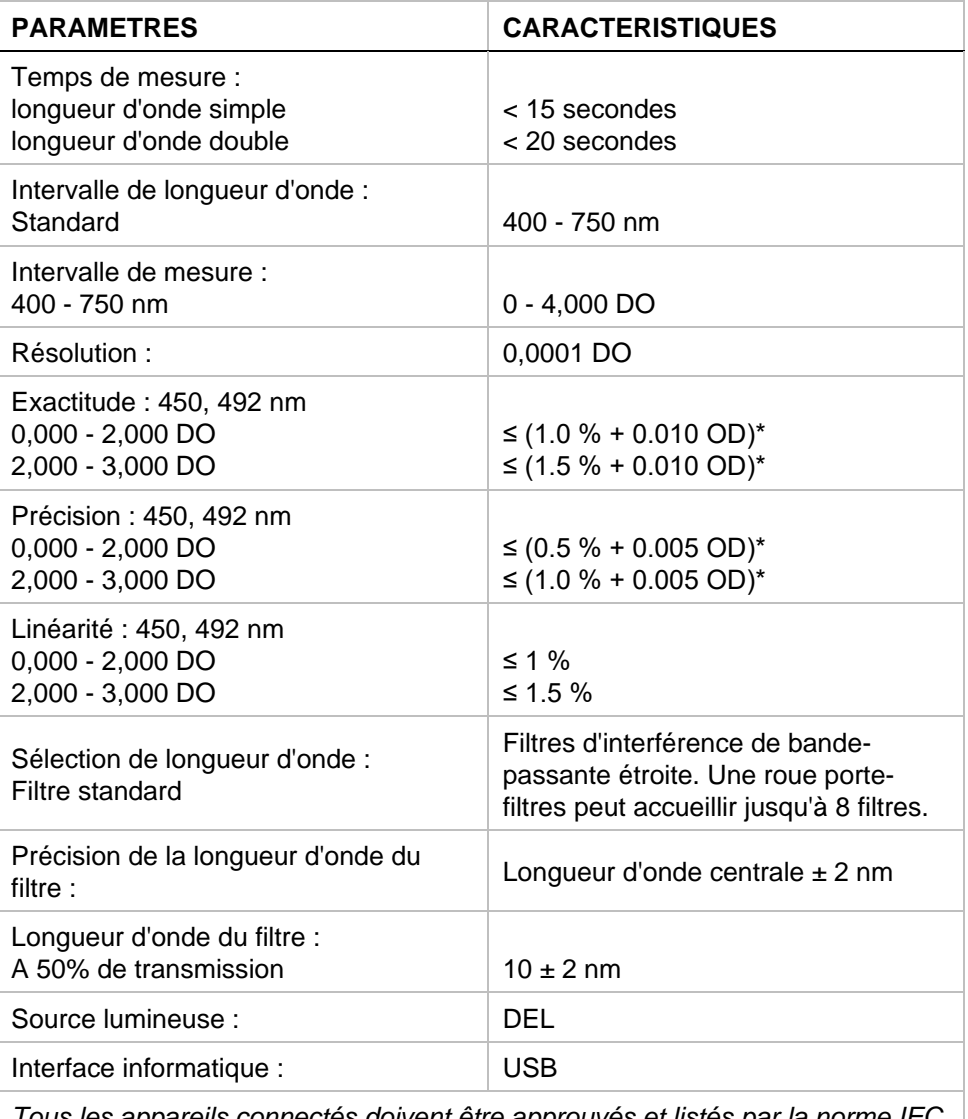

*Tous les appareils connectés doivent être approuvés et listés par la norme IEC 60950-1 Matériels de traitement de l'information – Sécurité et les standards locaux équivalents.*

\* supérieure ou égale à x % de la valeur de mesure plus la valeur de DO correspondante

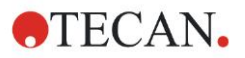

### *4.4.3 Microplaques*

Toutes les microplaques à 96 puits et à fond transparent (plat, en C, U, et V ; y compris les microplaques à barrettes) conformes aux standards suivants peuvent être utilisées avec le lecteur d'absorbance INFINITE F50 PLUS :

*ANSI/SBS 1-2004 ; ANSI/SBS 2-2004 ; ANSI/SBS 3-2004 ; ANSI/SBS 4-2004*

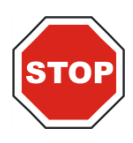

#### **PRECAUTION N'UTILISEZ QUE DES MICROPLAQUES SANS COUVERCLE, ET N'UTILISEZ PAS DE MICROPLAQUES D'UNE HAUTEUR SUPERIEURE A 15,2 MM.**

#### **Manipulation de la microplaque**

N'insérez ou ne retirez la microplaque que lorsque le transport de plaque est entièrement éjecté (voir l'illustration ci-dessous) et que le moteur du transport de plaque est inactif. N'ouvrez pas le capot du boîtier lorsque la DEL d'état est allumée en rouge.

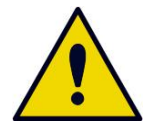

#### **AVERTISSEMENT PORTEZ TOUJOURS DES GANTS A USAGE UNIQUE ET DES VETEMENTS DE PROTECTION LORSQUE VOUS MANIPULEZ LA MICROPLAQUE.**

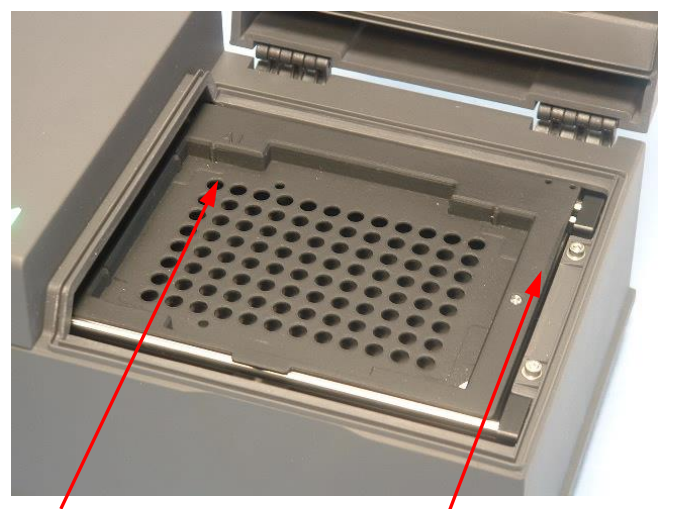

Position du puits A1 Transport de plaque – entièrement éjecté

# **4.5 Accessoires de l'instrument**

La liste ci-dessous présente les accessoires disponibles en option pour l'INFINITE F50 PLUS, qui peuvent être commandés en supplément :

- Filtres supplémentaires
- Outil de montage de filtre
- Plaque MultiCheckTM pour gamme INFINITE F50

Pour plus d'informations et connaître la disponibilité dans votre pays, veuillez contacter votre représentant Tecan local.

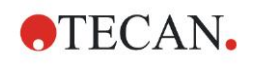

# **5. Contrôle qualité**

# **5.1 Introduction**

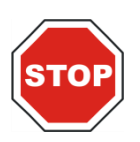

#### **PRECAUTION SI LES PERFORMANCES ANALYTIQUES DE L'INFINITE F50 PLUS SONT MISES EN DOUTE, SUIVEZ LES INSTRUCTIONS FOURNIES POUR LE CONTROLE QUALITE OU CONTACTEZ LE CENTRE D'ASSISTANCE TECAN LE PLUS PROCHE.**

Ce chapitre fournit des informations sur la procédure d'auto-vérification de l'instrument et des instructions permettant de vérifier facilement la qualité opérationnelle.

# **5.2 Procédure d'auto-vérification**

Lorsque l'INFINITE F50 PLUS est connecté au logiciel de contrôle de lecteur Magellan, les moteurs et les senseurs sont vérifiés, et le transport de plaque et la roue porte-filtres sont initialisés.

Avant chaque mesure, une procédure d'auto-vérification de calibrage est effectuée, afin de s'assurer que l'instrument fonctionne correctement et de calibrer le système optique.

# **5.3 Qualification opérationnelle (QO)**

Les tests suivants peuvent être effectués afin de s'assurer que l'instrument fonctionne correctement et que les résultats obtenus sont exacts.

La répétabilité et l'exactitude de l'instrument peuvent varier selon le type de solution et de microplaque utilisé.

Pour éliminer cet effet, les instruments sont testés en usine avec une plaque de calibrage, qui supprime l'influence de la solution et toute variation due à la position de la microplaque lors de la mesure.

### *5.3.1 Test MultiCheck*

Le test MultiCheck permet de vérifier automatiquement les performances du lecteur, notamment l'exactitude, la linéarité, la précision, et l'alignement avec les standards traçables NIST.

### *5.3.2 Test de microplaque*

Si les densités optiques des puits de la microplaque ne sont pas cohérentes, les résultats obtenus avec ce type de microplaque seront influencés.

Cette incohérence peut être vérifiée en lisant une microplaque vide.

Les valeurs de DO obtenues par la mesure de la microplaque vide doivent être dans un intervalle limité. Par exemple : ± 0,010 DO.

Si les valeurs de DO ne sont pas dans cet intervalle, il ne faut pas utiliser ce type de microplaque.

Grâce à l'utilisation de mesures de longueur d'onde doubles, l'influence de la différence dans les valeurs de DO de la microplaque est supprimée ou réduite à un niveau acceptable.

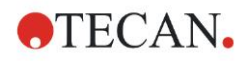

### *5.3.3 Précision de l'instrument avec des échantillons liquides*

Cette procédure peut être utilisée pour vérifier la répétabilité des mesures. Il est recommandé d'utiliser une microplaque à fond plat.

Remplir une nouvelle microplaque avec une solution d'orangé G fraîchement préparée ; utiliser différentes dilutions de la solution pour chaque puits afin d'avoir un intervalle de densités optiques. Vérifier que les puits contiennent au moins 200 µl. Les séries de dilutions doivent être comprises dans l'intervalle de 0,1 à 3,0 DO. Pour parvenir à environ 3 DO, il est recommandé d'utiliser 125 mg.l-1 d'orangé G (Sigma, cat. n°O7252).

Programmer un test pour utiliser le filtre à 492 nm puis mesurer la microplaque au moins trois fois.

Pour chaque puits, calculer les valeurs suivantes :

- la valeur moyenne de DO
- déviation standard

#### **Exemple**

#### **Lectures 0,000 à 2,000 DO**

La déviation standard de chaque puits doit être de (0.5 % + 0,005 OD).

Calcul de la déviation maximum permise en prenant 1,000 OD comme valeur moyenne de DO :

 $1,000 * 0.5 % + 0.005 = 0.010 OD$ 

#### **Lectures 2,001 à 3,000 DO**

La déviation standard de chaque puits doit être de (1.0 % + 0,005 OD).

Calcul de la déviation maximum permise en prenant 2,400 OD comme valeur moyenne de DO :

 $2,400 * 1,0 % + 0,005 = 0,029 OD$ 

#### **Lectures au-dessus de 3,000 DO**

Les lectures au-dessus de 3,000 DO sont utilisées uniquement à titre indicatif et la précision ne peut être garantie.

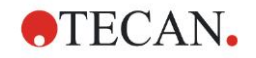

### *5.3.4 Linéarité de l'instrument avec des échantillons liquides*

Pour vérifier la linéarité de l'instrument et l'application à la longueur d'onde utilisée, utiliser la dilution sérielle d'une solution.

Le résultat dépend de la pureté du colorant utilisé et du ménisque du liquide dans les puits.

Pour référence, une dilution sérielle de solution d'orangé G pour des mesures à 492 nm peut être utilisée.

Les séries de dilutions doivent être comprises dans l'intervalle de 0,1 à 3,0 DO. Pour parvenir à environ 3 DO, il est recommandé d'utiliser 125 mg. l<sup>-1</sup> d'orangé G (Sigma, cat. n°O7252).

Pour les autres longueurs d'onde, différentes solutions peuvent être utilisées.

Pipetter alors 200 µl de chaque dilution sur la microplaque, en utilisant au moins deux échantillons pour chaque dilution afin de réduire les erreurs causées par le pipetage.

Mesurer alors la microplaque et tracer un graphique de régression linéaire de DO par rapport à la concentration à partir de la moyenne des valeurs DO mesurées.

Déterminer le carré de la valeur résiduelle non pondérée R2 de la ligne de régression.

Des carrés de valeurs résiduelles typiques pour une application standard sont égaux ou supérieurs à  $R^2 = 0.998$ .

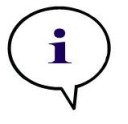

*Note*

*Les données peuvent varier en raison de l'inexactitude du pipetage.*

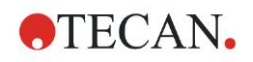

# **6. Exemple d'application**

# **6.1 Introduction**

Les **fichiers exemples** Magellan fournissent des méthodes et des espaces de travail Magellan afin de servir d'introduction au logiciel et de faciliter le travail des utilisateurs avec lui. Les fichiers exemples pour un dosage quantitatif et qualitatif ELISA sont installés automatiquement lors de l'installation de Magellan.

# **6.2 Exemple étape par étape : ELISA quantitatif**

Ce chapitre contient un exemple étape par étape (test quantitatif) de création d'une méthode dans Magellan. En suivant les instructions, vous apprendrez comment définir des évaluations dans Magellan à partir d'une description de kit de test.

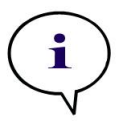

*Note Les fichiers exemples apparaissent automatiquement dans la Liste des méthodes dans Magellan. Pour Magellan Tracker, ces fichiers sont disponibles dans le chemin de données par défaut, et doivent être convertis.*

### *6.2.1 Description du kit de test*

Les instructions suivantes se trouvent dans la description du fabricant du kit de test pour essai ELISA quantitatif IgM (détection d'anticorps) : schéma de la plaque

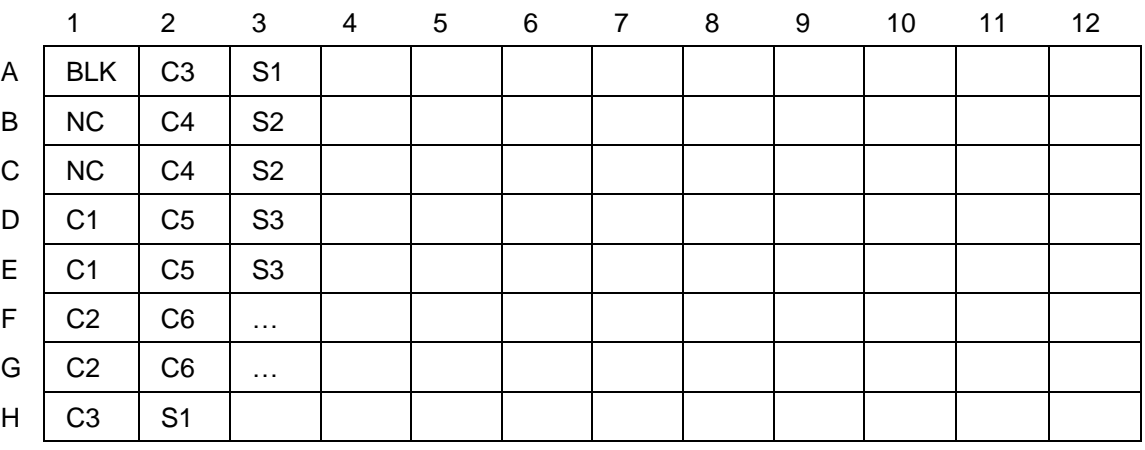

BLK = blanc, NC = contrôle négatif, C1 - C6 = calibrateurs (standards), S1 - S… = échantillons

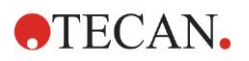

#### **6. Exemple d'application**

#### **Mesure et évaluation**

Lecture de la plaque à une longueur d'onde de 492 nm, référence à 620 nm. Sélectionnez le lecteur / plaque au puits A1 pour le blanc.

Concentration des calibrateurs (standard) :

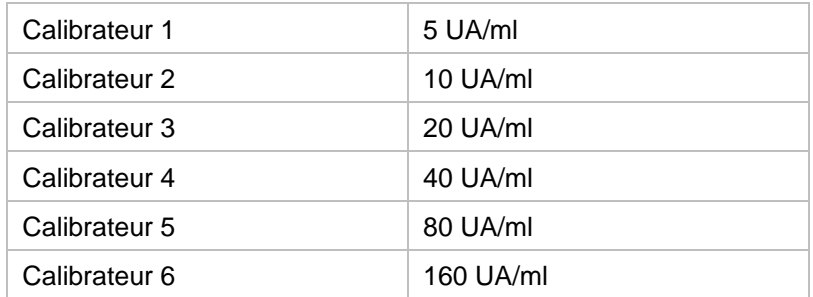

Après la correction du blanc, un graphique compare les densités optiques (DO 492 - DO 620) par rapport à la concentration. La ligne de régression qui passe par ces points est la courbe standard.

Interprétation des résultats du test

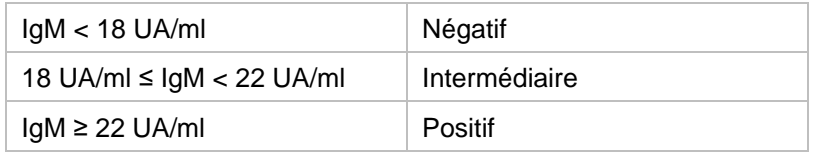

La concentration d'IgM calculée des deux contrôles négatifs doit être inférieure à 8 UA/ml.

#### **Traitement de données**

Après la mesure, le fichier de données (espace de travail) est stocké automatiquement, et un rapport contenant les paramètres de mesure, le schéma de la plaque, les valeurs de blanc, la courbe standard, les concentrations IgM, la définition des valeurs seuil, les résultats qualitatifs des échantillons et les validations est créé.

De plus, le schéma et les résultats qualitatifs sont stockés dans un fichier ASCII.

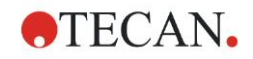

### *6.2.2 Créer une méthode*

Dans la **Liste des assistants**, sélectionnez **Créer/éditer une méthode** et cliquez sur **OK**. Cliquez sur **Suivant** dans la **Page d'accueil** de **l'assistant Créer/éditer une méthode** et la boîte de dialogue **Sélection de fichier** apparaît. Sélectionnez **Créer**.

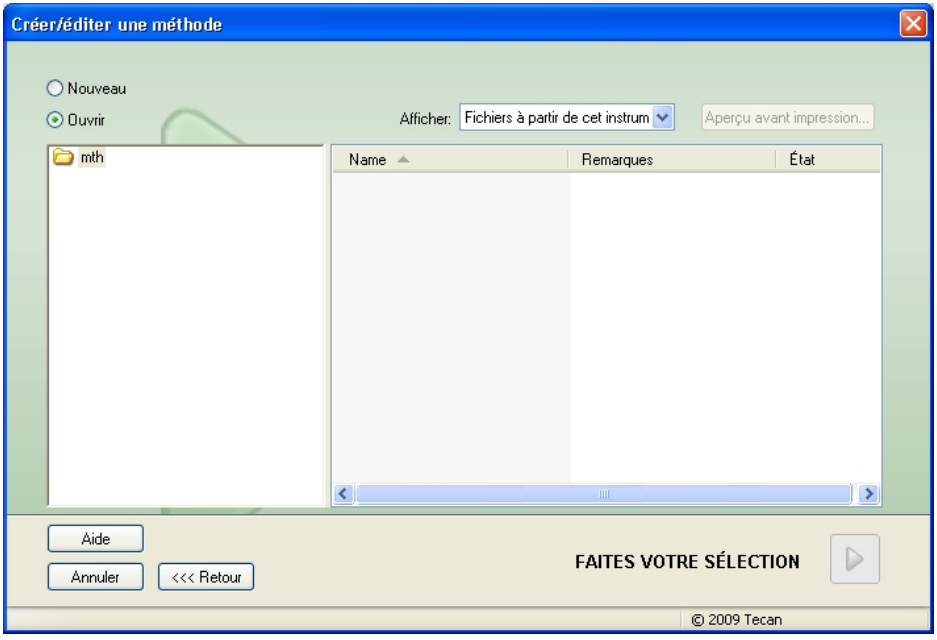

#### **Paramètres de mesure**

Cliquez sur **Effectuer une sélection**, et la page **Paramètres de mesure** apparaît.

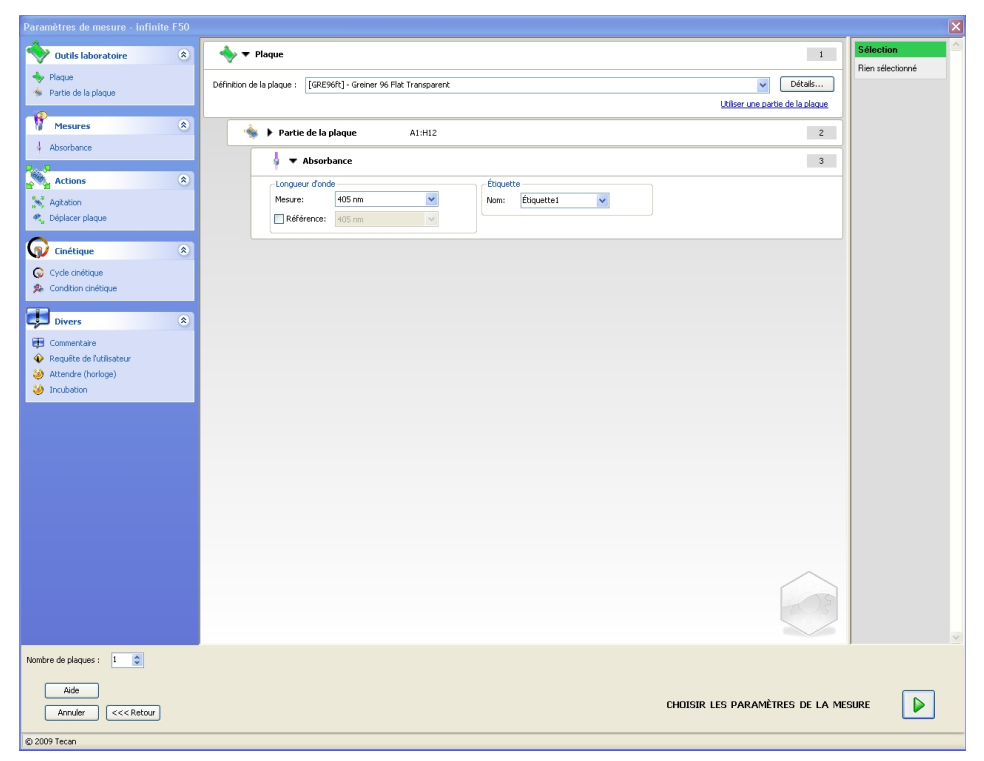

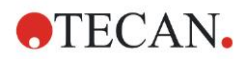

#### **6. Exemple d'application**

Dans le bandeau **Longueur d'onde**, sélectionnez 492 nm comme Longueur d'onde de mesure et 620 nm comme Longueur d'onde de référence.

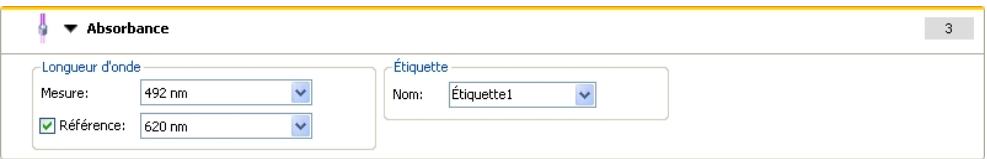

Continuez l'assistant en cliquant sur **Choisir les paramètres de la mesure**, et la fenêtre **Schéma de la plaque** s'affiche.

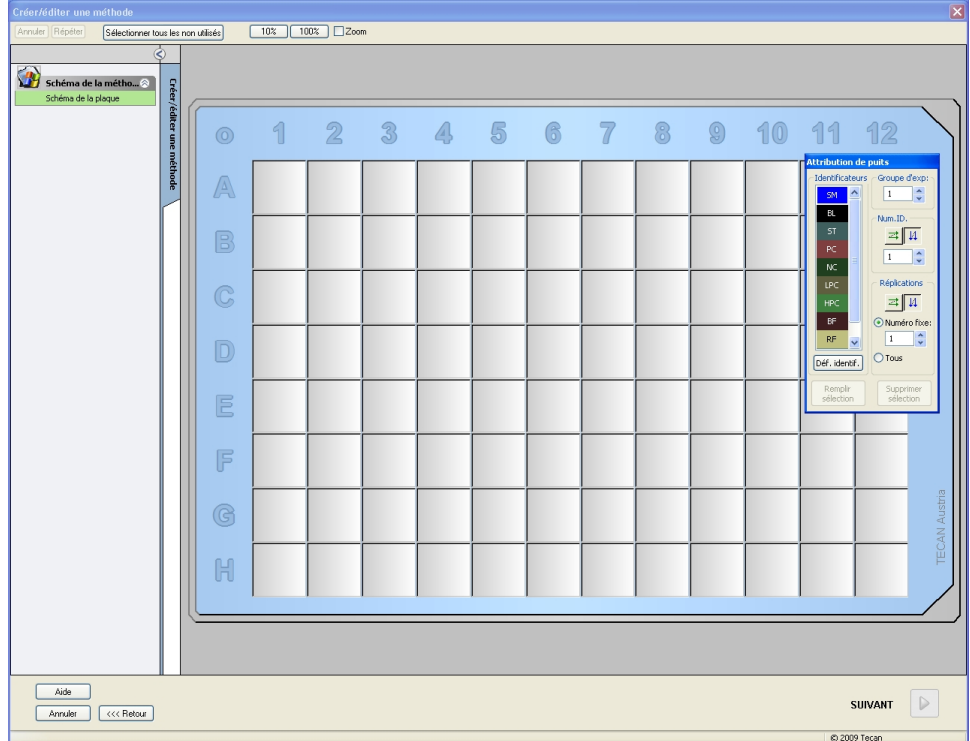

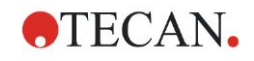

#### **Définir le schéma de plaque**

Définissez le schéma de la plaque en utilisant la boîte de dialogue **Attribution du puits** située dans la partie droite de l'écran.

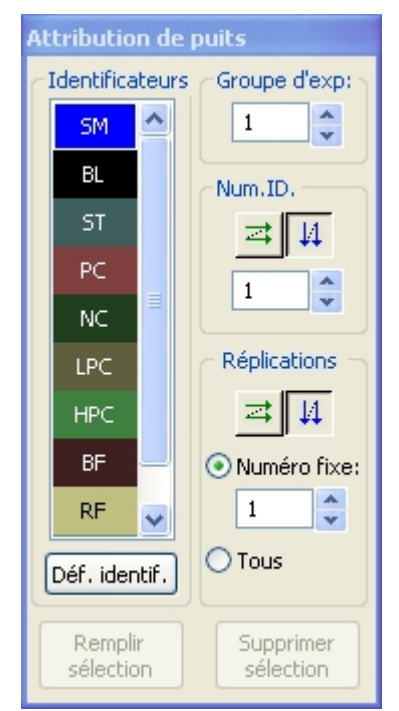

#### Dans la **boîte de groupe** Identificateurs, sélectionnez **BL (Blanc)**. Dans la boîte de groupe **Groupe expérimental,** le chiffre **1** reste. Dans la boîte de groupe **Répliques**, **Tous** est sélectionné automatiquement. Cliquez sur le puits **A1**, qui est alors marqué par une bordure rouge. Cliquez sur **Remplir sélection**, et le puits est étiqueté avec le type d'identificateur sélectionné.

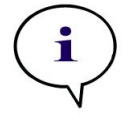

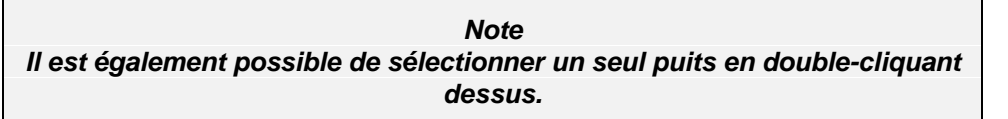

Choisissez maintenant les réglages suivants dans la boîte de dialogue **Attribution du puits** :

Dans la boîte de groupe **Identificateurs**, sélectionnez **NC** (contrôle négatif). Dans la boîte de groupe **Groupe expérimental**, le chiffre **1** reste.

**Tous** est sélectionné automatiquement dans la boîte de groupe **Répliques**. En partant du puits **B1**, cliquez et glissez la souris jusqu'au **C1**. Les puits **B1** à **C1**

Cliquez sur **Remplir sélection**, et les puits sont étiquetés avec le type d'identificateur sélectionné.

Les calibrateurs (standards) doivent être assignés aux puits **D1** à **G2**. Choisissez les réglages suivants dans la boîte de dialogue **Attribution du puits** :

Dans la boîte de groupe **Identificateurs**, sélectionnez **ST (Standard)**.

Dans la boîte de groupe **Expérimental**, le chiffre **1** reste.

sont alors marqués par une bordure rouge.

Dans la boîte de groupe **Répliques**, choisissez entre **Numéro fixe** et **Tous**.

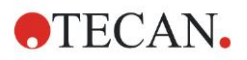

#### **Numéro fixe :**

Seulement actifs pour les standards et les échantillons permettant d'utiliser des ID.

Si le bouton **Numéro fixe** est actif, un nombre peut être entré dans le champ de texte correspondant. Ce nombre définit combien de répliques sont prévues pour cette méthode. Le nombre de répliques entré pour chaque ID est créé dans les puits sélectionnés. Le nombre de puits sélectionné doit donc être un multiple du nombre de répliques entré.

#### **Tous :**

Tous les puits sélectionnés sont définis comme répliques. Si un numéro d'ID existant est choisi pour les échantillons et les standards, les puits sélectionnés sont alors ajoutés en tant que répliques aux répliques existantes. Avec tous les autres types d'identificateurs, les puits sélectionnés sont ajoutés comme répliques aux répliques existantes.

Deux boutons fléchés  $\left|\frac{1}{n}\right|$  définissent la direction de la réplique et la séquence de numéro d'ID (horizontale ou verticale).

Pour cet exemple, sélectionnez **Numéro fixe** et **2**.

Dans la boîte **Numéro d'ID** et dans la boîte de groupe **Répliques**, sélectionnez les **flèches verticales**.

Sélectionnez ensuite les puits D1 à G2, et cliquez sur **Remplir sélection**.

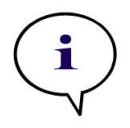

*Note Sélectionnez les puits comme suit : En partant du puits D1, cliquez et glissez la souris sur les puits requis jusqu'à H1. Maintenez ensuite enfoncée la touche contrôle (Ctrl), et glissez la souris sur les puits requis, d'A2 à G2.*

#### Le **Schéma de la plaque** apparaît comme suit :

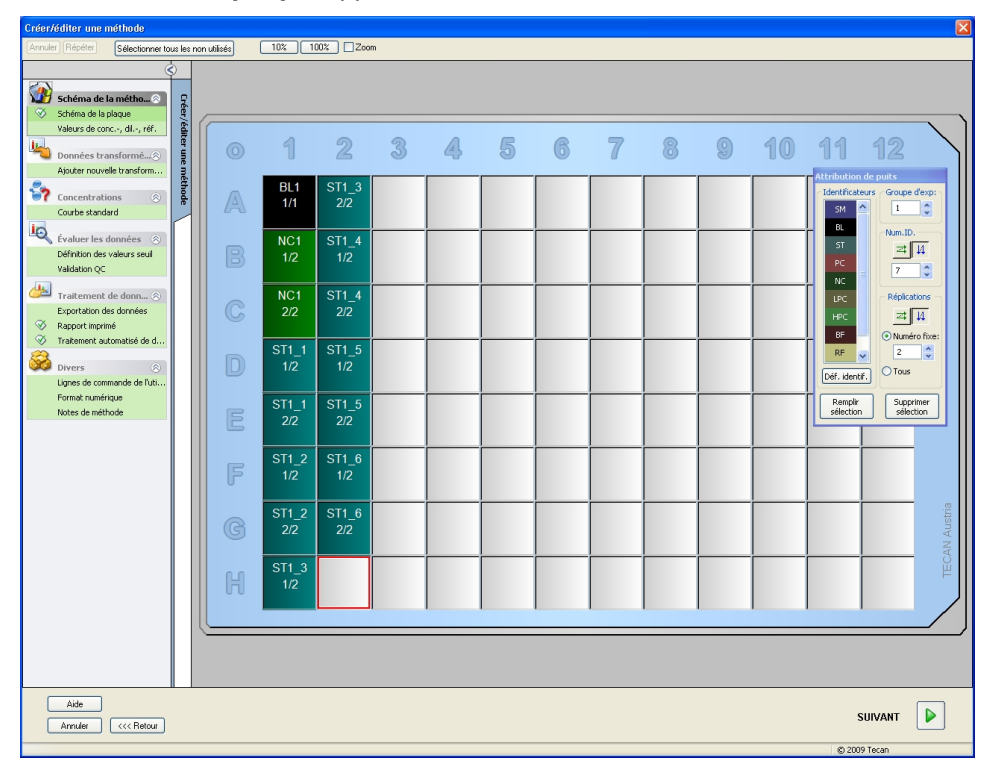

Cliquez sur **Sélectionner tous les non utilisés** dans la barre d'outils pour sélectionner tous les puits vides de la plaque. Maintenez ensuite enfoncée la touche contrôle (Ctrl) et cliquez sur le puits **H12**, afin qu'il reste vide et non marqué.

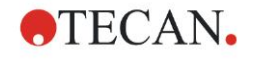

Dans la boîte de dialogue **Attribution du puis**, sélectionnez **SM (échantillon)** dans *Identificateurs*.

Dans la boîte de groupe **Groupe expérimental**, le chiffre **1** reste.

Dans la **boîte de groupe** Répliques, choisissez **Numéro fixe** et **2**.

Laissez 1 dans la boîte **Numéro d'ID**, et dans la boîte de groupe **Répliques**, sélectionnez les **flèches verticales**. Cliquez ensuite sur **Remplir sélection**. La procédure de **Définition du schéma** est terminée.

#### **Transformations**

Dans la barre de contrôle située à gauche de la fenêtre, sélectionnez l'option suivante, **Ajouter nouvelle transformation...** dans l'élément **Données transformées**, afin de définir la réduction du blanc.

Une boîte de dialogue s'affiche pour vous demander si vous souhaitez définir une réduction du blanc. Cliquez sur **Oui**. La fenêtre suivante apparaît :

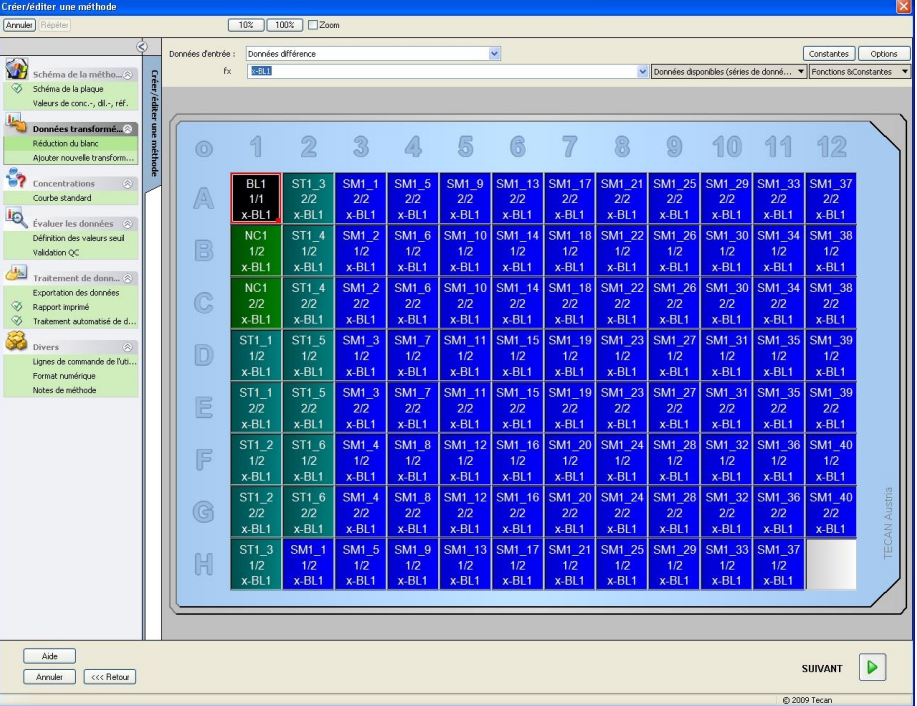

**Données différence** est sélectionné automatiquement dans la boîte **Données d'entrée**. Si vous avez confirmé la définition d'une réduction du blanc auparavant, le logiciel la nomme automatiquement **Réduction du blanc** (voir Données transformées dans la barre de contrôle).

Dans la boîte **Formule**, **x-BL1** apparaît automatiquement pour cette réduction du blanc, x renvoyant à la valeur actuelle des données d'entrée dans un puits, et BL1 étant la valeur moyenne des puits blancs du groupe expérimental 1.

Pour plus de détails et d'explications concernant la définition et l'attribution des transformations, veuillez consulter la notice d'utilisation de Magellan.

Les informations suivantes apparaissent dans chaque puits (exemple : puits A5) :

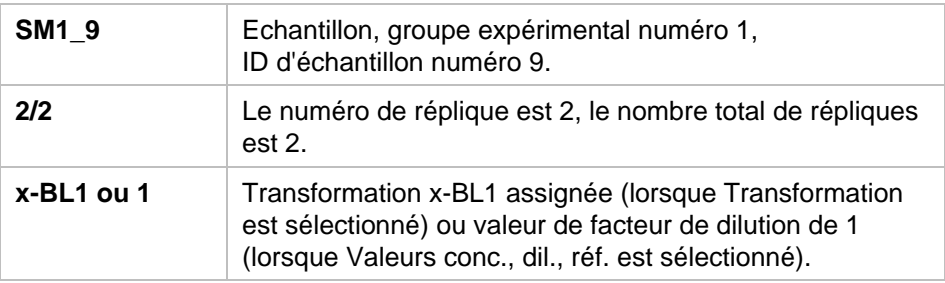

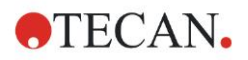

#### **Définition de valeur de concentration / dilution / référence**

Dans la barre de contrôle, sélectionnez **Valeurs conc., dil., réf.** dans l'élément **Schéma de la méthode** pour définir les valeurs respectives en suivant la description du kit de test.

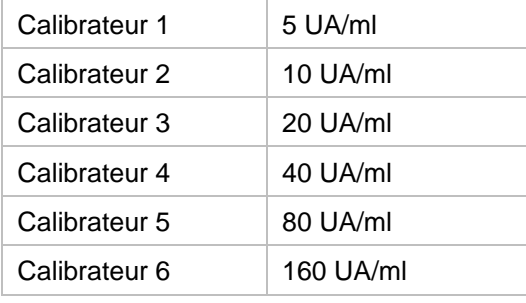

Assurez-vous que **ST** est sélectionné dans la liste **Sélectionner identificateur**.

Dans la liste **Identificateur**, une liste des standards du groupe exp. 1 apparaît. Dans la boîte **Concentration** correspondante de **ST1\_1**, entrez le nombre **5**, et dans la boîte **Unité**, tapez UA/ml. Dans la boîte **Concentration** correspondante de **ST1\_2**, tapez le nombre **10**. L'unité n'a besoin d'être définie qu'une seule fois, et est valide pour tous les standards. Entrez les valeurs pour ST1\_3 à ST1\_6 de la même manière.

L'écran montrant le schéma de la plaque et la concentration s'affiche :

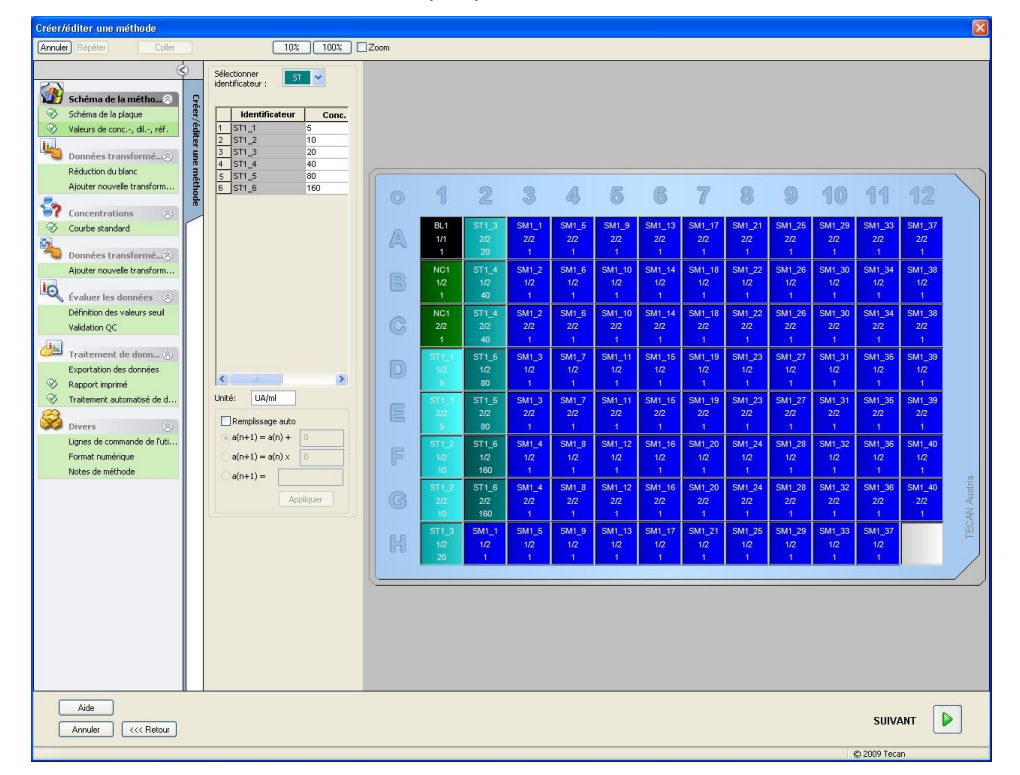

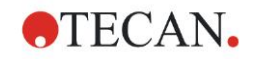

#### **Courbe standard**

Dans la barre de contrôle, cliquez sur **Courbe standard** dans l'élément **Concentrations** pour définir la courbe standard appropriée.

On trouve ce qui suit dans la description du kit de test :

Après la correction du blanc, un graphique compare les densités optiques (DO 492 - DO 620) par rapport à la concentration. La ligne de régression qui passe par ces points est la courbe standard.

Dans l'onglet **Données**, sélectionnez **Réduction du blanc** comme données d'entrée.

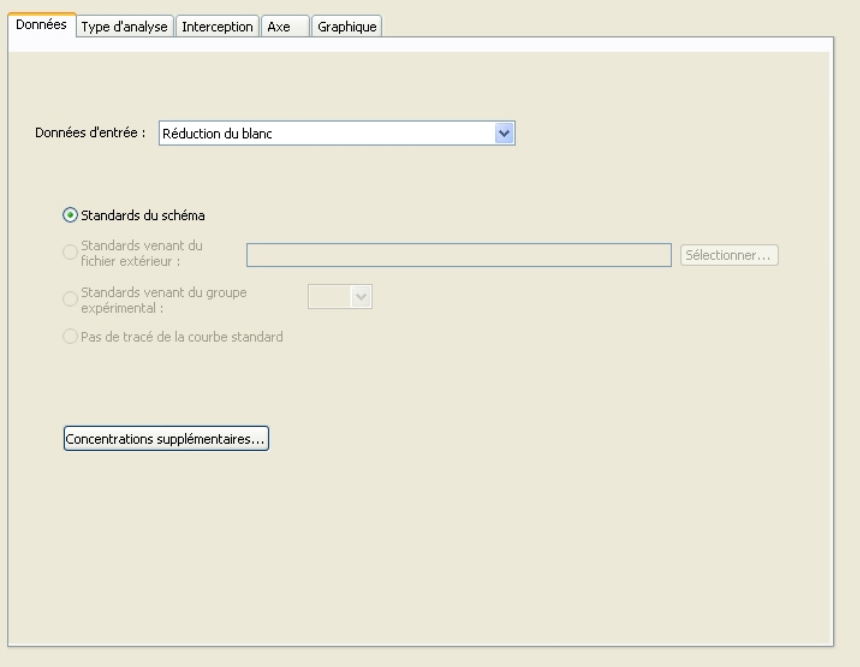

Dans l'onglet **Type d'analyse**, sélectionnez Régression linéaire.

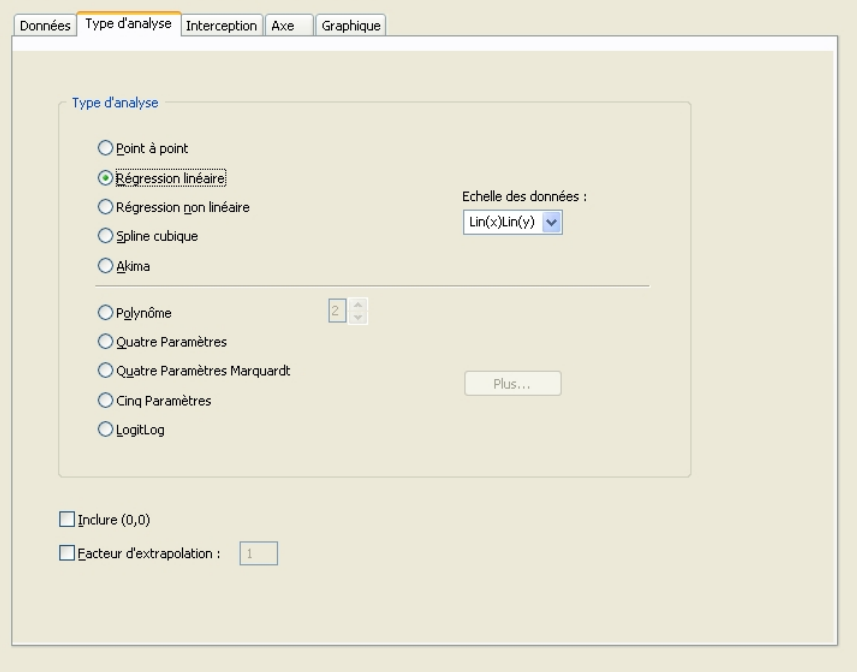

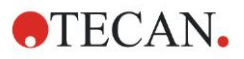

#### **6. Exemple d'application**

Dans l'onglet **Axe**, définissez la légende et l'échelle des axes comme cidessous :

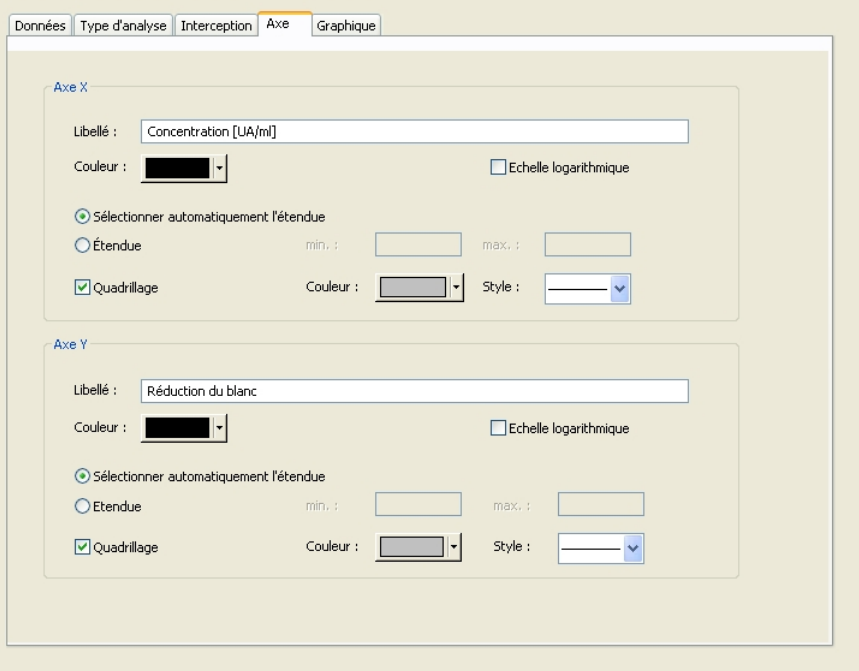

Dans l'onglet **Graphique**, définissez le titre du graphique, les courbes, la police et l'affichage du graphique.

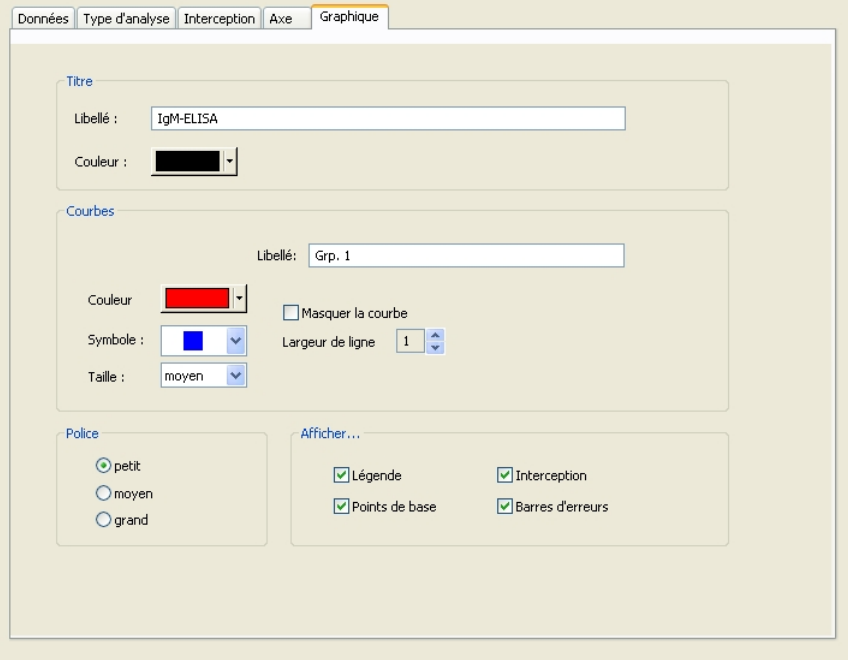

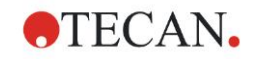

#### **Définir les valeurs seuil**

Dans la barre de contrôle, sélectionnez **Définition des valeurs seuil** dans l'élément **Evaluer les données** pour définir les limites de l'évaluation qualitative.

La description du kit de test contient les instructions suivantes :

Interprétation des résultats du test :

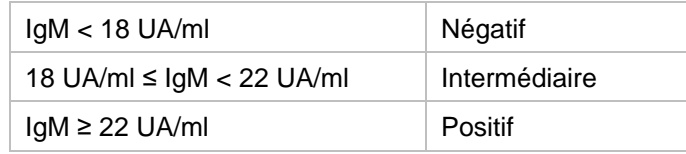

Utilisez la procédure suivante pour définir les valeurs seuil appropriées :

Dans la boîte Données d'entrée, sélectionnez **Conc. moyenne (UA/ml)**.

Le tableau **Valeurs seuil** représente une échelle indiquant les bornes supérieures et inférieures des **Limites** et des **Etiquettes**. Dans **Limites**, tapez 22 comme première limite (supérieure) et 18 comme seconde limite (inférieure).

Dans **Etiquettes**, entrez l'interprétation du test (**Positif**, **Intermédiaire**, et **Négatif**) dans les boîtes individuelles. Utilisez la palette de couleur déroulante pour assigner une couleur :

- Positif rouge
- Intermédiaire bleu
- Négatif vert

Le contenu de l'écran est le suivant :

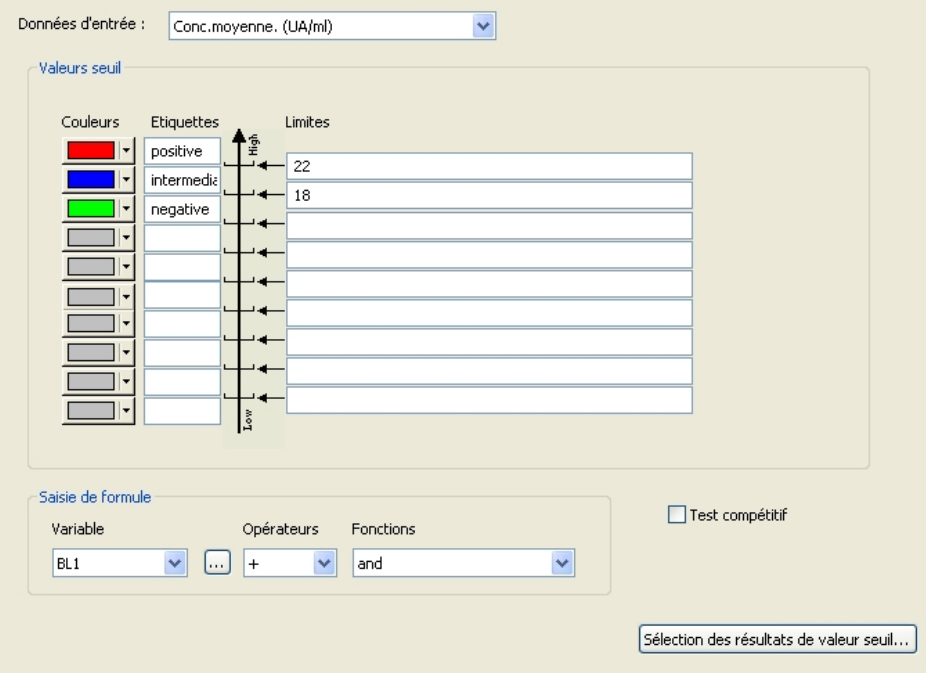

Cliquez sur **Sélection des résultats de valeurs seuil** pour sélectionner les types d'identificateurs pour lesquels les résultats de valeurs seuil doivent être affichés.

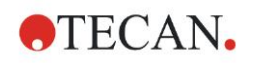

#### **Définir les validations QC**

Dans la barre de contrôle, cliquez sur **Validations QC** dans l'élément **Evaluer les données**. Des critères de validation doivent être définis pour le test, de manière à garantir la validité des résultats du test.

Dans cet exemple, la condition suivante doit être remplie :

La concentration d'IgM calculée des deux contrôles négatifs doit être inférieure à 8 UA/ml.

Dans la boîte Données d'entrée, sélectionnez **Conc. unique (UA/ml)**. Dans la première ligne, tapez **NC1\_1<8**.

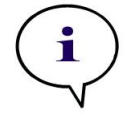

*Note NC1\_1 signifie Contrôle négatif du groupe expérimental 1, réplique 1.*

Dans la seconde ligne, tapez **NC1\_2<8**.

La boîte de dialogue **Validations QC** s'affiche alors ainsi :

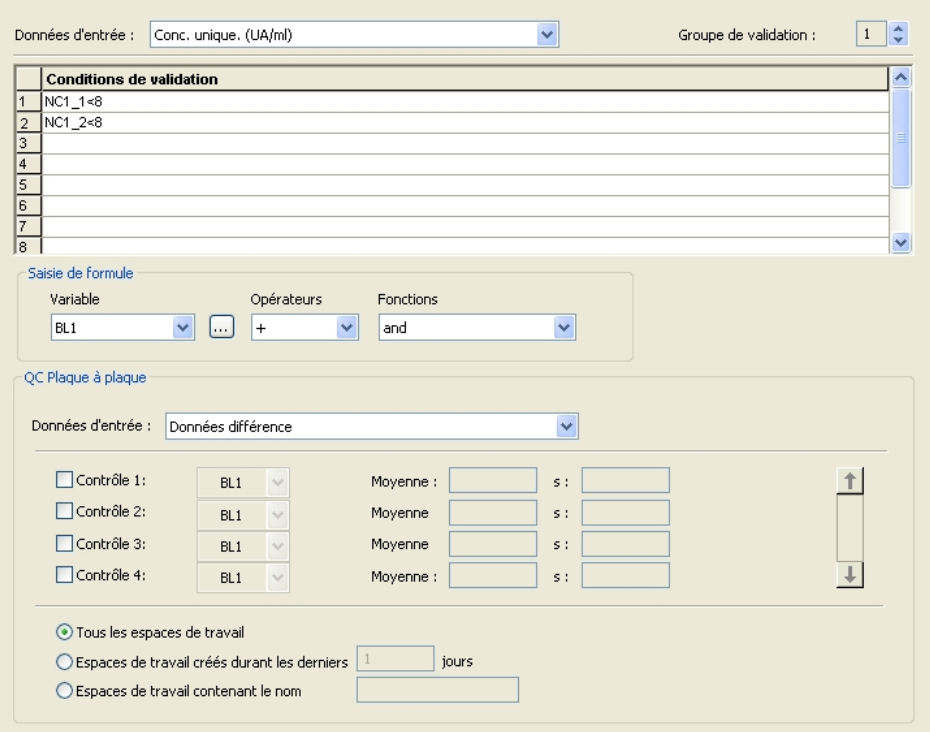

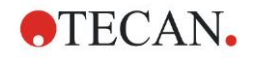

### *6.2.3 Organiser le rapport imprimé*

Dans la barre de contrôle, cliquez sur **Rapport imprimé** dans l'élément **Traitement de données**. L'écran suivant s'affiche :

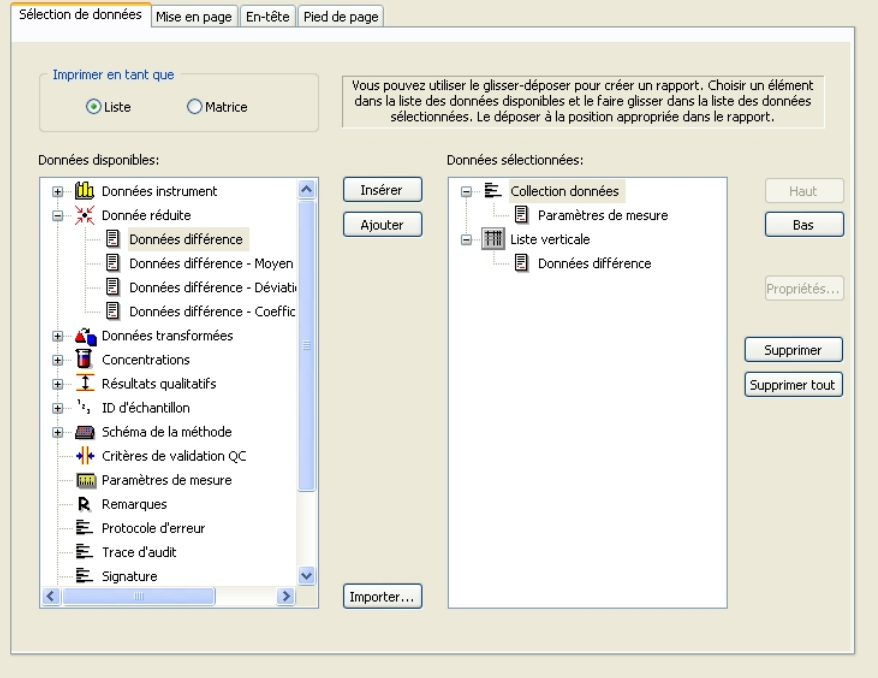

Dans l'onglet **Sélection de données**, toutes les données de rapport disponibles sont contenues dans la boîte **Données disponibles**. En utilisant les boutons **Insérer et Ajouter**, les données peuvent être transférées dans la boîte **Données sélectionnées**. Les données peuvent également être transférées par glisserdéposer.

Dans la boîte **Imprimer en tant que**, choisissez d'imprimer les données sous forme de matrice ou sous forme de liste avec une orientation spécifique.

Dans cet exemple, un rapport contenant les paramètres de mesure, le schéma de la plaque, les valeurs de blanc, la courbe standard, les concentrations IgM, la définition des valeurs seuil, les résultats qualitatifs des échantillons et des validations devrait être créé.

Avant de créer le rapport, l'option par défaut **Liste verticale/Données différence** doit être retirée de la boîte **Données sélectionnées**. Seul **Paramètres de mesure** doit rester dans la boîte **Données sélectionnées**. **Imprimer en tant que liste** doit être changé en **Imprimer en tant que matrice**.

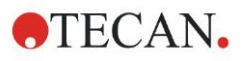

#### **6. Exemple d'application**

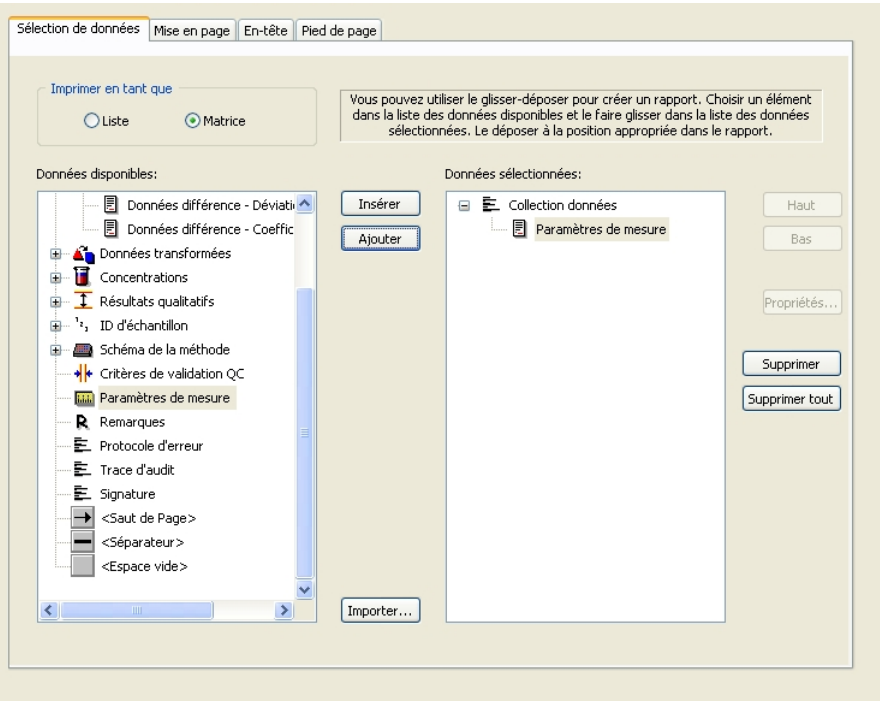

Sélectionnez **Schéma de méthode**/**Schéma** dans la boîte **Données disponible**, et attachez-le au rapport en cliquant sur **Ajouter**. Ensuite, insérez **Réduction du blanc**, **Conc. moyenne (UA/ml)** et **Résultats de valeur seuil** dans la matrice en sélectionnant les éléments correspondants et en cliquant sur **Insérer**.

**Ajoutez Graphique : Courbe standard, définition de valeurs seuil** et **Critères de validation QC** aux données sélectionnées. L'étape de paramétrage des données de la procédure de définition du rapport est terminée ; la boîte de dialogue **Rapport imprimé** ressemble à ceci :

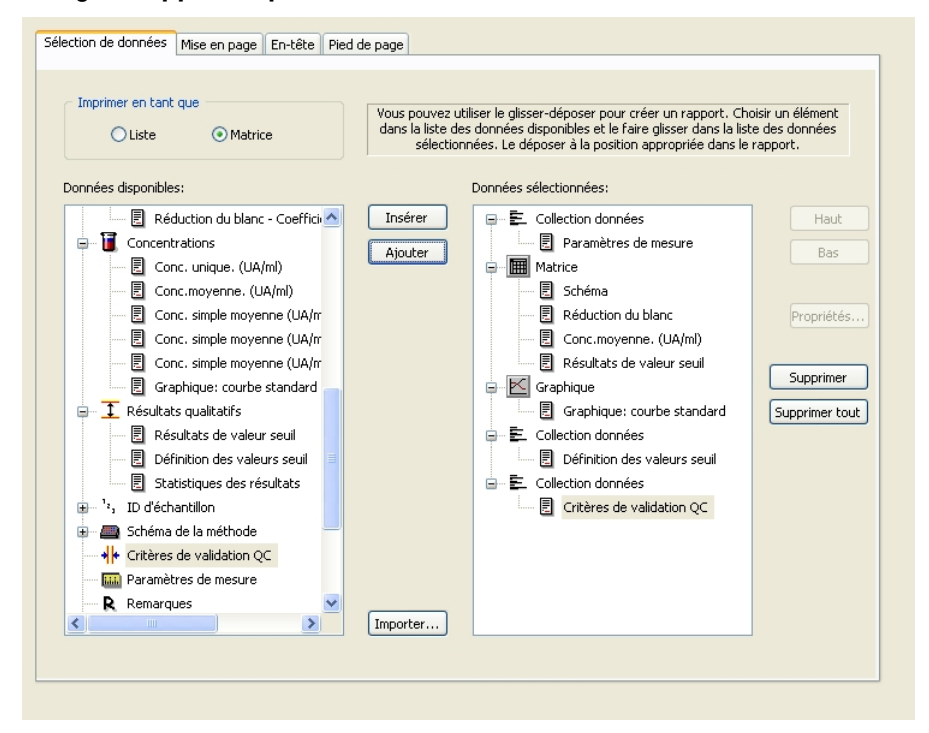

Dans les onglets **En-tête** et **Pied de page**, définissez la mise en page de l'entête et du pied de page du rapport (veuillez consulter la notice d'utilisation de Magellan pour plus de détails).

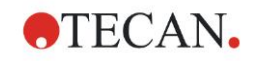

#### **Exportation de données**

Dans la barre de contrôle, cliquez sur **Exportation de données** dans l'élément **Traitement de données**. Dans cet exemple, le schéma et les résultats de valeurs seuil doivent être enregistrés dans un fichier ASCII. Sélectionnez le **Schéma** et les résultats de **Valeurs seuil** dans la fenêtre **Données disponibles** ; cliquez sur la flèche → pour les insérer dans la fenêtre **Données sélectionnées**. L'écran affiche alors les informations suivantes :

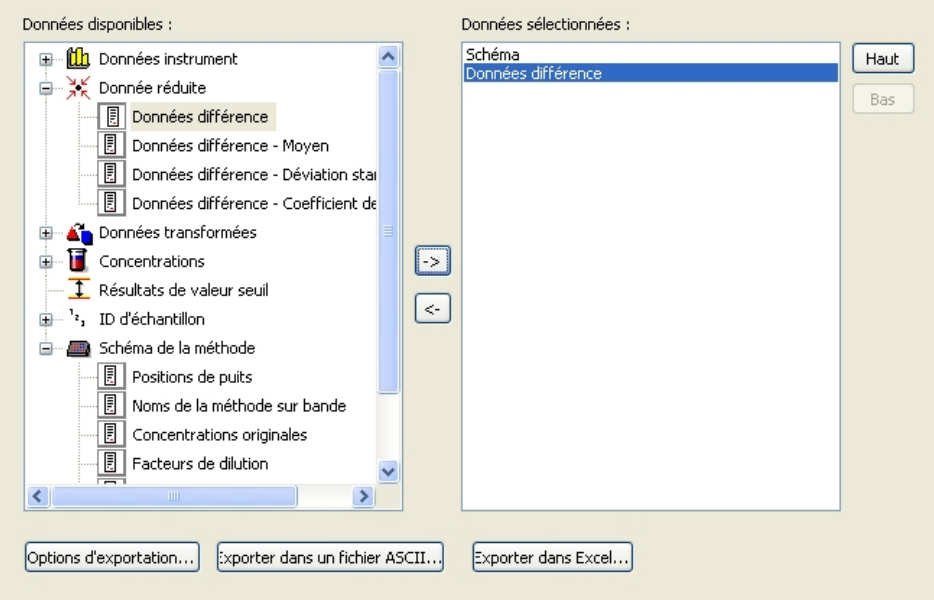

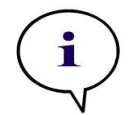

*Note* Les données exportées doivent toujours contenir le schéma ou la liste ID *d'échantillons.*

#### **Traitement automatisé de données**

Dans la barre de contrôle, cliquez sur **Traitement automatisé de données** dans l'élément **Traitement de données**.

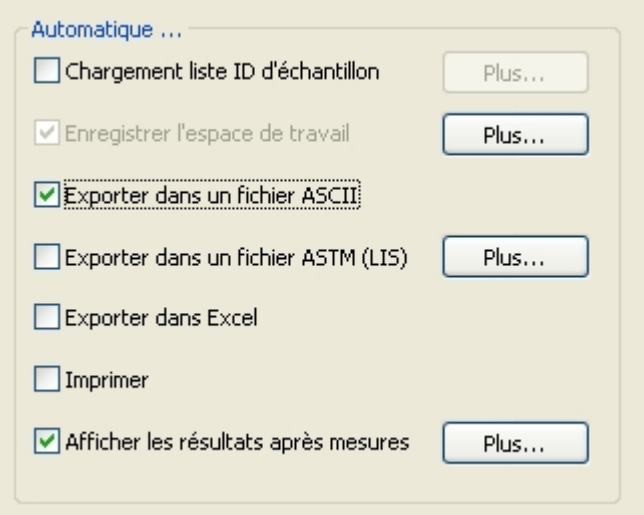

Sélectionnez **Exporter dans un fichier ASCII**, et **Afficher les résultats après mesures**. Dans Magellan **Tracker**, **Enregistrer l'espace de travail** est sélectionné par défaut, et ne peut pas être modifié.

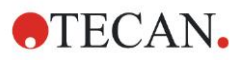

#### **Enregistrer la méthode**

Cliquez sur **Suivant** pour ouvrir la fenêtre **Enregistrer sous**. Entrez le nom de fichier de la méthode et remplissez tout autre champ si nécessaire.

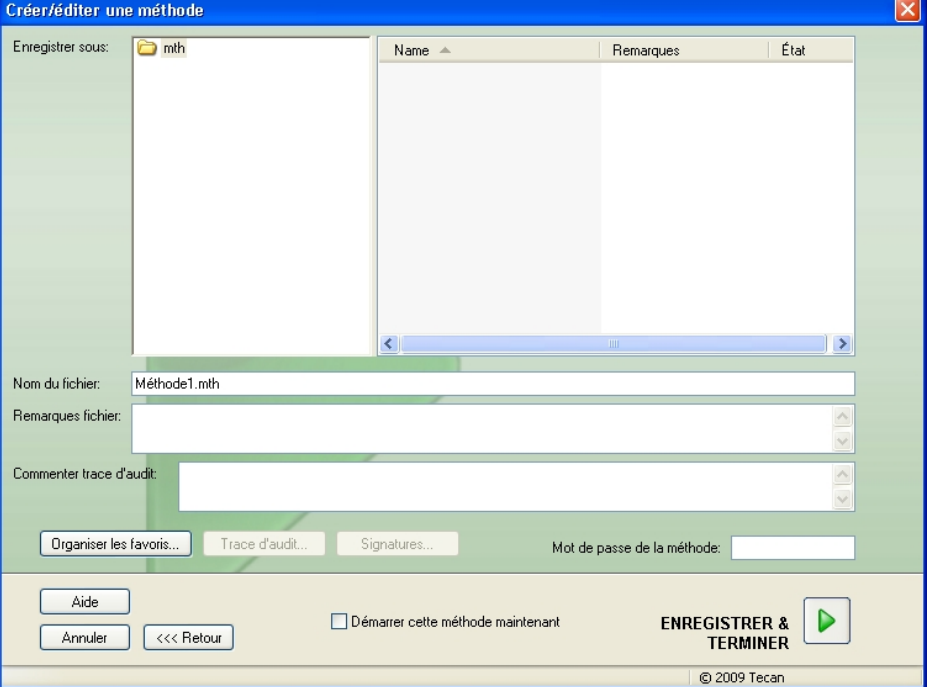

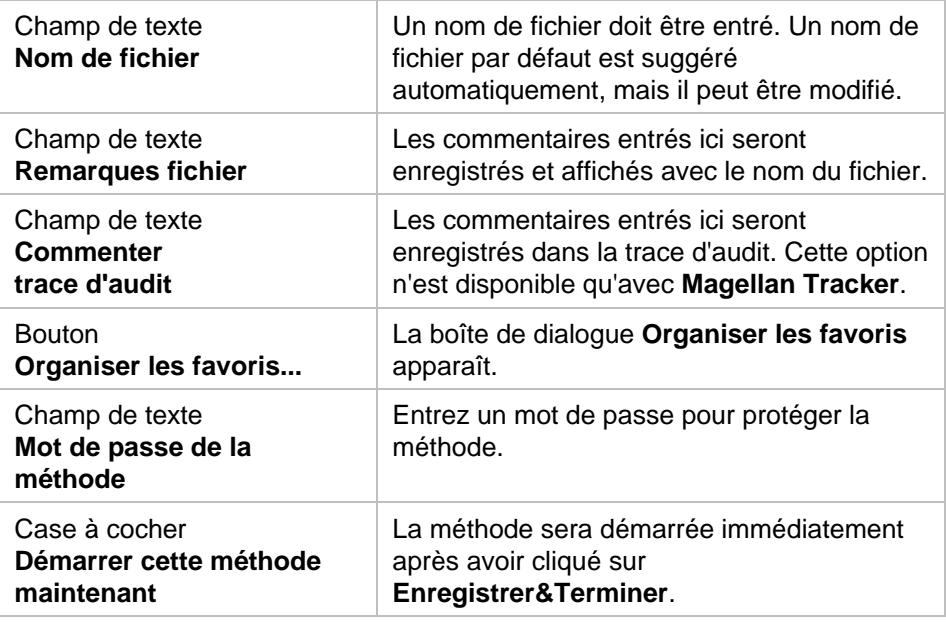

Pour plus de détails, veuillez consulter la notice d'utilisation de Magellan.

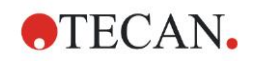

### *6.2.4 Exécuter la méthode*

Si **Démarrer cette méthode maintenant** est sélectionné dans la boîte de dialogue **Enregistrer sous** de **l'Assistant Créer/éditer une méthode**, la boîte de dialogue **Assistant Démarrer la mesure/Démarrer la mesure** apparaîtra après avoir cliqué sur **Enregistrer**. Dans la boîte de dialogue **Démarrer la mesure**, un nom d'espace de travail par défaut est assigné. Ce nom peut être modifié par l'utilisateur s'il le souhaite.

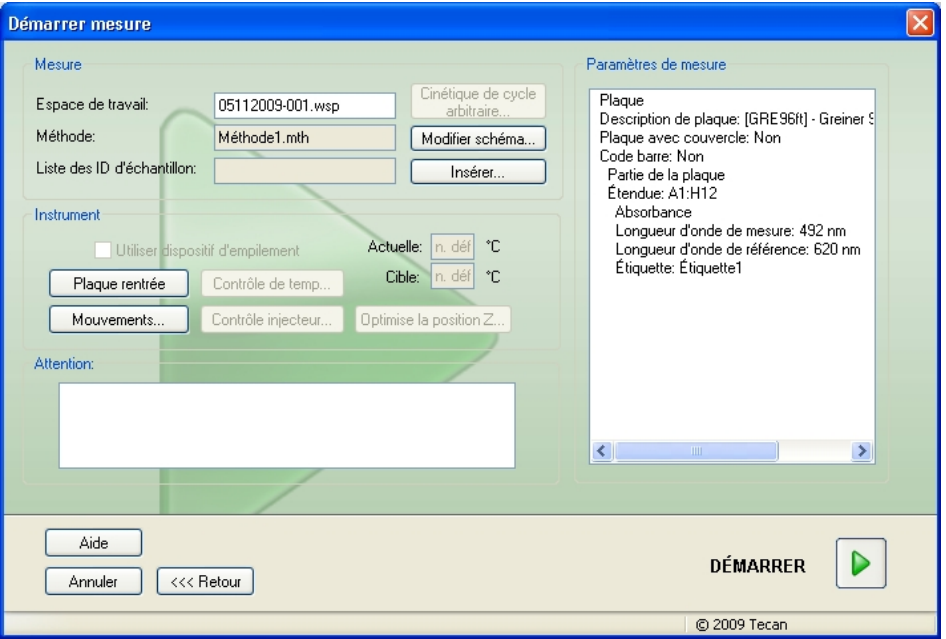

Cliquez sur **Démarrer** pour lancer la mesure. Un espace de travail sera créé automatiquement, contenant toutes les informations entrées auparavant, et qui collectera toutes les valeurs de mesure. Pendant que la mesure est exécutée, une boîte de dialogue de statut de la mesure apparaît, pour indiquer la progression de la mesure.

Lorsque la mesure est terminée, la boîte de dialogue **Résultats** apparaît, dans laquelle tous les résultats et calculs peuvent être consultés. Des messages d'erreurs peuvent s'afficher lorsqu'une mesure est effectuée sans les liquides correspondants (par ex. standards).

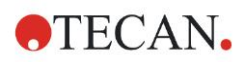

### *6.2.5 Évaluer le résultat*

Sélectionnez **Évaluer les résultats** pour voir et évaluer les données brutes. Les paramètres d'évaluation peuvent être visualisés et les données réévaluées.

Cette section vous guide tout au long de l'**Assistant Évaluer les résultats**, en utilisant un exemple de fichier d'espace de travail installé automatiquement lors de l'installation de Magellan.

Dans la boîte de dialogue *Liste des assistants*, cliquez sur **Évaluer les résultats**.

Cliquez sur **Suivant** dans la **Page d'accueil** de **l'assistant Évaluer les résultats** et la boîte de dialogue **Sélection de fichier** apparaît.

Sélectionnez l'espace de travail **Quantitative ELISA** 

**example\_Sunrise\_InfiniteF50.wsp** dans la liste de fichiers et cliquez sur **Faites votre sélection**. Les calculs sont exécutés et la fenêtre de schéma de la plaque est affichée :

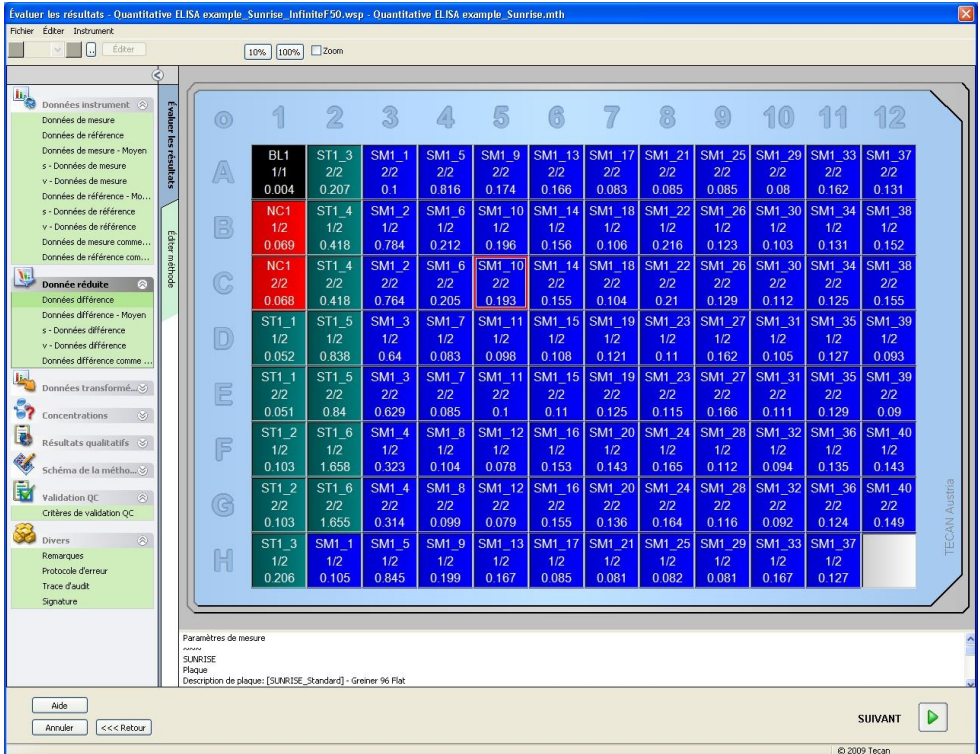

La valeur calculée est affichée dans chaque puits individuel. La fenêtre de schéma de la plaque change en fonction de l'élément sélectionné dans la barre de contrôle. Les paramètres et les réglages peuvent être modifiés en utilisant les éléments de la barre de contrôle. Si la méthode doit être modifiée, cliquez sur l'onglet **Editer méthode**.

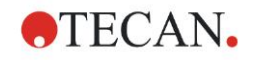

Cliquez sur le puits avec le bouton droit de la souris pour faire apparaître le menu contextuel :

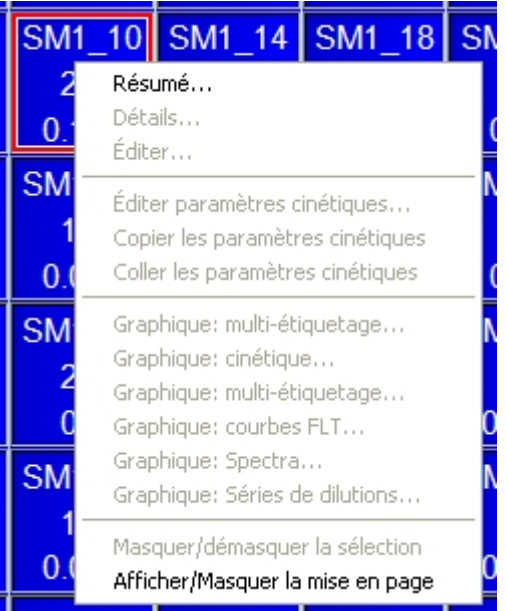

En sélectionnant **Résumé**, la fenêtre suivante s'affiche et fournit des informations détaillées sur la définition et les réglages du puits sélectionné :

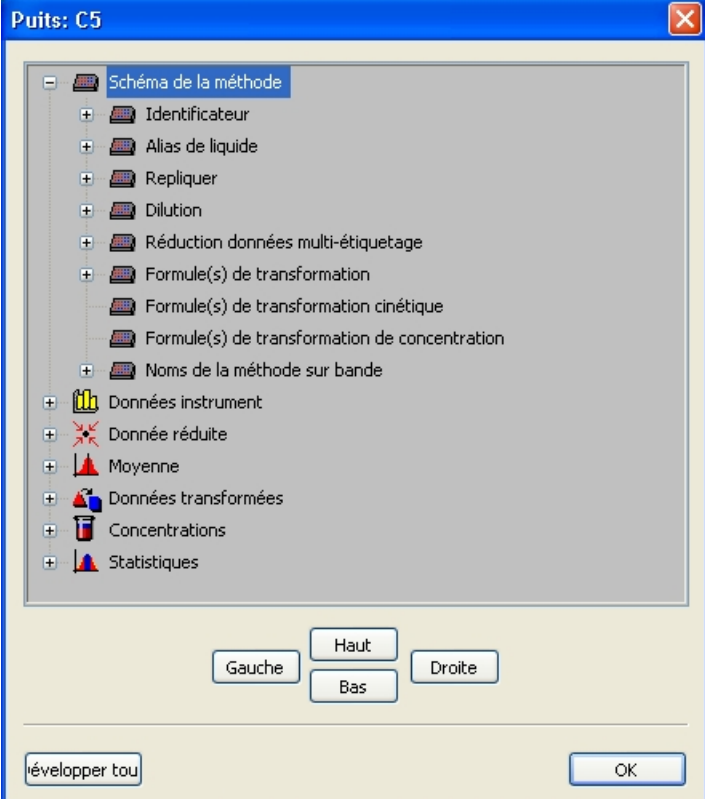

Cliquez sur **Suivant** dans la fenêtre de schéma de la plaque et la boîte de dialogue **Enregistrer sous** apparaît. Vous pouvez y entrer un nom de fichier et des remarques. Cliquez sur le bouton **Enregistrer** situé à gauche de la fenêtre pour enregistrer le fichier ; vous pouvez continuer à travailler avec la méthode ou l'espace de travail. Cliquez sur le bouton **Terminer** situé en bas à droite de l'écran pour enregistrer le fichier et fermer l'assistant. Le programme retourne alors à la liste des assistants.

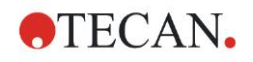

### *6.2.6 Résumé de la définition de l'ELISA quantitatif dans Magellan*

#### **1. Soustraire la valeur du blanc**

#### **Définitions dans Magellan**

Cliquez sur **Ajouter nouvelle transformation** dans la barre de contrôle ; une fenêtre apparaît où l'on vous demande si vous voulez définir une **Réduction du blanc**. Cliquez sur **Oui** et la formule de **Réduction du blanc** est assignée automatiquement à tous les puits.

#### **2. Définir les concentrations**

#### **Définitions dans Magellan (barre de contrôle – Schéma de méthode / Valeurs conc., dil., réf.)**

Sélectionnez l'identificateur : ST

Unité : UA/ml

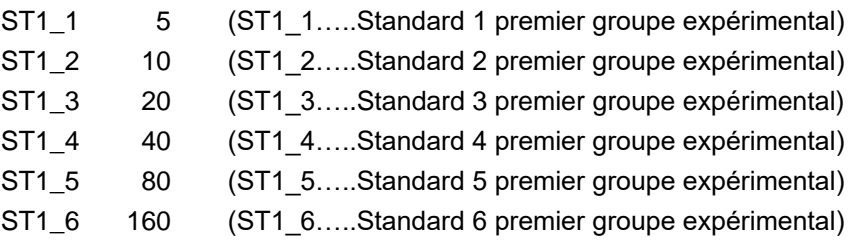

#### **3. Définir la courbe standard**

#### **Définitions dans Magellan (barre de contrôle – Concentrations / Courbe standard)**

Données d'entrée réduction du blanc Type d'analyse régression linéaire Axe X linéaire Axe Y linéaire

#### **4. Définir les valeurs seuil**

#### **Définitions dans Magellan (barre de contrôle – Évaluer les données / Définir les valeurs seuil)**

Données d'entrée :Conc. moyenne (UA/ml) Limites : 22 18 Positif ≥ 22 > intermédiaire ≥ 18 > négatif Test non compétitif

#### **5. Validation QC**

#### **Définitions dans Magellan (barre de contrôle – Évaluer les données / Validation QC)**

Données d'entrée : Conc. unique (UA/ml)

Condition de validation 1NC1\_1<8

Condition de validation 2NC1\_2<8

NC1\_1………..Contrôle négatif première réplique premier groupe expérimental NC1\_1……….Contrôle négatif deuxième réplique premier groupe expérimental

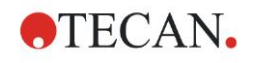

# **7. Nettoyage, maintenance et élimination des déchets**

# **7.1 Introduction**

Ce chapitre contient les procédures suivantes :

- Nettoyer l'instrument
- Désinfecter l'instrument
- Assurer la maintenance de l'instrument
- Insérer ou remplacer des filtres dans la roue porte-filtres
- Instructions d'élimination

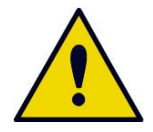

#### **AVERTISSEMENT AVANT TOUTE OPERATION DE NETTOYAGE OU DE MAINTENANCE, RETIREZ LA MICROPLAQUE.**

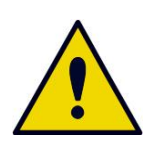

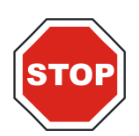

**ATTENTION DEBRANCHEZ L'INSTRUMENT DE L'ALIMENTATION EXTERNE AVANT LE NETTOYAGE ET LA DESINFECTION.**

**PRECAUTION NE DEPLACEZ PAS LE TRANSPORT DE PLAQUE MANUELLEMENT, SAUF SI L'INSTRUMENT EST HORS TENSION.**

# **7.2 Nettoyer l'instrument**

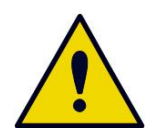

#### **ATTENTION**

**LA PROCEDURE DE NETTOYAGE DOIT ETRE EFFECTUEE DANS UNE PIECE BIEN VENTILEE PAR DU PERSONNEL FORME ET AUTORISE, PORTANT DES GANTS A USAGE UNIQUE ET DES LUNETTES ET DES VETEMENTS DE PROTECTION.**

Nettoyez le boîtier de l'instrument et le transport de plaque uniquement avec un chiffon sec ou humide. S'il est très sale, nettoyez l'instrument avec un chiffon imprégné d'une solution à 70% maximum d'éthanol ou un détergent doux, du Microcide SQ, ou du Decon 90. Essuyez avec une serviette en papier.

Si un liquide quelconque est renversé sur l'instrument, il doit être essuyé immédiatement pour éviter qu'il n'atteigne le système optique et ne cause une perte de performances ou une erreur.

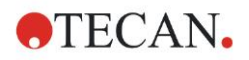

# **7.3 Désinfection de l'instrument**

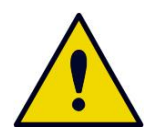

#### **ATTENTION**

#### **SI UN LIQUIDE RENVERSE SUR LE TRANSPORT DE PLAQUE EST POTENTIELLEMENT INFECTIEUX, IL DOIT ETRE DESINFECTE SELON LES LOIS ET REGULATIONS NATIONALES APPLICABLES.**

Toutes les parties de l'instrument qui sont entrées en contact avec des échantillons biologiques, des échantillons de patients, des échantillons de contrôle positifs ou des matériels dangereux doivent être traitées comme des zones potentiellement infectieuses.

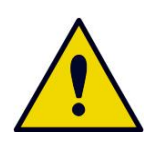

### **LA PROCEDURE DE DESINFECTION ET LES DESINFECTANTS DOIVENT ETRE EN CONFORMITE AVEC LES LOIS ET LES REGULATIONS NATIONALES APPLICABLES.**

**ATTENTION**

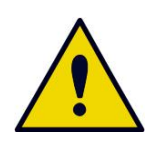

#### **ATTENTION**

**IL EST TRES IMPORTANT QUE L'APPAREIL SOIT SOIGNEUSEMENT DESINFECTE AVANT DE LE SORTIR DU LABORATOIRE OU AVANT QU'UNE OPERATION DE MAINTENANCE SOIT ENTREPRISE.**

Avant de rendre l'instrument au distributeur local ou à un centre d'assistance, il faut désinfecter toutes les surfaces et le transport de plaque, et l'autorité opérationnelle doit remplir un certificat de sécurité. Si le certificat de sécurité n'est pas fourni, le distributeur local ou le centre d'assistance peuvent refuser l'instrument, ou les douanes peuvent décider de le retenir.

### *7.3.1 Solutions de désinfection*

Les surfaces externes et le transport de plaque de l'instrument doivent être désinfectés à l'aide d'une solution désinfectante telle que :

- Microcide SQ
- Decon 90
- Ethanol à 70%

**RISQUE D'INCENDIE ET D'EXPLOSION ! LES ALCOOLS TELS QUE L'ETHANOL OU L'ISOPROPANOL SONT INFLAMMABLES ET PEUVENT CONDUIRE A DES EXPLOSIONS ET/OU DES INCENDIES LORSQU'ILS SONT TRAITES DE FAÇON INCORRECTE. DES PRECAUTIONS DE SECURITE DE LABORATOIRE ADAPTEES DOIVENT ETRE RESPECTEES.**

**AVERTISSEMENT**

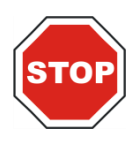

**PRECAUTION N'UTILISEZ JAMAIS D'ACETONE, CELA ENDOMMAGERAIT LES COUVERCLES.**

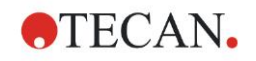

### <span id="page-64-0"></span>*7.3.2 Procédure de désinfection*

Si le laboratoire ne possède pas de procédure de désinfection spécifique, suivez la procédure suivante pour désinfecter les surfaces externes et le transport de plaque de l'instrument.

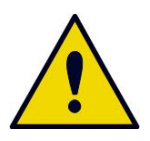

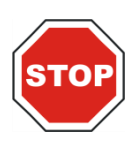

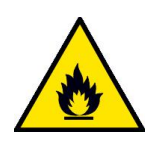

#### **AVERTISSEMENT LA PROCEDURE DE DESINFECTION DOIT ETRE EFFECTUEE DANS UNE PIECE BIEN VENTILEE PAR DU PERSONNEL FORME ET AUTORISE, PORTANT DES GANTS A USAGE UNIQUE ET DES LUNETTES ET DES VETEMENTS DE PROTECTION.**

**PRECAUTION LE DESINFECTANT DE SURFACE PEUT AVOIR UNE INFLUENCE NEGATIVE SUR LES PERFORMANCES DE VOTRE INSTRUMENT S'IL EST UTILISE A L'INTERIEUR DE CELUI-CI OU S'IL Y PENETRE ACCIDENTELLEMENT.**

#### **ATTENTION**

#### **DEBRANCHEZ L'INSTRUMENT DE L'ALIMENTATION PRINCIPALE AVANT DE LE DESINFECTER POUR EVITER TOUT RISQUE D'INCENDIE OU D'EXPLOSION.**

- 1. Portez des gants, des vêtements et des lunettes de protection.
- 2. Préparez un conteneur approprié pour tous les matériels jetables utilisés pendant la procédure de désinfection.
- 3. Déconnectez l'instrument du logiciel et mettez-le hors tension.
- 4. Sortez soigneusement le transport de plaque de l'instrument.

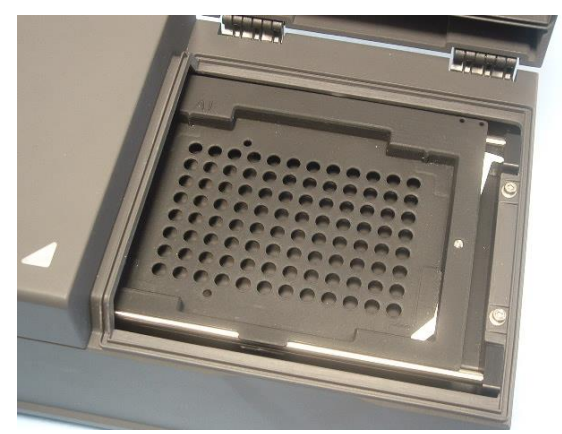

5. Appliquez soigneusement le désinfectant sur le transport de plaque en suivant les instructions du fabricant.

N'utilisez pas trop de désinfectant pour éviter que la solution ne pénètre dans l'instrument ou ne se dépose sur les lentilles lorsque vous rentrerez le transport de plaque dans l'appareil.

- 6. Après avoir laissé agir le produit (pendant la durée préconisée par le fabricant dans ses instructions), essuyez le transport de plaque avec une serviette en papier douce et un détergent doux ou de l'eau distillée pour enlever toute trace de désinfectant.
- 7. Rentrez soigneusement le transport de plaque de l'instrument.

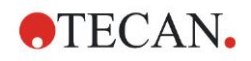

**7. Nettoyage, maintenance et élimination des déchets**

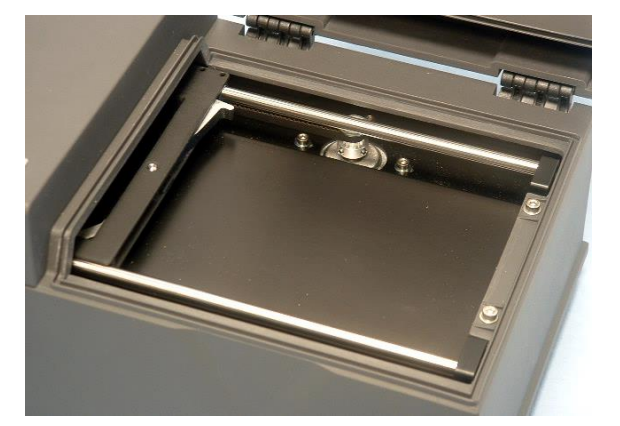

- 8. Appliquez soigneusement le désinfectant sur la plaque de base du transport de plaque.
- 9. Après avoir laissé agir le produit, essuyez la plaque de base du transport de plaque avec une serviette en papier douce et un détergent doux ou de l'eau distillée pour enlever toute trace de désinfectant.
- 10.Appliquez soigneusement la solution désinfectante sur toutes les surfaces externes de l'instrument.
- 11.Après avoir laissé agir le produit, essuyez l'instrument avec une serviette en papier douce et un détergent doux ou de l'eau distillée pour enlever toute trace de désinfectant.
- 12.Essuyez les surfaces externes de l'instrument avec une serviette en papier douce.
- 13.Renouvelez la procédure de désinfection sur tous les accessoires déplacés ou renvoyés.
- 14.Eliminez le conteneur avec le matériel jetable selon les lois et les régulations nationales applicables.
- 15.Désinfectez vos mains et nettoyez-les avec un détergent doux.

Lorsque vous renvoyez l'instrument au distributeur local/centre d'assistance, veuillez suivre les étapes suivantes :

- 16.Emballez l'instrument et ses accessoires.
- 17.Remplissez le certificat de sécurité (voir ci-dessous) et fixez-le sur l'extérieur de la boîte, de façon visible.

### *7.3.3 Certificat de sécurité*

Afin d'assurer la sécurité et la santé du personnel, il est demandé à nos clients de remplir un **Certificat de sécurité** (livrée avec l'instrument) et d'en fixer une copie sur le dessus de l'emballage dans lequel l'instrument est renvoyé (visible de l'extérieur de l'emballage d'expédition !), et de joindre une seconde copie aux documents d'expédition avant de l'envoyer au centre d'assistance pour révision ou réparation.

L'instrument doit être désinfecté sur le site de l'autorité opérationnelle avant son expédition (voir [7.3.2](#page-64-0) [Procédure de désinfection\)](#page-64-0).

La procédure de désinfection doit être effectuée dans une pièce bien ventilée par du personnel autorisé et formé, et portant des gants non poudrés à usage unique et des lunettes et des vêtements de protection.

La procédure de désinfection doit être effectuée conformément aux régulations nationales, régionales et locales.

Si le certificat de sécurité n'est pas fourni, le centre d'assistance peut

refuser l'instrument

Votre représentant Tecan local peut vous faire parvenir une nouvelle copie du certificat de sécurité, si nécessaire.

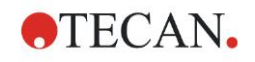

## **7.4 Plan de maintenance préventive pour INFINITE F50 PLUS**

Les procédures de maintenance préventive suivantes sont recommandées.

### *7.4.1 Tous les mois*

Nettoyer le boîtier et le transport de plaque avec un détergent doux au moins une fois par mois, plus souvent si nécessaire.

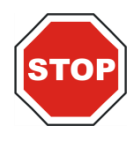

#### **PRECAUTION N'UTILISEZ JAMAIS D'ACETONE, CELA ENDOMMAGERAIT LES COUVERCLES.**

### *7.4.2 Tous les quatre ans*

Il est recommandé de remplacer les filtres tous les 4 ans.

# **7.5 Remplacement et installation du filtre**

L'INFINITE F50 PLUS doit être connecté à Magellan pour effectuer une insertion ou un remplacement de filtre guidé par le logiciel. Si la connexion est perdue au cours de la procédure, en raison d'une interruption accidentelle de la connexion entre l'instrument et l'ordinateur, Magellan doit être arrêté et l'instrument doit être mis hors tension. Si cela se produit, continuez la procédure comme indiqué cidessous. Lorsque vous aurez terminé, rétablissez la connexion en redémarrant l'appareil et Magellan, et définissez les filtres nouvellement insérés.

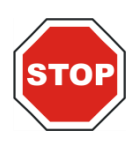

**PRECAUTION LORS DE LA MANIPULATION DES FILTRES, FAITES ATTENTION A NE PAS LES ENDOMMAGER OU LES SALIR AVEC DES EMPREINTES DE DOIGT OU DE LA POUSSIERE.**

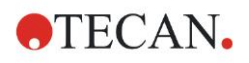

#### **7. Nettoyage, maintenance et élimination des déchets**

### *7.5.1 Procédure de changement de filtre*

Les filtres de la roue porte-filtres standard peuvent être remplacés ou complétés en suivant la procédure suivante :

- 1. Dans la fenêtre de liste des assistants, cliquez sur **Divers**.
- 2. Cliquez sur **Contrôle instrument**
- 3. Cliquez sur **Définir porte-filtres...**
- 4. Cliquez sur **Changement de filtre** pour lancer la procédure.
- 5. Retirez toute microplaque du transport de plaque !
- 6. Penchez soigneusement l'instrument vers l'arrière jusqu'à ce qu'il repose sur son côté arrière, le fond de l'instrument face à vous.
- 7. Retirez la plaque de protection du dessous de l'appareil en dévissant les vis orange.

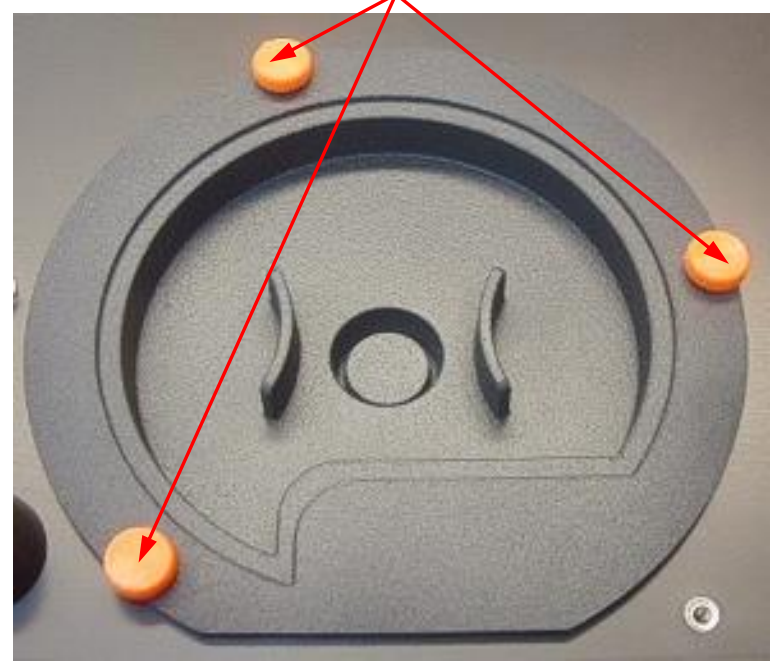

8. Retirez la roue porte-filtres à fixation magnétique en la sortant soigneusement de l'instrument.

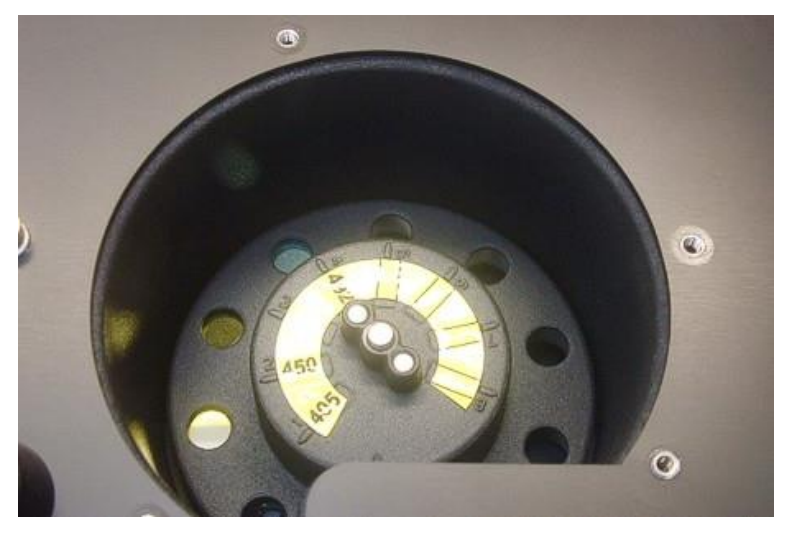

9. Placez la roue porte-filtres sur une surface plane et propre.

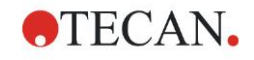

10.Pour remplacer un filtre, utilisez l'outil de montage de filtre pour retirer le filtre de son logement.

Veuillez contacter votre distributeur local Tecan pour plus d'informations sur l'outil de montage de filtre et les filtres disponibles.

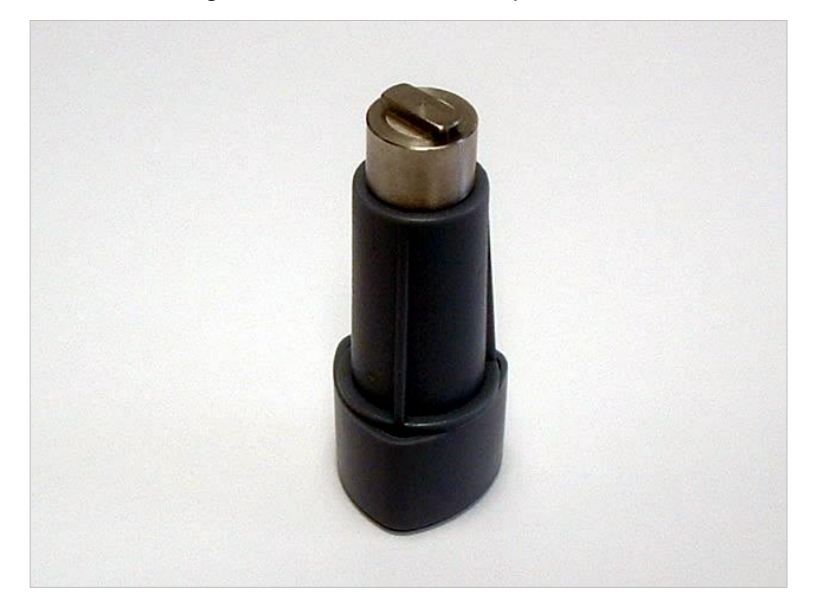

- 11.Alignez l'outil de montage de filtre avec l'encoche de la bague de rétention. Tournez l'outil et retirez la bague de rétention en la tirant hors du logement du filtre.
- 12.Retournez la roue porte-filtres de manière à faire glisser le porte-filtres hors du logement. N'utilisez pas l'outil de montage pour pousser les filtres hors de leur logement, car cela pourrait endommager le filtre.
- 13.Un nouveau filtre doit être inséré dans le logement dans le bon sens, et en veillant à ne pas endommager le filtre, ni à mettre d'empreintes de doigt dessus.

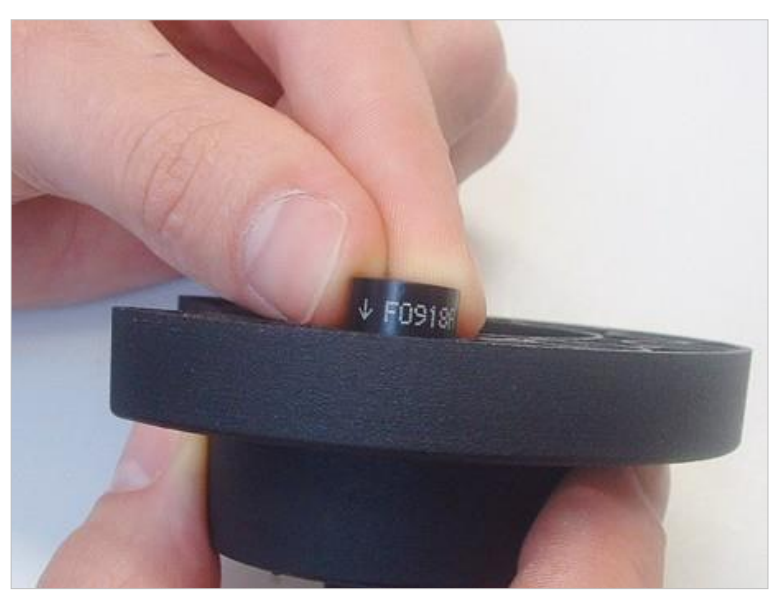

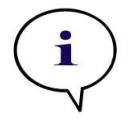

*Note Assurez-vous que le filtre est inséré correctement.*

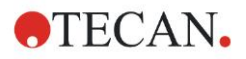

#### **7. Nettoyage, maintenance et élimination des déchets**

14.Placez la bague de rétention à l'extrémité de l'outil de montage de filtre et tournez-la de manière à ce qu'elle ne puisse pas glisser.

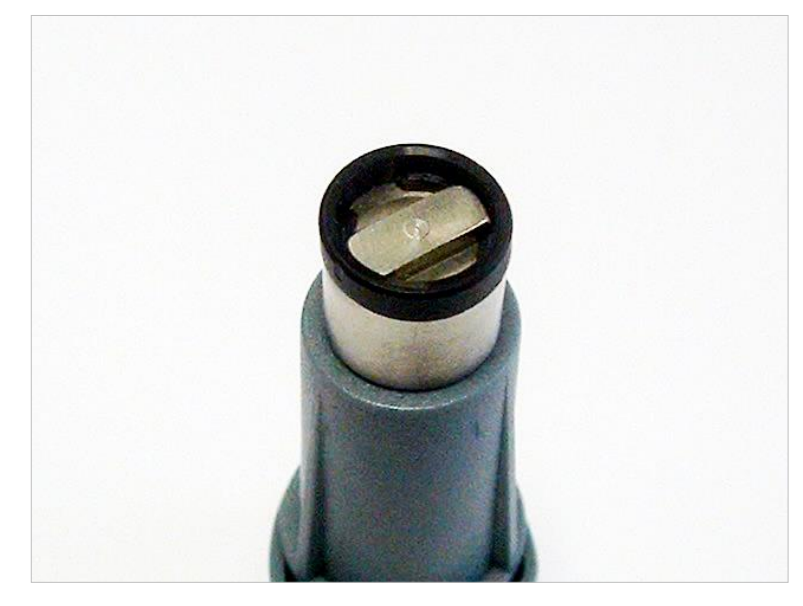

- 15.En utilisant l'outil de montage, placez la bague de rétention dans le logement de filtre et appuyez fermement pour la mettre en place.
- 16.Faites tourner l'outil jusqu'à ce que l'encoche de la bague de rétention soit alignée avec l'extrémité de l'outil de montage de filtre, puis retirez l'outil.

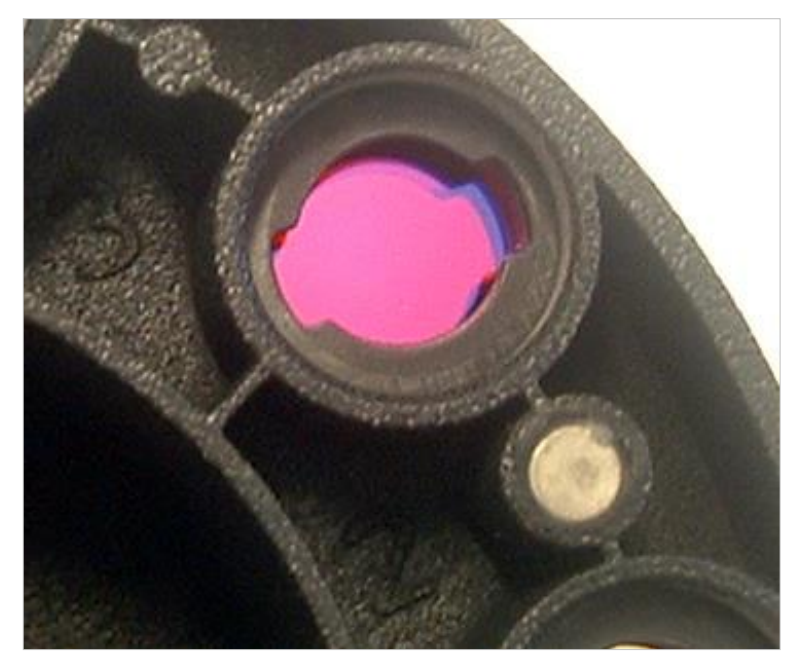

- 17.Replacez la roue porte-filtres dans son logement et enfoncez-la jusqu'à ce qu'elle soit fixée magnétiquement de manière sûre.
- 18.Replacez la plaque de protection sur le dessous de l'instrument en la fixant avec les trois vis orange.
- 19.Replacez l'appareil dans sa position normale.
- 20.Cliquez sur **OK** pour finaliser la procédure et initialiser la roue porte-filtres.
- 21.Définissez le filtre nouvellement inséré (veuillez consulter le chapitre suivant pour la procédure détaillée).

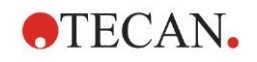

### *7.5.2 Définir les filtres*

Dans la boîte de dialogue **Définition du filtre**, assignez les longueurs d'onde appropriées aux filtres remplacés en entrant les nouvelles longueurs d'onde aux endroits qui conviennent.

Si un filtre a été inséré à une nouvelle position, activez la position correspondante en sélectionnant la case à cocher et en entrant la longueur d'onde appropriée.

En cliquant sur **Enregistrer**, les définitions de filtres seront enregistrées et les filtres seront initialisés.

Une fois les filtres initialisés, l'instrument est prêt pour les mesures.

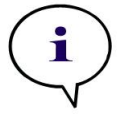

*Note Veillez à ne pas mélanger les positions des filtres et les longueurs d'onde de filtre, sous peine de fausser les données de mesure.*

# **7.6 Élimination des déchets**

### *7.6.1 Introduction*

Suivez les procédures de laboratoire pour l'élimination des déchets présentant un danger biologique, conformément aux régulations locales et nationales.

Ce chapitre fournit des instructions expliquant comment éliminer le matériel de déchet produit en lien avec l'INFINITE F50 PLUS, dans le respect de la loi.

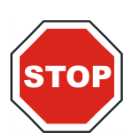

#### **PRECAUTION RESPECTEZ TOUTES LES REGULATIONS ENVIRONNEMENTALES NATIONALES, REGIONALES ET LOCALES.**

### *7.6.2 Élimination du matériel d'emballage*

Le matériel d'emballage est fait de matériaux recyclables. Si vous ne souhaitez pas le conserver en vue d'utilisations futures, par ex. à des fins de transport et de stockage, éliminez le matériel d'emballage conformément aux régulations locales.

# *7.6.3 Élimination du matériel de fonctionnement*

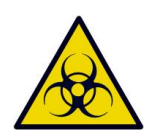

#### **AVERTISSEMENT**

**DES DANGERS BIOLOGIQUES PEUVENT DERIVER DU MATERIEL DE DECHET (MICROPLAQUES) DU PROCESSUS EXECUTE AVEC LE LECTEUR D'ABSORBANCE INFINITE F50 PLUS.**

**TRAITEZ LES MICROPLAQUES UTILISEES, LES AUTRES CONSOMMABLES ET TOUTES LES SUBSTANCES EMPLOYEES DANS LE RESPECT DES BONNES PRATIQUES DE LABORATOIRE.**

**RENSEIGNEZ-VOUS SUR LES LIEUX DE COLLECTE ET SUR LES METHODES D'ELIMINATION APPROUVEES DANS VOTRE PAYS OU VOTRE REGION.**

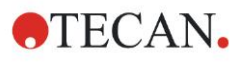

### *7.6.4 Élimination de l'instrument*

Si vous avez des questions concernant l'élimination de l'instrument, veuillez contacter votre représentant Tecan local.

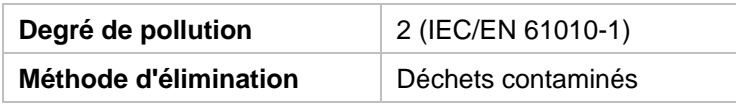

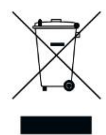

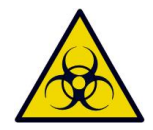

### **EFFETS NEGATIFS SUR L'ENVIRONNEMENT ASSOCIES AU TRAITEMENT DES DECHETS.**

**ATTENTION DIRECTIVE 2012/19/UE SUR LES DECHETS D'EQUIPEMENTS ELECTRIQUES ET ELECTRONIQUES (DEEE)**

- ⚫ **NE TRAITEZ PAS LES DECHETS D'EQUIPEMENTS ELECTRIQUES ET ELECTRONIQUES COMME DES DECHETS MENAGERS NON-TRIES.**
- ⚫ **COLLECTEZ SEPAREMENT LES DECHETS D'EQUIPEMENTS ELECTRIQUES ET ELECTRONIQUES.**

#### **AVERTISSEMENT**

**SELON LES APPLICATIONS, CERTAINES PARTIES DE L'INFINITE F50 PLUS PEUVENT AVOIR ETE EN CONTACT AVEC DES PRODUITS PRESENTANT UN RISQUE BIOLOGIQUE.**

- ⚫ **ASSUREZ-VOUS DE TRAITER CE MATERIEL CONFORMEMENT AUX STANDARDS ET AUX REGULATIONS DE SECURITE APPLICABLES.**
- ⚫ **DECONTAMINEZ TOUTES LES PARTIES AVANT L'ELIMINATION.**

Pour plus d'informations sur le produit, veuillez contacter Tecan Austria GmbH Untersbergstrasse 1A A-5082 Grödig/Salzbourg AUTRICHE/EUROPE T +43 6246 8933 444 F +43 6246 8933 6444 E-mail : expertline-at@tecan.com. www.tecan.com
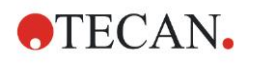

# **8. Dépannage**

# **8.1 Introduction**

Le microprocesseur interne contrôle et vérifie toutes les fonctions électroniques, ainsi que les mesures, les opérations et les résultats. Si le microprocesseur détecte une erreur ou une procédure de fonctionnement incorrecte, un message d'erreur s'affiche sur l'ordinateur.

## *8.1.1 Tableau des messages d'erreur et de dépannage*

Le tableau suivant fournit une brève description des messages d'erreur et des actions de dépannage.

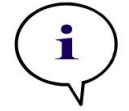

*Note Si des messages d'erreur non cités ci-dessous s'affichent, veuillez contacter votre représentant Tecan local.*

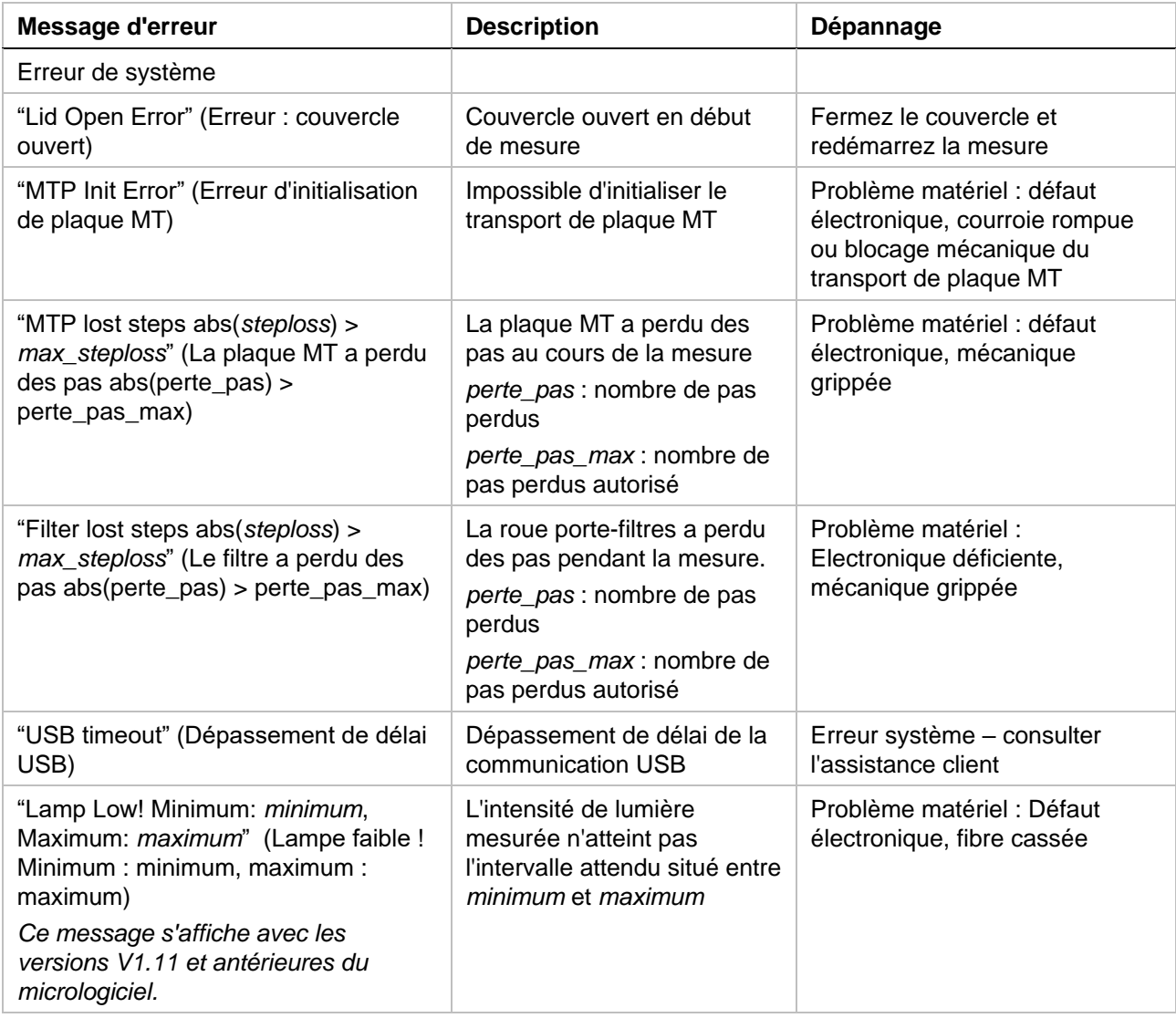

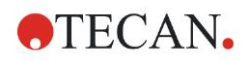

#### **8. Dépannage**

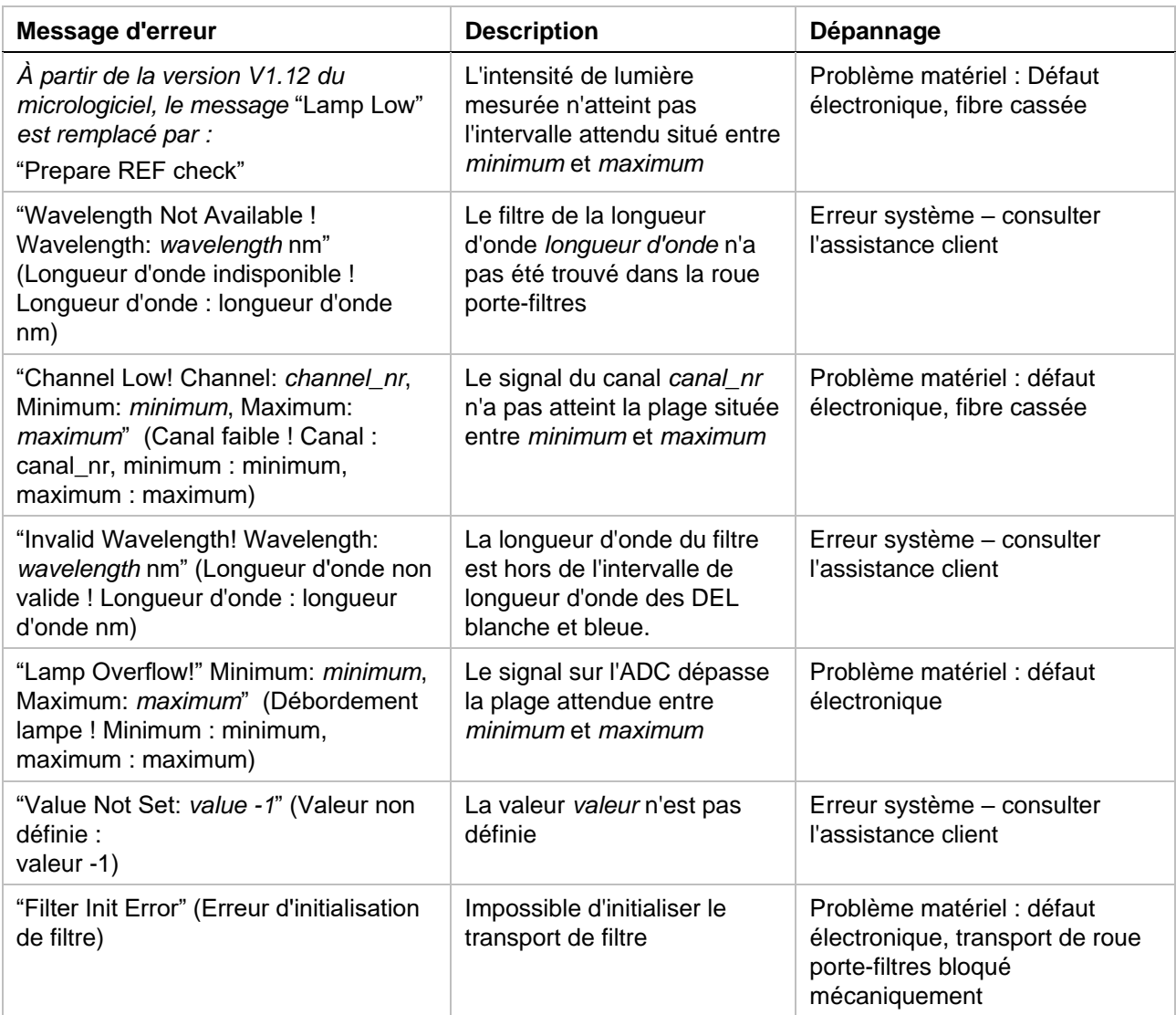

## *8.1.2 Définition de 'Overflow' (débordement)*

Si le résultat des mesures d'absorbance est en dehors des spécifications de l'instrument (> 4.0 DO), un débordement peut survenir, et la valeur de DO mesurée du puits en cours sera remplacée par 'Overflow'. Ceci est effectué par le logiciel de contrôle, et non par l'instrument lui-même.

## *8.1.3 Panne électrique*

Voici ce qui arrive en cas de panne électrique :

Panne électrique de l'instrument, mais pas de l'ordinateur de contrôle (par ex. si l'ordinateur est branché à un onduleur) : la connexion USB entre l'instrument et l'ordinateur sera perdue. Un message d'erreur du logiciel de contrôle est créé.

Panne électrique de l'instrument et de l'ordinateur de contrôle : l'ordinateur doit redémarrer. Aucune donnée de mesure ne sera disponible.

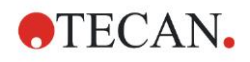

# **9. Abréviations, marques et symboles**

# **9.1 Abréviations**

Les abréviations suivantes sont fournies pour servir de référence, et peuvent apparaître dans la notice d'utilisation.

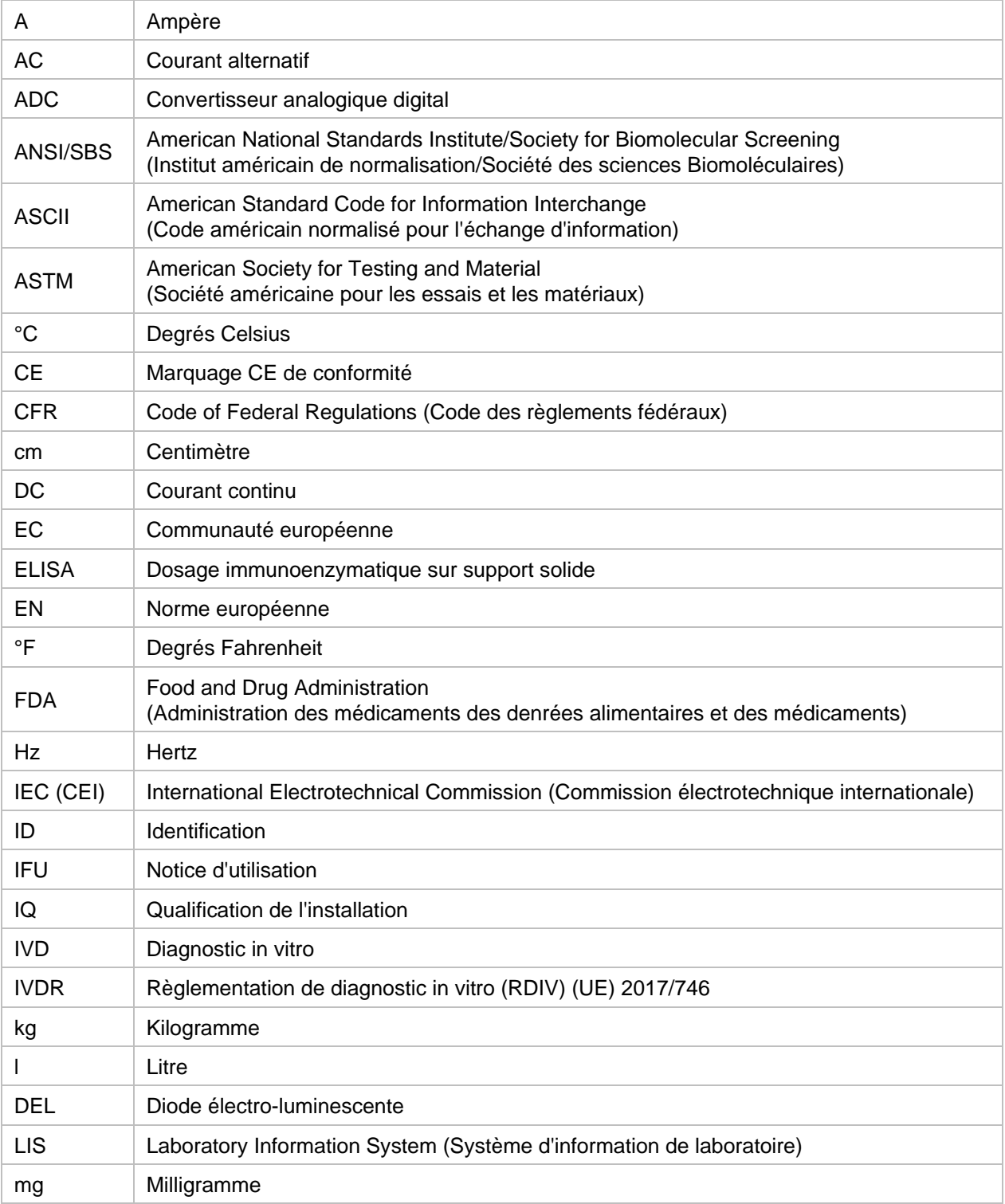

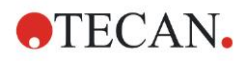

#### **9. Abréviations, marques et symboles**

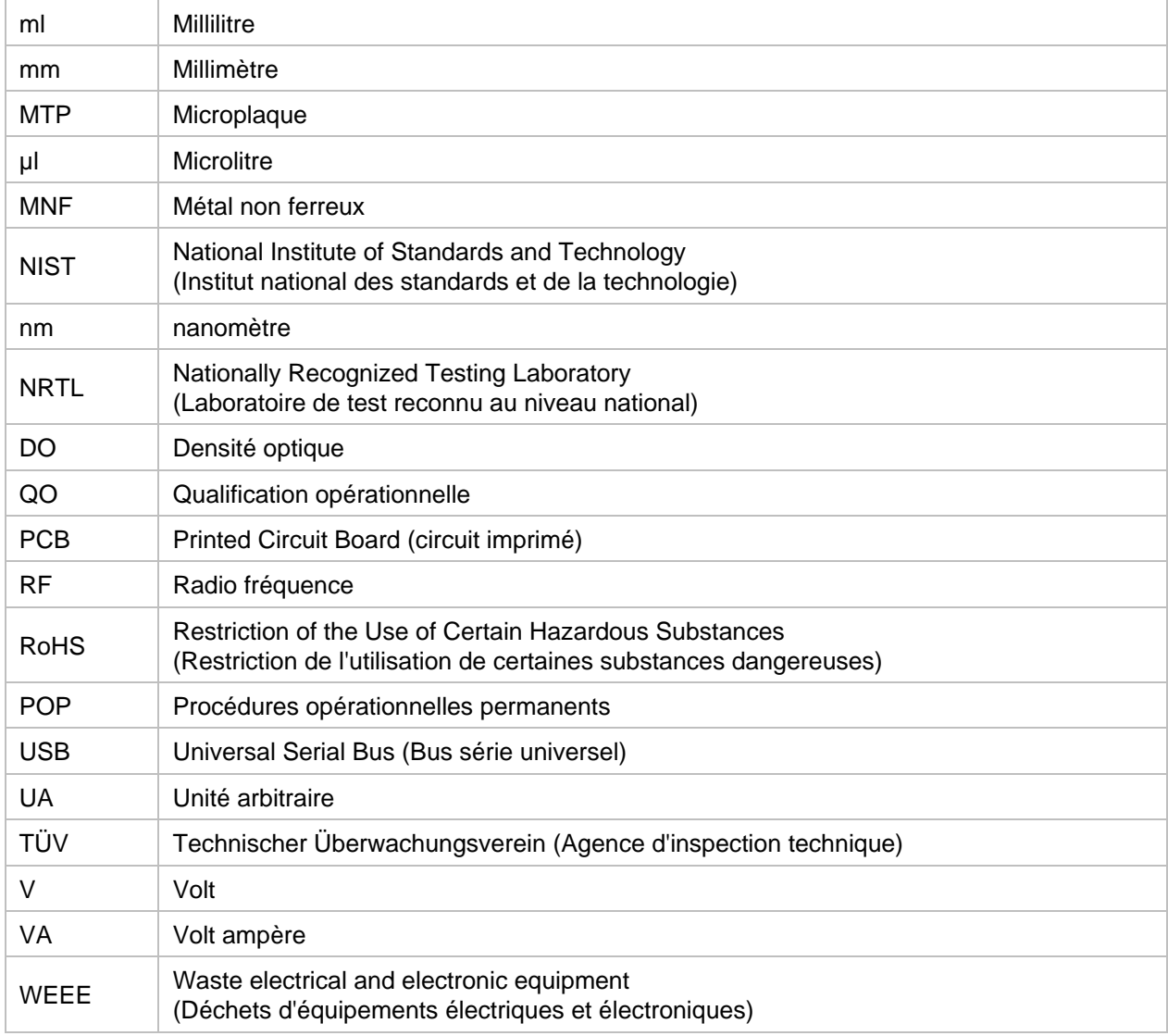

## **9.2 Marques de commerce**

Les noms de produits suivants et toutes les marques déposées et non déposées mentionnées dans ce document ne sont utilisés qu'à des fins d'identification et restent la propriété exclusive de leurs détenteurs respectifs.

- Magellan<sup>™</sup>, Infinite®, MultiCheck<sup>™</sup>, Tecan® et le logo Tecan sont des marques déposées de Tecan Group Ltd., Männedorf, Suisse
- Windows<sup>®</sup> et Excel<sup>®</sup> sont des marques déposées de Microsoft Corporation, Redmond, WA, USA
- Pentium<sup>®</sup> et Atom<sup>™</sup> sont des marques déposées d'Intel Corporation, Santa Clara, CA, USA
- Adobe<sup>®</sup> Reader<sup>®</sup> est une marque déposée d'Adobe Systems Incorporated, Seattle, WA, USA
- Microcide  $SQ^{TM}$  est une marque commerciale de Global Biotechnologies Inc., Portland, ME, USA
- Decon  $90^{TM}$  est une marque commerciale de Decon Laboratories Ltd., Hove, East Sussex, Grande-Bretagne

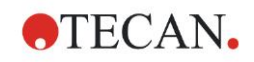

# **9.3 Symboles**

Les symboles suivants apparaissent dans ce document.

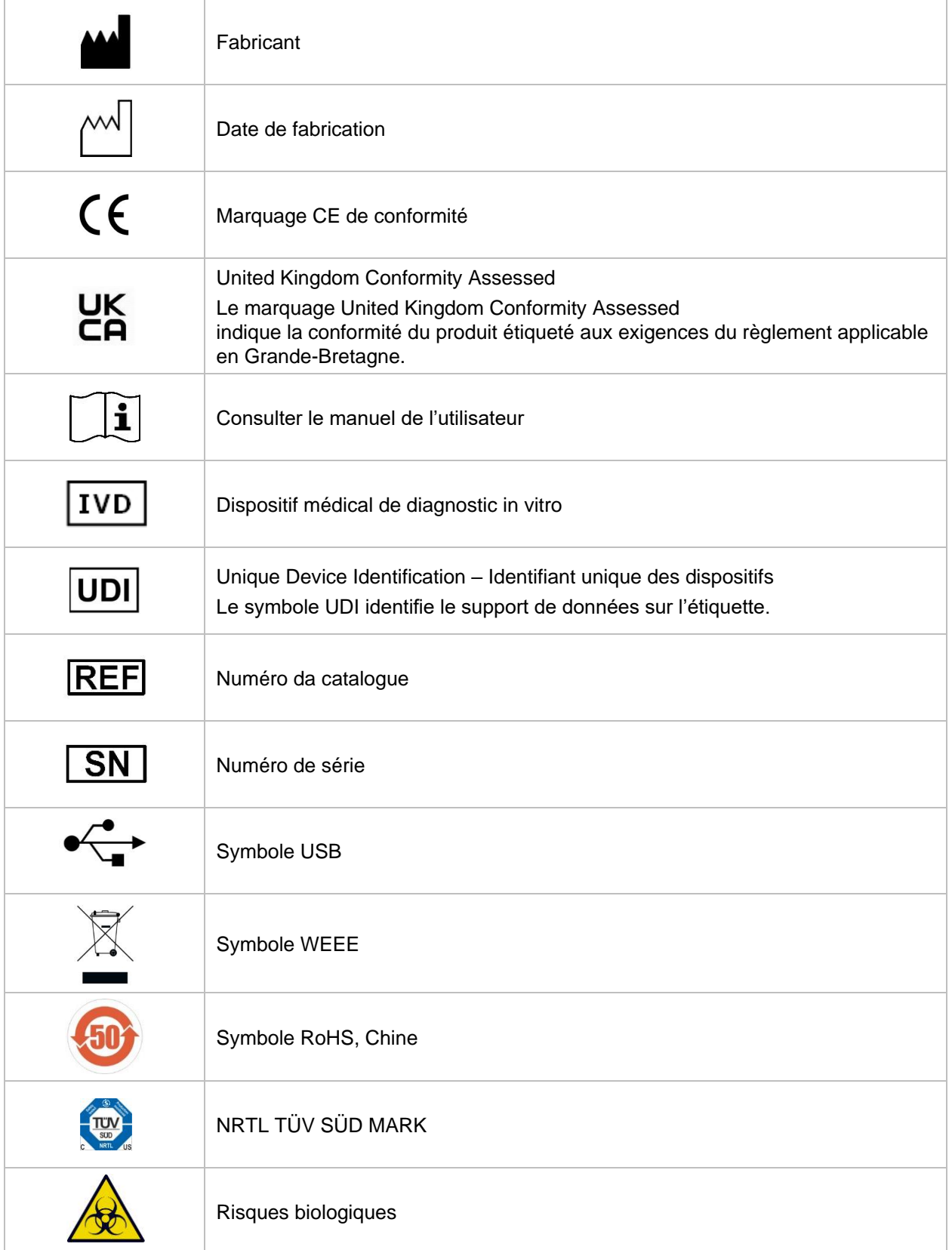

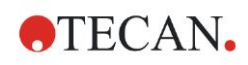

# **Index**

#### *A*

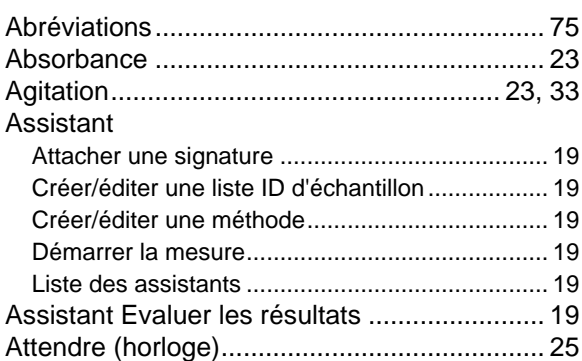

#### *B*

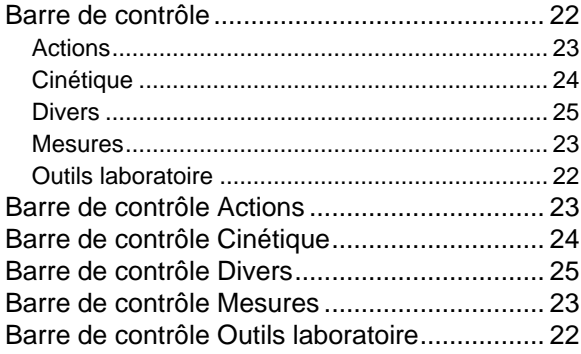

### *C*

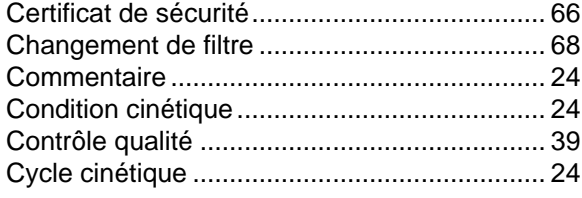

#### *D*

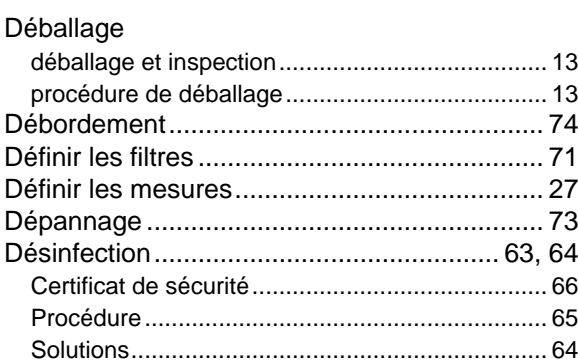

#### *E*

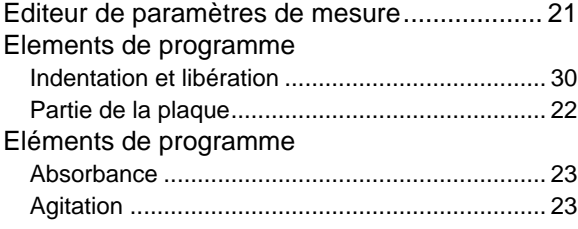

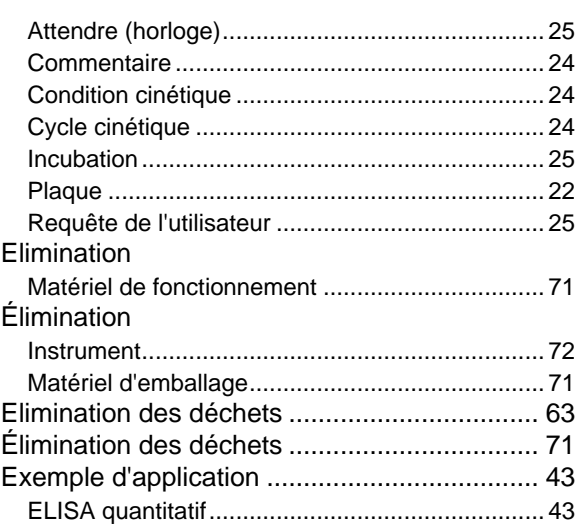

#### *I*

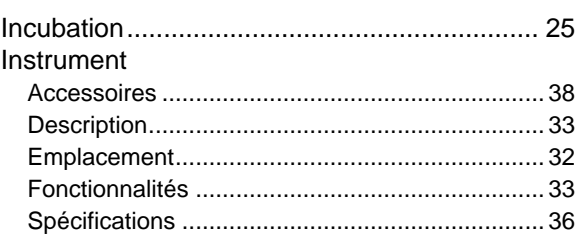

#### *L*

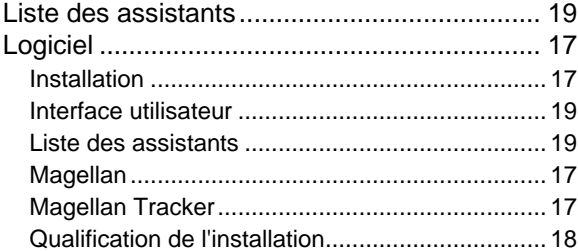

#### *M*

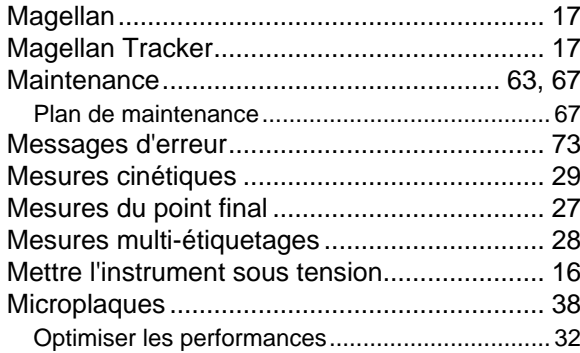

#### *N*

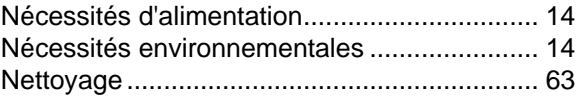

### *O*

Optimisation des performances ...................... 32

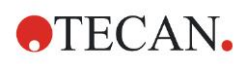

#### **Index**

Optimiser les performances............................. 32

#### *P*

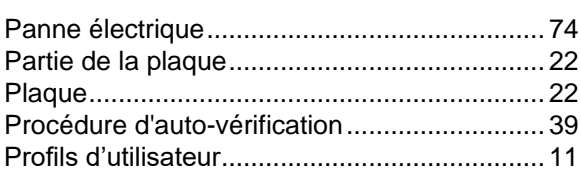

### *Q*

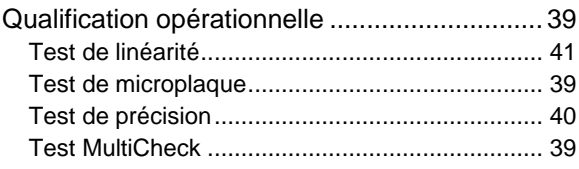

#### *R*

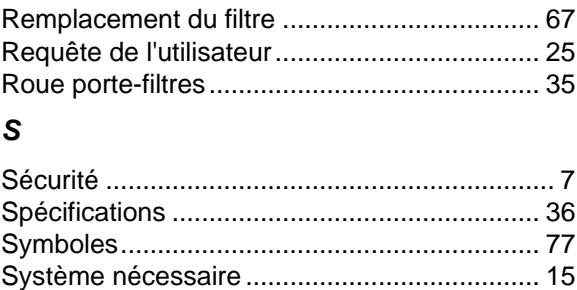

#### *V*

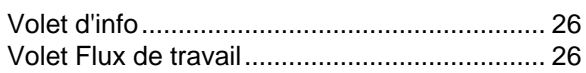

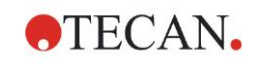

# **Service client Tecan**

Si vous avez des questions ou si vous avez besoin d'une assistance technique pour votre produit Tecan, veuillez contacter votre service client Tecan local. Rendez-vous à l'adresse<http://www.tecan.com/> pour obtenir les coordonnées de contact.

Avant de contacter Tecan, préparez les informations suivantes afin d'obtenir le meilleur support technique possible (voir la plaque signalétique) :

- Nom de modèle de votre produit
- Numéro de série (SN) de votre produit
- Logiciel et version logicielle (le cas échéant)
- Description du problème et interlocuteur
- Date et heure de la survenue du problème
- Mesures déjà prises pour corriger le problème
- Vos coordonnées de contact (numéro de téléphone, numéro de fax, adresse e-mail, etc.)

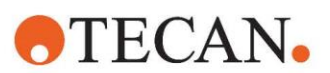

#### **Declaration of Conformity**

#### EU DECLARATION OF CONFORMITY

This declaration of conformity is issued under the sole responsibility of the manufacturer:

#### TECAN AUSTRIA GMBH, Untersbergstr. 1A, A-5082 Grödig, Austria

for the product:

## **Infinite F50**

Part No.(or Cat. No.) 30183570 Options: ---

Model **INFINITE F50 PLUS**  Configuration

GMDN or CND: 57862 Microplate reader IVD, automated Basic UDI-DI: 764013748IVS10080000AEC Intended purpose:

The INFINITE F50 Plus is an automated 96-well microplate absorbance reader including Magellan software for professional use in a laboratory for the measurement of light absorbance (optical density) of homogeneous liquid media for in vitro diagnostic use.

The instrument is intended to be used primarily in in-vitro diagnostic analysis of samples from the human body delivered from an user selected Enzyme-linked Assay (ELISA). The specific diagnostic information and type of specimen is defined by the selected assay.

The Infinite F50 Plus is intended for the measurement and the evaluation of qualitative semiquantitative, and quantitative Assays according to scheduled diagnostic parameters and instrument specifications.

The product is intended for professional laboratory use by trained personnel. The product is not for home or lay person use.

is in conformity with the provisions of the following European Directive(s) / Regulation when installed in accordance with the installation instructions contained in the product documentation:

#### **Regulation 2017/746 - IVD-R**

on in vitro diagnostic devices Classification: Class A according Rule 5 (b) **Conformity assessment procedure: Self Declaration** 

> Directive 2006/42/EC on machinery

#### Directive 2011/65/EU

on the restriction of the use of certain hazardous substances in electrical and electronic equipment (RoHS 2) including Commission Delegated Directive (EU) 2015/863 (RoHS3) amending Annex II to Directive 2011/65/EU) and that the standards referenced below were taken in consideration:

#### EN 61010-2-101: 2017

Exercise contract the control equipment for measurement, control and laboratory use - Part 2-101:<br>Particular requirements for in vitro diagnostic (IVD) medical equipment.

EN 61326-2-6: 2013

Electrical equipment for measurement, control and laboratory use - EMC requirements - Part 2-6: Particular requirements - In vitro diagnostic (IVD) medical equipment

EN 62304: 2006+A1:2015 Medical Device software - Software life cycle processes

EN 62366-1: 2015 Medical Device software - Application of usability engineering to medical devices

EN ISO 15223-1: 2016 Medical devices. Symbols to be used with medical device labels, labelling and information to be supplied. General requirements

EN ISO 18113-3: 2011

In vitro diagnostic medical devices -- Information supplied by the manufacturer (labelling) -- Part 3: In vitro diagnostic instruments for<br>professional use

EN ISO 14971: 2019 Medical devices - Application of risk management to medical devices

EN ISO 12100: 2010 Safety of machinery - General principles for design - Risk assessment and risk reduction

EN IEC 63000: 2018 Technical documentation for the assessment of electrical and electronic products with respect to the restriction of hazardous substances

Tecan Austria maintains a quality system certified to the following standards:

EN ISO 9001: 2015 Quality management systems - Requirements

EN ISO 13485: 2016 Medical devices - quality Management Systems - Requirements for regulatory purposes